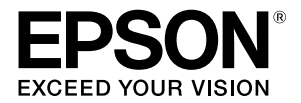

# TM-T7OII-DT

# **User's Manual/Manuel de l'utilisateur/ Benutzerhandbuch/Gebruikershandleiding/ Manuale dell'utente/Manual del usuario/ Manual do utilizador/Руководство по эксплуатации**

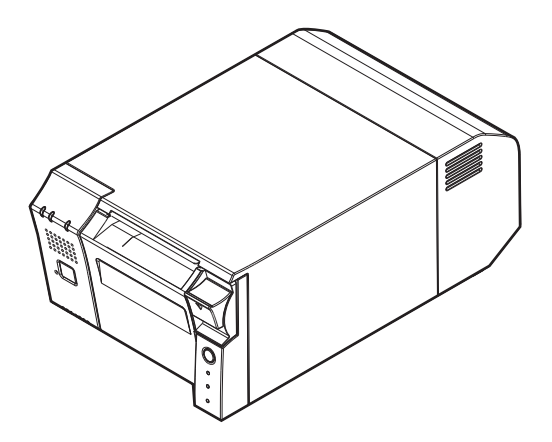

# *Standards and Approvals*

The following standards are applied only to the printers that are so labeled. (EMC is tested using the Epson power supplies.) Product Name: TM-T70II-DT

The following standards are applied only to the units that are so labeled.

Europe: CE Marking

#### **WARNING**

This is a Class A product. In a domestic environment this product may cause radio interference in which case the user may be required to take adequate measures.

The connection of a non-shielded interface cable to this device will invalidate the EMC standards of this device. You are cautioned that changes or modifications not expressly approved by Seiko Epson Corporation could void your authority to operate the equipment.

#### *CE Marking*

The unit conforms to the following Directives and Norms: Directive 2004/108/EC

> EN 55022 Class A EN 55024 IEC 61000-4-2 IEC 61000-4-3 IEC 61000-4-4 IEC 61000-4-5 IEC 61000-4-6 IEC 61000-4-11

#### *Indication of the manufacturer and the importer in accordance with requirements of directive 2011/65/EU (RoHS)*

Manufacturer: SEIKO EPSON CORPORATION<br>Address: 3-5. Owa 3-chome. Suwa-shi. Na Address: 3-5, Owa 3-chome, Suwa-shi, Nagano-ken 392-8502, Japan 81-266-52-3131 Fax: 81-266-52-8409 Importer: EPSON EUROPE B.V.<br>Address: Azië building, Atlas A Azië building, Atlas ArenA, Hoogoorddreef 5, 1101 BA Amsterdam Zuidoost, The Netherlands Telephone: 31-20-314-5000

#### *Türkiye'deki kullanýcýlar için*

AEEE Yönetmeliğine Uygundur.

#### *Для українських користувачів*

Обладнання відповідає вимогам Технічного регламенту обмеження використання деяких небезпечних речовин в електричному та електронному обладнанні.

<span id="page-2-20"></span><span id="page-2-19"></span><span id="page-2-18"></span><span id="page-2-17"></span><span id="page-2-16"></span><span id="page-2-15"></span><span id="page-2-14"></span><span id="page-2-13"></span><span id="page-2-12"></span><span id="page-2-11"></span><span id="page-2-10"></span><span id="page-2-9"></span><span id="page-2-8"></span><span id="page-2-7"></span><span id="page-2-6"></span><span id="page-2-5"></span><span id="page-2-4"></span><span id="page-2-3"></span><span id="page-2-2"></span><span id="page-2-1"></span><span id="page-2-0"></span>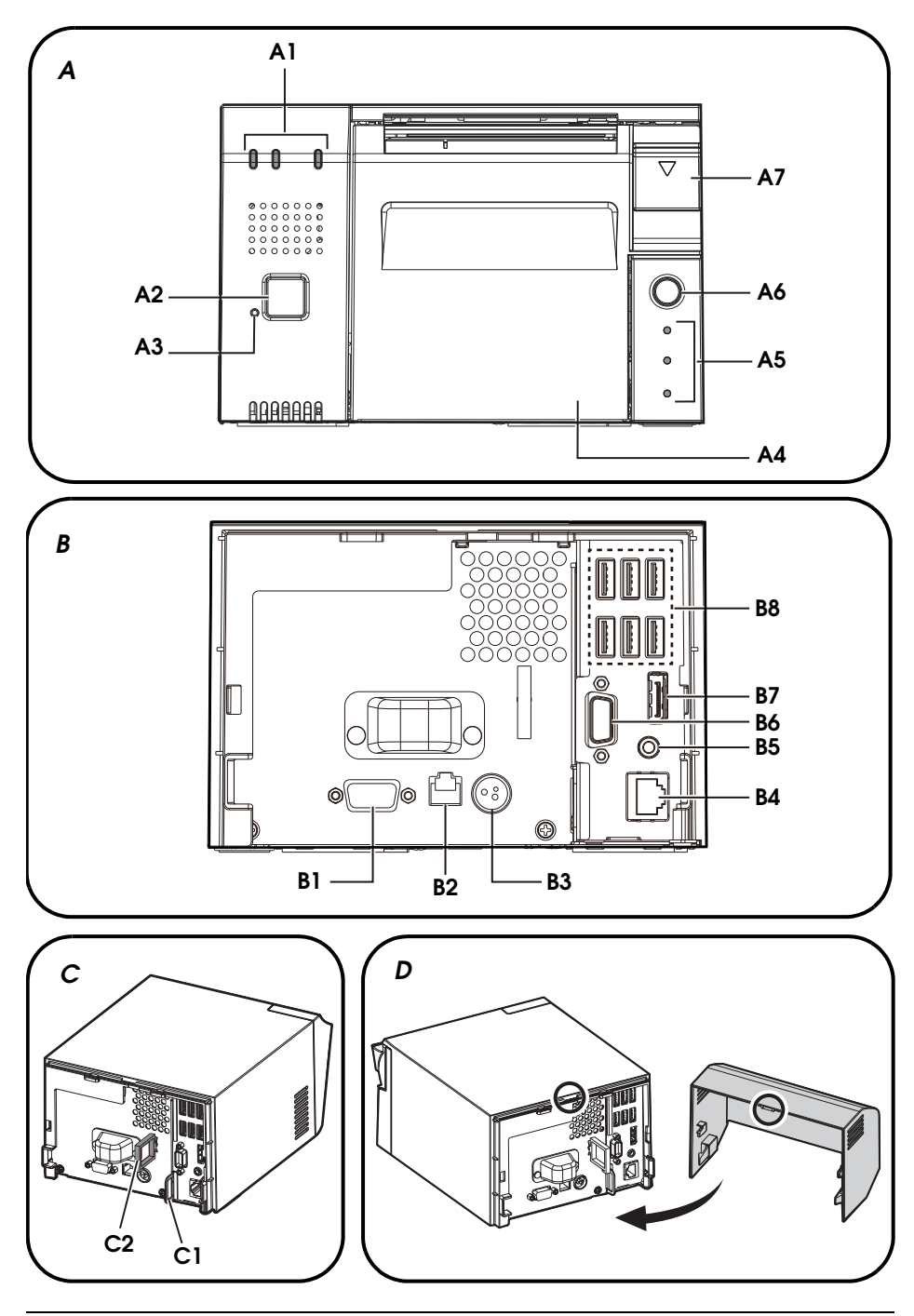

<span id="page-3-2"></span><span id="page-3-1"></span>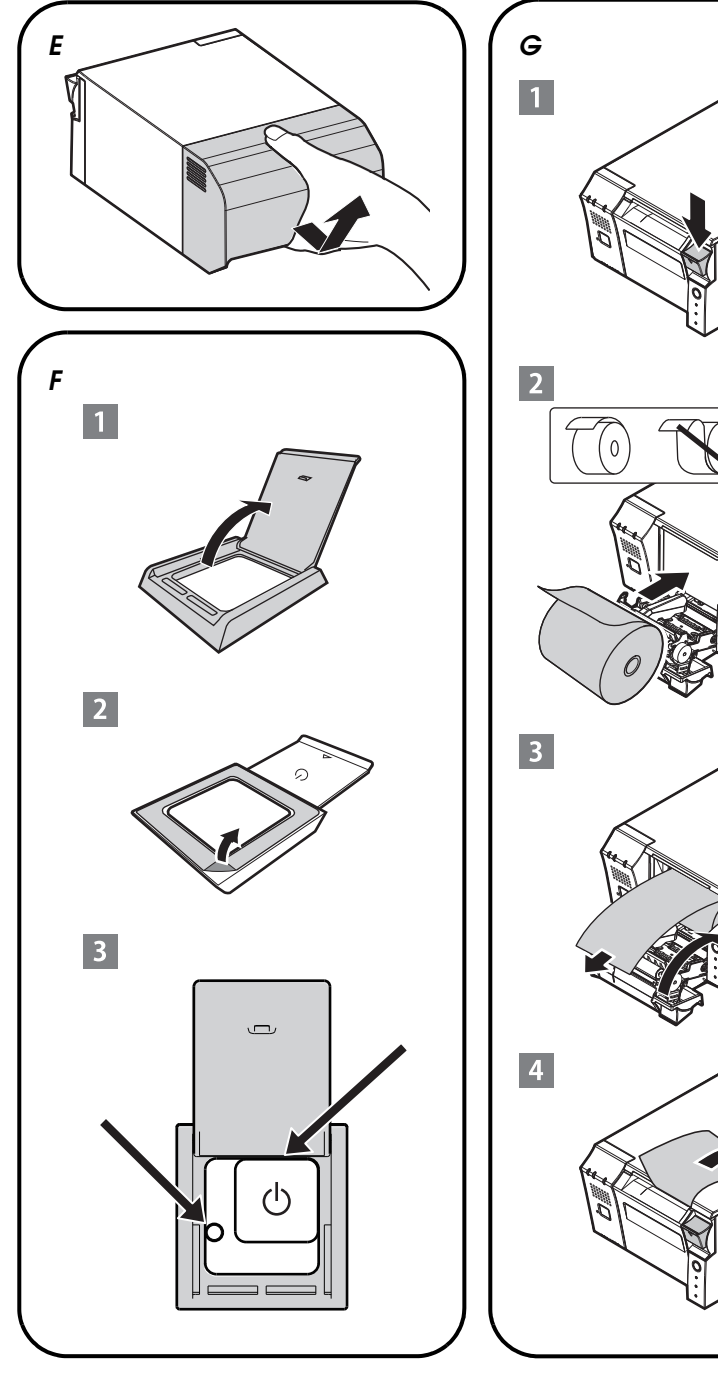

<span id="page-3-0"></span>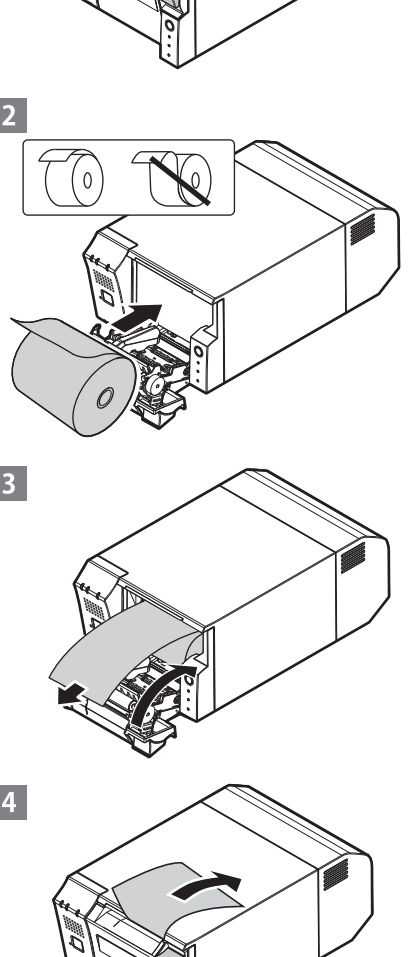

<span id="page-4-1"></span><span id="page-4-0"></span>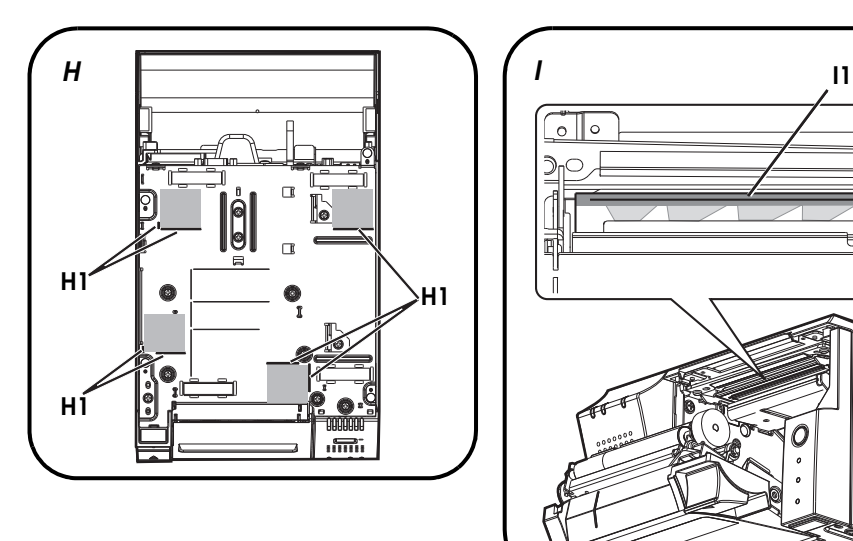

<span id="page-4-2"></span>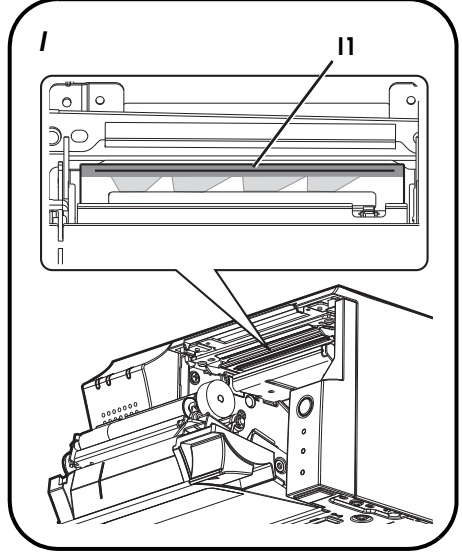

# **English**

#### **Illustrations**

All of the illustrations are at the beginning of this manual. They are identified by letters  $(A, B, C, \ldots)$ . Some of the illustrations have numbers in them. See the list below for the meaning of the numbers. The text has references to the letters and the numbers.

- 
- 
- 
- 
- 
- 
- *[A7](#page-2-17)* Cover open lever *[B7](#page-2-18)* DisplayPort

- *[A1](#page-2-3)* Controller LEDs *[B1](#page-2-4)* Serial *[C1](#page-2-5)* Security hook *[A2](#page-2-6)* Power button *[B2](#page-2-7)* Drawer-kick *[C2](#page-2-8)* Wire saddle *[A3](#page-2-9)* Printer reset button *[B3](#page-2-10)* DC-In **Illustration** *[G:](#page-3-0) [A5](#page-2-13)* Printer LEDs *[B5](#page-2-14)* Line-Out **Illustration** *[H](#page-4-1): [A6](#page-2-15)* Feed button *[B6](#page-2-16)* VGA *[I1](#page-4-2)* Thermal head (only for the high model) *[B8](#page-2-19)* USB × 6
- **Illustration** *[A:](#page-2-0)* **Illustration** *[B](#page-2-1):* **Illustration** *[C](#page-2-2): [A4](#page-2-11)* Roll paper cover *[B4](#page-2-12)* Ethernet *[H1](#page-4-0)* Affixing tape positioning lines

#### *Caution*

No part of this publication may be reproduced, stored in a retrieval system, or transmitted in any form or by any means, electronic, mechanical, photocopying, recording, or otherwise, without the prior written permission of Seiko Epson Corporation. No patent liability is assumed with respect to the use of the information contained herein. While every precaution has been taken in the preparation of this book, Seiko Epson Corporation assumes no responsibility for errors or omissions. Neither is any liability assumed for damages resulting from the use of the information contained herein.

Neither Seiko Epson Corporation nor its affiliates shall be liable to the purchaser of this product or third parties for damages, losses, costs, or expenses incurred by purchaser or third parties as a result of: accident, misuse, or abuse of this product or unauthorized modifications, repairs, or alterations to this product, or (excluding the U.S.) failure to strictly comply with Seiko Epson Corporation's operating and maintenance instructions.

Seiko Epson Corporation shall not be liable against any damages or problems arising from the use of any options or any consumable products other than those designated as Original Epson Products or Epson Approved Products by Seiko Epson Corporation.

Windows is a registered trademark of Microsoft Corporation in the United States and/or other countries.

Linux® is the registered trademark of Linus Torvalds in the U.S. and other countries.

openSUSE is a registered trademark of SUSE LLC in the United States and other countries.

EPSON is a registered trademark of Seiko Epson Corporation in Japan and other countries/regions.

Other product and company names used herein are for identification purposes only and may be trademarks or registered trademarks of their respective companies. Epson disclaims any and all rights in those marks.

**NOTICE:** The contents of this manual are subject to change without notice.

Copyright © 2013 Seiko Epson Corporation. All rights reserved.

# *Precaution on MICROSOFT SOFTWARE LICENSE TERMS*

Be sure to read ["MICROSOFT SOFTWARE LICENSE TERMS"](#page-100-0) at the end of this manual before you start using the product. If you do not accept any one of the terms, do not use the product.

# *Important Safety Information*

This section presents important information intended to ensure safe and effective use of this product. Read this section carefully and store it in an accessible location.

#### *Key to Symbols*

The symbols in this manual are identified by their level of importance, as defined below. Read the following carefully before handling the product.

## *WARNING:*

*Warnings must be observed carefully to avoid serious bodily injury.*

# **AUTION:**

*Cautions must be observed to avoid minor injury to yourself, damage to your equipment, or loss of data.*

#### *Note:*

*Notes have important information and useful tips on the operation of your product.*

## *Safety Precautions*

## *WARNINGS:*

- ❏ *If this product produces smoke, a strange odor, or unusual noise, immediately unplug the AC cable, and then contact your dealer or an Epson service center for advice. Continued use may lead to fire or electric shock.*
- ❏ *Do not use this product with any voltage other than the specified one. Doing so may lead to fire or electric shock.*
- ❏ *Be sure to use the specified power source, Epson AC adapter, T (model: M284A). Connection to an improper power source may lead to equipment damage, fire, or electric shock.*
- ❏ *Do not connect the cables in ways other than those specified in this manual. Different connections may cause equipment damage or fire.*
- ❏ *Do not block the openings of this product. This may cause overheating inside the product and lead to fire.*
	- *Do not place the product in an unventilated narrow location, such as a bookshelf.*
	- *Do not place the product on carpet.*
	- *Do not cover the product with any fabric.*
- ❏ *Do not use this product where inflammable fumes of gasoline, benzine, thinner, or other inflammable liquids may be in the air. Doing so may cause an explosion or fire.*
- ❏ *Do not use aerosol sprayers containing flammable gas inside or around this product. Doing so may cause fire.*
- ❏ *If water or other liquid spills into this product, immediately unplug the AC cable, and then contact your dealer or an Epson service center for advice. Continued use may lead to fire or shock.*
- ❏ *Do not allow foreign objects to fall into this product. Penetration by foreign objects may lead to fire or electric shock.*
- ❏ *Never attempt to repair this product yourself. Improper repair work can be dangerous.*
- ❏ *Never disassemble or modify this product. Tampering with this product may result in injury, fire, or electric shock.*
- ❏ *Do not attempt to open or disassemble the internal lithium battery. This could result in burns or release of hazardous chemicals.*
- ❏ *Do not leave the internal lithium battery in a hot place such as near a fire or a heater because it could overheat and ignite.*

# *CAUTIONS:*

- ❏ *Do not use this product in locations subject to high humidity or dust levels. Excessive humidity and dust may cause paper jams and other problems, such as fire, or electric shock.*
- ❏ *Be sure to set this product on a firm, stable, horizontal surface. The product may break or cause injury if it falls.*
- ❏ *Do not stand on or place heavy objects on top of this product. Equipment may fall or collapse, causing breakage and possible injury.*
- ❏ *Be sure to use this product with the connector cover attached. If it is not attached, foreign objects may enter this product, causing fire or equipment damage.*
- ❏ *When you move this product, be sure to hold the main body. If you hold only the connector cover, it may come off and the main body may break or cause injury if it falls.*
- ❏ *The print head can be very hot during and immediately after printing. If you need to touch it, such as for cleaning, wait until it cools down. Touching it before that may cause burns.*
- ❏ *Be careful of the cutter blades of the printer unit.*
- ❏ *Make sure that the total power requirements of all devices receiving power from this product do not exceed the power supplying capability of the product. Otherwise, the devices may be damaged.*
- ❏ *Connecting an outdoor overhead LAN cable directly to this product may lead to lightning damage. If you need to connect such a cable to the product, the cable must be protected against an electrical surge between the cable and the product. You should avoid connecting the product to a non-surge protected outdoor overhead LAN cable.*
- ❏ *Do not connect a telephone line to the drawer-kick connector of this product. The telephone line or product may become damaged.*
- ❏ *To ensure safety, unplug this product before leaving it for an extended period.*

# *Restriction of Use*

When this product is used for applications requiring high reliability/safety, such as transportation devices related to aviation, rail, marine, automotive, etc.; disaster prevention devices; various safety devices, etc.; or functional/precision devices, etc.; you should use this product only after giving consideration to including fail-safes and redundancies into your design to maintain safety and total system reliability. Because this product was not intended for use in applications requiring extremely high reliability/safety, such as aerospace equipment, main communication equipment, nuclear power control equipment, or medical equipment related to direct medical care, etc., please make your own judgment on this product's suitability after a full evaluation.

# *Caution Labels*

The caution label on the product indicates the following precaution.

# $\sqrt{2}$   $\mathbb{Z}$  *CAUTION:*

*Do not touch the thermal head because it can be very hot after printing.*

## *Downloading Drivers, Utilities, and Manuals*

The latest versions of drivers, utilities, and manuals can be downloaded from the following URL.

http://download.epson-biz.com/?service=pos

# *Downloading the Latest Version of the Software*

To recover the software installed in the product, use the recovery disc that came with the product. For the recovery procedure, see the TM-T70II-DT Technical Reference Guide.

The software in the recovery disc is not latest; therefore, after the recovery, it is recommended to update the software to the latest version. For obtaining the latest version of the software, check the following URL:

https://download.epson-biz.com/?product=TM-T70II-DT

#### *Installing Applications*

To install commercially available applications, consult your dealer.

# *Unpacking*

The following items are included for the standard specification product. If any item is damaged, contact your dealer.

- 
- ❏ Main unit ❑ Connector cover ❏ AC adapter, T (Model: M284A) ❑ Recovery Disc
- 
- 
- 
- 
- ❏ AC cable ❑ Roll paper
- ❏ Power button cover ❑ User's Manual (this manual)

❏ Warranty certificate\* *\* May not be included, depending on the product model.*

*TM-T70II-DT User's Manual 4*

# *Part Names*

#### *Front Section*

See Illustration *[A](#page-2-0)*.

#### *Power button ([A2\)](#page-2-6)*

Press this button to turn on or shut down the product. Keep pressing the power button to turn off the product forcibly. (See ["Forced Termination" on page 8.](#page-12-0))

#### *Printer reset button ([A3\)](#page-2-9)*

Press this button with a pointed object (such as a pen) to reset the printer unit.

#### *Cover open lever ([A7](#page-2-17))*

Press down this lever to open the roll paper cover.

#### *Feed button ([A6](#page-2-15))*

Press this button to feed the roll paper.

#### *Roll paper cover ([A4](#page-2-11))*

Open this cover to load/replace the roll paper.

#### *Controller LEDs ([A1](#page-2-3))*

Indicate the controller unit status.

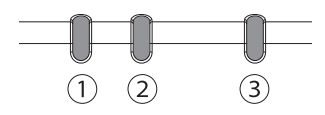

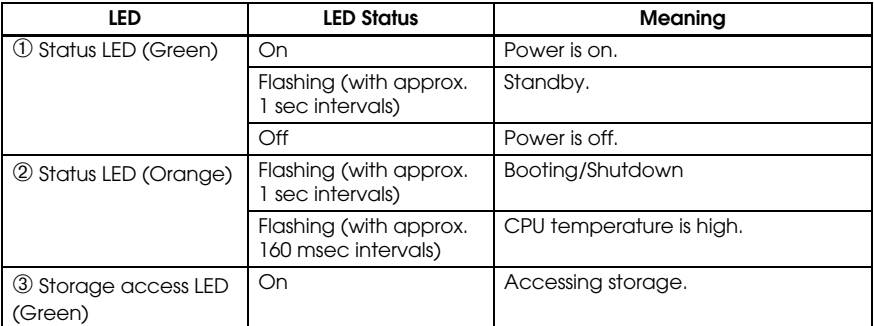

#### *Printer LEDs ([A5](#page-2-13))*

Indicate the printer unit status.

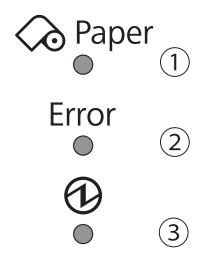

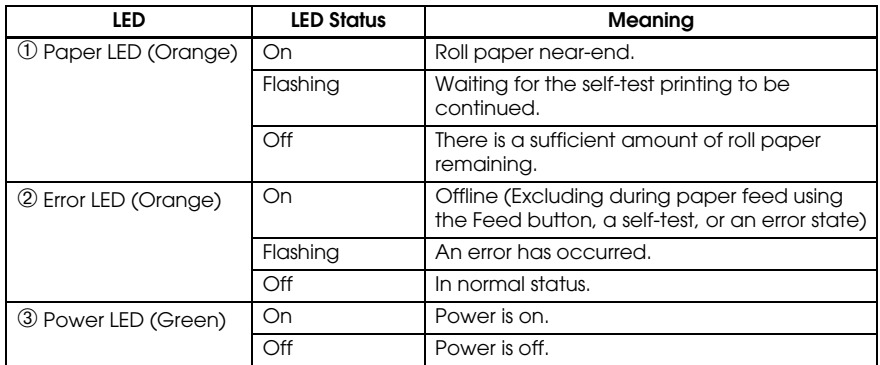

#### *Rear Section (Connectors)*

See Illustration *[B](#page-2-1)*.

# *Setup*

#### *Installing the Product*

Install the product horizontally on a firm, stable surface.

#### *Note:*

*The security hook ([C1](#page-2-5)) on the back of the product allows you to attach a commercially available antitheft wire.*

# *Connecting the AC Adapter*

# *WARNING:*

*Be sure to use the specified AC adapter [AC adapter,T (Model: M284A)]. Connection to an improper power source may cause fire.*

- 1. Connect the DC cable of the AC adapter to the DC-in connector on the product.
- 2. Connect the AC cable to the AC adapter.
- 3. Insert the AC cable plug into a power outlet.

# *CAUTION:*

*Be sure to leave a space between the AC adapter and the main unit.*

## *Connecting External Devices*

Turn off the product and then connect each cable to the connector on the back of the product. For the position and shape of each connector, see Illustration *[B](#page-2-1)*.

#### *Note:*

*When pulling out the cables whose connectors do not lock themselves (USB cables and Line-Out cable), fix the cables with the wire saddle ([C2](#page-2-8)) to prevent the cables from coming off.*

# *Attaching/Removing the Connector Cover*

#### *Attaching the connector cover*

Attach the connector cover to protect the cables by following the steps below. See Illustration *[D](#page-2-20)*.

- 1. Align the tab on the connector cover with the dent on the main body.
- 2. Push the connector cover to click onto the main body.
- 3. Make sure the cables are not pinched.

#### *Removing the connector cover*

Lift up the lower part of the connector cover while pushing down the center of the connector cover to detach it from the main body. See Illustration *[E](#page-3-1)*.

## *Attaching the Power Button Cover*

Attach the power button cover that comes with the product onto the power button to prevent accidental operation of the power button.

Follow the steps below to attach the power button cover. See Illustration *[F](#page-3-2)*.

#### *Note:*

*It is recommended to clean the area around the power button with a cloth moistened with alcohol before you attach the cover.*

- 1. Open the power button cover.
- 2. Peel off the backing paper.
- 3. Attach the power button cover as shown in the illustration.

# *CAUTION:*

- ❏ *Be sure to align the inside edge of the power button cover with the left edge of the printer reset button ([A3](#page-2-9)).*
- ❏ *Be sure to align the inside edge of the power button cover with the upper edge of the power button ([A2](#page-2-6)).*

# *Turning Power On/Off*

Press the power button (*[A2](#page-2-6)*) to turn on/off the product. You can also turn on the product through the network.

The operating system of the product has a standby mode. The system can be set so that the standby mode can be turned on and off with the power button.

# *CAUTION:*

- ❏ *If you turn the product off, wait more than 10 seconds before you turn it on again.*
- ❏ *When the product is turned off or when it is in the standby mode, do not hold down the power button longer than 4 seconds.*

#### *Note:*

*Assign the functions to the power button through the operating system or BIOS.*

# <span id="page-12-0"></span>*Forced Termination*

If you cannot turn the product off using applications or the operating system, you can execute forced termination as a last resort by pressing the power button (*[A2](#page-2-6)*) for approximately 4 seconds. Be careful; when forced termination is executed, all unsaved data is lost and recovery of the operating system may be required.

# *Controlling the Speaker Volume*

You can control the speaker volume through the operating system of the computer.

# *Installing the Roll Paper*

Follow the steps below to install the roll paper. See Illustration *[G](#page-3-0)*.

- 1. Press down the cover open lever to open the roll paper cover.
- 2. Remove the used roll paper core if any, and insert the roll paper. The illustration shows the correct direction of the paper.
- 3. Pull out some paper, and close the roll paper cover.
- 4. Tear off the paper.

# *Securing the Product*

You can secure the product to the installation surface with optional affixing tape (hook and loop fastener, four pairs, Model: DF-10), following the steps below. See Illustration *[H](#page-4-1)*.

- 1. Turn over the product so that you can see its bottom.
- 2. With two pieces of the affixing tape combined, peel off the backing paper of a pair on one side, and paste it to one of the specified positions on the bottom of the product.
- 3. In the same way, paste other three pairs of tape in the specified positions.
- 4. Peel off the backing paper of each pair on the other side of the affixing tape, turn over the product back on its bottom, and place and secure it firmly to the installation surface.

# *Cleaning*

#### *Cleaning the Product Case*

Be sure to turn off the product, and wipe the dirt off the product case with a dry cloth or a damp cloth.

## *CAUTION:*

*Never clean the product with alcohol, benzine, thinner, trichloroethylene, or ketone solvents. Doing so may damage or break the parts made of plastic and rubber.*

## *Cleaning the Thermal Head*

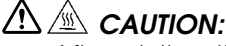

- ❏ *After printing, the thermal head ([I1](#page-4-2)) can be very hot. Be careful not to touch it and to let it cool before you clean it.*
- ❏ *Do not damage the thermal head by touching it with your fingers or any hard object.*

Turn off the product, open the roll paper cover, and clean the thermal elements of the thermal head with a cotton swab moistened with an alcohol solvent (ethanol or IPA).

Epson recommends cleaning the thermal head periodically (generally every 3 months) to maintain receipt print quality.

## <span id="page-13-0"></span>*Removing Jammed Paper*

When a paper jam occurs, never pull out the paper forcibly. Open the roll paper cover and remove the jammed paper.

# *CAUTION:*

*Do not touch the thermal head ([I1](#page-4-2)) because it can be very hot after printing.*

# *Troubleshooting*

#### **No lights on the control panel**

Check whether the DC cable and AC cable are correctly connected to the product and the power outlet.

#### **Error LED on with no printing**

- ❏ Check whether the roll paper cover is closed. If it is open, close it.
- ❏ If the Paper LED is on, check whether the roll paper is correctly installed and any roll paper remains.

#### **Error LED flashing with no printing**

- ❏ Check whether a paper jam has occurred. If the paper is jammed, remove the jammed paper, referring to ["Removing Jammed Paper" on page 9](#page-13-0) and install the roll paper correctly.
- ❏ Printing stops if the head overheats and resumes automatically when it cools.
- ❏ For other cases, turn the product off, and turn it back on after 10 seconds.

# *Specifications*

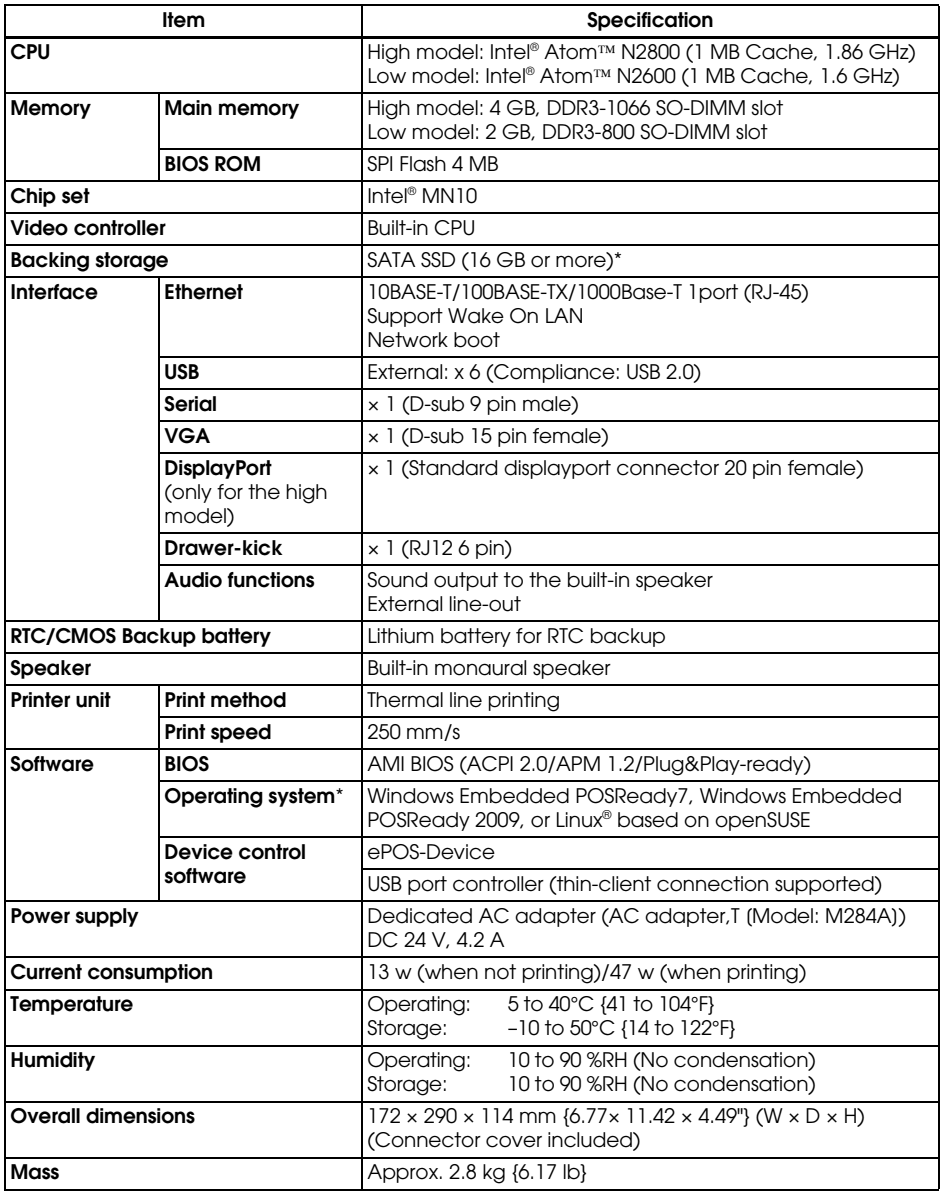

\* Capacity of SATA SSD and operating system differ depending on the model.

# *Open Source Software License*

- 1 ) This printer product includes open source software programs listed in Section 5) according to the license terms of each open source software program.
- 2 ) We provide the source code of the GPL Programs and LGPL Programs until five (5) years after the discontinuation of same model of this printer product. If you desire to receive the source code above, please contact the customer support for your region. You shall comply with the license terms of each open source software program.
- 3 ) The open source software programs are WITHOUT ANY WARRANTY; without even the implied warranty of MERCHANTABILITY AND FITNESS FOR A PARTICULAR PURPOSE. See the license agreements of each open source software program for more details.
- 4 ) OpenSSL toolkit

This printer product includes software developed by the OpenSSL project for use in the OpenSSL Toolkit (http://www.openssl.org/). This product includes cryptographic software written by Eric Young (eay@cryptsoft.com).

5 ) The list of open source software programs included with this printer product and the whole license agreements of each license can be found in the following URL.

http://xxx.xxx.xxx.xxx/licenses/

\* For the underlined part in the above URL, input each printer's IP address.

# **Français**

#### **Figures**

Toutes les figures se trouvent au début du présent manuel. Elles sont désignées par des lettres (A, B, C, etc). Certaines des figures portent aussi un numéro. La liste ci-dessous indique ce que signifient ces numéros. On trouvera dans le texte des renvois aux lettres et aux numéros.

- *[A1](#page-2-3)* Témoins du contrôleur *[B1](#page-2-4)* Série *[C1](#page-2-5)* Crochet de sécurité
- *[A2](#page-2-6)* Bouton d'alimentation *[B2](#page-2-7)* Tiroir-caisse *[C2](#page-2-8)* Serre-câble
- *[A3](#page-2-9)* Bouton de réinitialisation de *[B3](#page-2-10)* Entrée alimentation CC **Figure** *[G](#page-3-0):*
- *[A4](#page-2-11)* Couvercle du rouleau de *[B5](#page-2-14)* Sortie audio ruban de fixation
- papier *[B6](#page-2-16)* VGA **Figure** *[H:](#page-4-1)*
- (Feed) uniquement)
- *[A7](#page-2-17)* Levier d'ouverture du capot *[B8](#page-2-19)* USB × 6

- 
- 
- 
- 
- 
- 
- [A6](#page-2-15) Bouton d'avance papier (modèle haut de gamme

#### **Figure** *[A](#page-2-0):* **Figure** *[B](#page-2-1):* **Figure** *[C:](#page-2-2)*

l'imprimante *[B4](#page-2-12)* Ethernet *[H1](#page-4-0)* Lignes de positionnement du

*[A5](#page-2-13)* Témoins de l'imprimante *[B7](#page-2-18)* DisplayPort *[I1](#page-4-2)* Tête d'impression thermique

#### *Attention*

Sauf autorisation écrite préalable de Seiko Epson Corporation, la reproduction, le stockage dans un système de rappel de données et la transmission sous quelque forme ou par quelque moyen que ce soit (électronique, mécanique, par photocopie, enregistrement, etc.) d'une partie quelconque de la présente publication sont interdits. La société décline toute responsabilité relative à l'exploitation des informations contenues dans le présent document. Cet ouvrage a été rédigé avec le plus grand soin ; toutefois, Seiko Epson Corporation décline toute responsabilité pour les erreurs et omissions qu'il pourrait contenir, ainsi que pour tous dommages résultant de l'exploitation des informations qu'il contient.

La responsabilité de Seiko Epson Corporation ou de ses filiales ne saurait être engagée envers l'acheteur de ce produit ou envers des tiers pour dommages, pertes, frais ou débours encourus par ceux-ci par suite d'accident ou d'utilisation erronée ou abusive de ce produit, de modification, réparation ou transformation non autorisée de celui-ci, ou (à l'exclusion des États-Unis), de toute utilisation du produit qui n'est pas strictement conforme aux instructions d'utilisation et de maintenance de Seiko Epson Corporation.

Seiko Epson Corporation décline toute responsabilité pour dommages ou problèmes découlant de l'utilisation de tous articles en option ou de toutes fournitures consommables autres que celles désignées produit d'origine Epson ou produit approuvé Epson par Seiko Epson Corporation.

Windows est une marque déposée de Microsoft Corporation aux États-Unis et/ou dans d'autres pays.

Linux® est une marque déposée de Linus Torvalds aux Etats-Unis et dans d'autres pays.

openSUSE est une marque déposée de SUSE LLC aux Etats-Unis et dans d'autres pays.

EPSON est une marque déposée de Seiko Epson Corporation au Japon et dans d'autres pays/régions.

Les noms d'autres produits et sociétés cités dans le présent document le sont uniquement à des fins d'identification et peuvent correspondre à des marques de commerce ou marques déposées appartenant aux sociétés concernées. Epson ne détient absolument aucun droit eu égard à ces marques.

**REMARQUE :** Le contenu du présent manuel est sujet à modification sans préavis.

Copyright © 2013 par Seiko Epson Corporation. Tous droits réservés.

# *Précautions concernant les CONDITIONS DE LICENCELOGICIELLE MICROSOFT*

Assurez-vous de lire ["MICROSOFT SOFTWARE LICENSE TERMS"](#page-100-0) à la fin de ce manuel avant de commencer à utiliser le produit. Si vous n'acceptez pas l'une de ces conditions, veuillez ne pas utiliser le produit.

# *Informations importantes concernant la sécurité*

D'importantes informations destinées à assurer un emploi sans danger et efficace de ce produit sont présentées dans cette section. Lisez-la attentivement et rangezla dans un endroit facile d'accès.

#### *Signification des symboles*

Dans ce manuel, les symboles sont identifiés par ordre d'importance de la manière indiquée ci-après. Lisez attentivement ce qui suit avant de manipuler le produit.

# *AVERTISSEMENT:*

Les avertissements doivent être strictement respectés afin d'éviter tout *risquede blessure corporelle.*

# *ATTENTION:*

Les mises en garde doivent être respectées afin d'éviter les risques de *blessure légère de l'utilisateur, d'endommagement du matériel ou de perte de données.*

#### *Remarque:*

Les remarques fournissent des informations importantes et des conseils utiles concernant *l'exploitation de votre produit.*

#### *Précautions de sécurité*

#### *AVERTISSEMENT:*

- ❏ *Si ce produit génère de la fumée, une odeur étrange ou un bruit inhabituel, débranchez immédiatement le câble d'alimentation et contactez votre revendeur ou un centre après-vente Epson. Il existe sinon un danger d'incendie ou de choc électrique.*
- ❏ *N'utilisez jamais ce produit sur une tension autre que la tension spécifiée. Il existe sinon un danger d'incendie.*
- ❏ *Assurez-vous d'utiliser la source d'alimentation électrique, l'adaptateur secteur Epson, T (modèle : M284A) spécifiés. Toute connexion à une source d'alimentation non conforme peut provoquer un incendie.*
- ❏ *Ne branchez jamais les câbles d'une manière autre que celle spécifiée dans ce manuel. Un branchement incorrect risque d'endommager le matériel et pose des risques d'incendie.*
- ❏ *Ne pas obstruer les ouvertures de ce produit. Cela peut causer une surchauffe à l'intérieur du produit et un risque d'incendie.*
	- *Ne placez pas le produit dans un emplacement étroit sans ventilation, comme une étagère.*
	- *Ne placez pas le produit sur un tapis.*
- *Ne couvrez pas le produit avec un tissu.*
- ❏ *N'utilisez pas l'appareil dans des endroits où des vapeurs inflammablesd'essence, de benzène, de diluant ou d'autre liquide inflammable risquentd'être présentes dans l'atmosphère. Il existe sinon un danger d'explosion ou d'incendie.*
- ❏ *N'utilisez pas de bombes à aérosol contenant un gaz inflammable à l'intérieur ou à proximité de ce produit. Cela pourrait entraîner un incendie.*
- ❏ *En cas de pénétration d'eau ou d'autre liquide dans ce produit, débranchez immédiatement le câble d'alimentation et contactez votre revendeur ou un centre après-vente Epson. Il existe sinon un danger d'incendie ou de choc.*
- ❏ *Ne laissez pas tomber de corps étrangers dans ce produit. La pénétration de corps étrangers peut provoquer un incendie ou un choc électrique.*
- ❏ *N'essayez jamais de réparer ce produit vous-même. Toute réparation erronée peut être dangereuse.*
- ❏ *Ne démontez et ne modifiez jamais ce produit. Les interventions intempestives peuvent provoquer des blessures, un incendie ou un choc électrique.*
- ❏ *N'essayez pas d'ouvrir ou de démonter la pile au lithium interne. Il existe sinon un risque de brûlure ou d'échappement de produits chimiques nocifs.*
- ❏ *Ne laissez pas la pile interne au lithium dans un lieu chaud, par*  exemple à proximité d'un feu ou d'un chauffage, car elle pourrait *surchauffer et s'enflammer.*

# *ATTENTION:*

- ❏ *Évitez les endroits sujets à une humidité ou à une poussière élevée, car ces conditions risquent de provoquer des bourrages de papier et d'autresproblèmes tels qu'incendie ou choc électrique.*
- ❏ *Veillez à poser cet équipement sur une surface horizontale ferme et stable. Toute chute du produit peut casser celui-ci ou occasionner des blessures.*
- ❏ *Ne montez pas et ne placez pas d'objets lourds sur ce produit. L'équipement pourrait tomber ou s'affaisser, et se casser ou causer des blessures.*
- ❏ *Veillez à ce que le capot du connecteur soit en place lorsque vous utilisez l'appareil. Des objets étrangers risquent sinon de pénétrer dans l'appareil et de provoquer un incendie ou d'endommager des éléments.*
- ❏ *Si vous déplacez ce produit, assurez-vous de tenir l'unité principale. Si*  tenez uniquement le capot du connecteur, il peut se détacher et *l'unité principale peut se casser ou causer des blessures en cas de chute.*
- ❏ *La tête d'impression peut être très chaude pendant et immédiatement après l'impression. Si vous avez besoin de la toucher, par exemple à des fins de nettoyage, attendez qu'elle refroidisse, sous peine de vous brûler.*
- ❏ *Faites attention aux lames du coupe-papier de l'imprimante.*
- ❏ *Vérifiez que l'énergie totale consommée par tous les dispositifs alimentés par cet appareil ne dépasse pas la capacité d'alimentation électrique du produit. Les dispositifs risquent sinon d'être endommagés.*
- ❏ *La connexion directe d'un câble réseau aérien extérieur à ce produit peut conduire à des dégâts dus à la foudre. Si vous devez connecter un tel câble au produit, le câble doit être protégé contre les décharges électriques entre le câble et le produit. Vous devez éviter de connecter le produit à un câble réseau aérien extérieur qui n'est pas protégé contre les surintensités.*
- ❏ *Ne connectez pas de ligne téléphonique au connecteur du tiroircaisse de ce produit. La ligne téléphonique ou le produit pourraient être endommagés.*
- ❏ *Pour plus de sécurité, débranchez ce produit lorsqu'il ne doit pas servir pendant une période prolongée.*

# *Restrictions d'emploi*

En cas d'utilisation de ce produit pour des applications exigeant une grande fiabilité/sécurité, telles que des appareils employés en transport aérien, ferroviaire, maritime, automobile, etc., des appareils de prévention des catastrophes, divers appareils de sécurité, etc., ou des appareils de fonction/ précision, vous devrez, avant d'utiliser ce produit, considérer l'incorporation à votre système de dispositifs de sécurité positive et de moyens redondants assurant la sécurité et la fiabilité de l'ensemble du système. Étant donné que ce produit n'est pas destiné aux applications exigeant une fiabilité/sécurité extrême, telles que du matériel aérospatial, du matériel de communications principal, du matériel de commande nucléaire ou du matériel de soins médicaux directs, etc., vous devrez, après une évaluation complète, décider si ce produit convient.

# *Étiquettes de mise en garde*

Les étiquettes de mise en garde sur le produit indiquent les précautions suivantes.

# *ATTENTION:*

*Ne touchez pas la tête thermique ou son cadre car elle peut être très chaude après une impression.*

## *Téléchargement des pilotes, utilitaires et manuels*

Il est possible de télécharger les dernières versions des pilotes, utilitaires et manuels à partir des URL suivantes. http://download.epson-biz.com/?service=pos

# *Téléchargement de la version la plus récente du logiciel*

Pour récupérer le logiciel installé dans le produit, utilisez le disque de récupération fourni avec le produit. Pour la procédure de récupération, voir le guide de référence technique TM-T70II-DT.

Le logiciel sur le disque de récupération n'est pas la dernière version ; par conséquent, après la récupération, il est recommandé de mettre à jour le logiciel à la dernière version. Pour obtenir la version la plus récente du logiciel, faites un tour à l'adresse URL suivante :

https://download.epson-biz.com/?product=TM-T70II-DT

# *Installation des applications*

Pour installer des applications du commerce, consultez votre revendeur.

# *Déballage*

Les éléments suivants sont fournis avec le produit standard. Contactez le revendeur si l'un d'entre eux est endommagé.

- 
- ❏ Unité principale ❑ Capot du connecteur
- ❏ Adaptateur secteur, T (modèle : M284A) ❑ Disque de récupération
- 
- ❏ Cache du bouton d'alimentation ❑ Manuel de l'utilisateur (ce manuel)
- ❏ Câble secteur ❑ Rouleau de papier
	-

❏ Certificat de garantie\*

*\* Peut ne pas être compris selon le modèle d'imprimante.*

# *Désignations des éléments*

#### *Section avant*

Voir illustrations *[A](#page-2-0)*.

#### *Bouton d'alimentation [\(A2](#page-2-6))*

Appuyez sur ce bouton pour mettre le produit sous tension/hors tension. Maintenez enfoncé le bouton d'alimentation pour forcer la mise hors tension du produit. (Reportez-vous à la section ["Arrêt forcé" à la page 19](#page-23-0)).

#### *Bouton de réinitialisation de l'imprimante ([A3](#page-2-9))*

Appuyez sur ce bouton à l'aide d'un objet pointu (par ex. un stylo) pour réinitialiser l'imprimante.

#### *Levier d'ouverture du capot ([A7\)](#page-2-17)*

Enfoncez ce levier pour ouvrir le capot du rouleau de papier.

#### *Bouton d'avance papier (Feed) ([A6\)](#page-2-15)*

Appuyez sur ce bouton pour faire avancer le papier en rouleau.

#### *Couvercle du rouleau de papier ([A4\)](#page-2-11)*

Ouvrez ce couvercle pour charger/remplacer le rouleau de papier.

#### *Témoin du contrôleur ([A1\)](#page-2-3)*

Indique l'état de l'unité de contrôle.

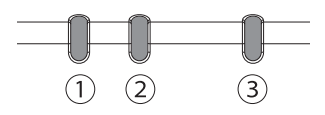

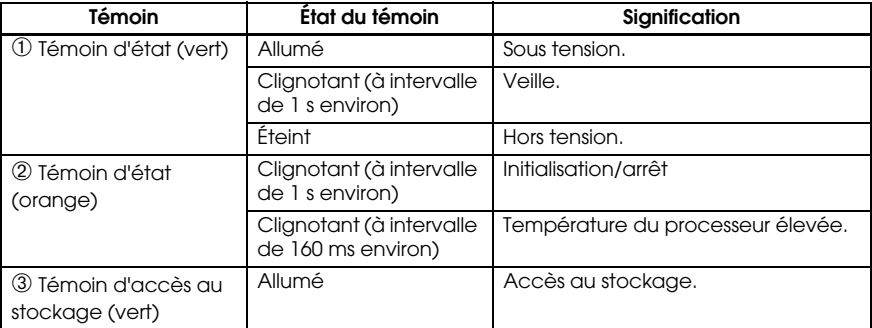

#### *Témoins de l'imprimante [\(A5\)](#page-2-13)*

Indiquent l'état de l'imprimante.

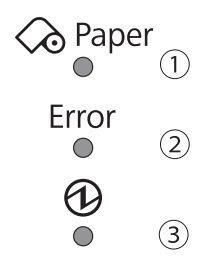

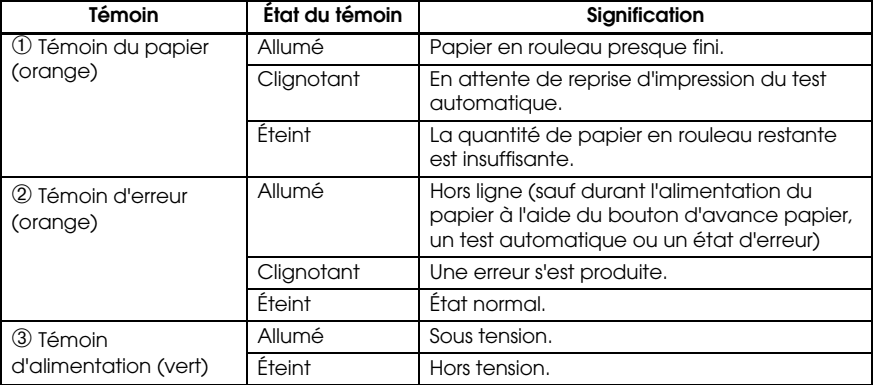

## *Section arrière (connecteurs)*

Voir illustration *[B](#page-2-1)*.

# *Installation*

#### *Installation de l'appareil*

Installez le produit à l'horizontale, sur une surface solide et stable.

#### *Remarque:*

*Le crochet de sécurité ([C1](#page-2-5)) à l'arrière du produit vous permet d'y raccorder un câble antivol disponible dans le commerce.*

#### *Connexion de l'adaptateur secteur*

#### *AVERTISSEMENT :*

*Assurez-vous d'utiliser l'adaptateur secteur spécifié [adaptateur secteur, T (modèle : M284A)]. Toute connexion à une source d'alimentation non conforme peut provoquer un incendie.*

- 1. Raccordez le cordon CC de l'adaptateur secteur au connecteur d'entrée alimentation CC sur le produit.
- 2. Raccordez le cordon secteur à l'adaptateur secteur.
- 3. Insérez la fiche du cordon secteur dans une prise de courant.

## *ATTENTION:*

*Assurez-vous de laisser un espace entre l'adaptateur secteur et l'unité principale.*

#### *Raccordement aux périphériques externes*

Mettez le produit hors tension, puis raccordez chaque câble au connecteur à l'arrière du produit. Pour la position et la forme de chaque connecteur, voir illustration *[B](#page-2-1)*.

#### *Remarque:*

*Lors du passage des câbles dont les connecteurs ne se verrouillent pas (câbles USB et câble de sortie ligne) fixez les câbles avec le serre-câble ([C2](#page-2-8)) pour éviter qu'ils ne se débranchent.*

#### *Fixation/retrait du cache-connecteurs*

#### *Fixation du cache-connecteurs*

Fixez le cache-connecteurs pour protéger les câbles en suivants les étapes cidessous. Voir illustration *[D](#page-2-20)*.

- 1. Alignez l'onglet sur le cache-connecteurs avec l'encoche sur l'unité principale.
- 2. Poussez le cache-connecteurs jusqu'à ce qu'il se clipse sur l'unité principale.
- 3. Assurez-vous que les câbles ne sont pas pincés.

#### *Retrait du cache-connecteurs*

Soulevez la partie inférieure du cache-connecteurs en enfonçant le centre du cache-connecteurs pour le détacher de l'unité principale. Reportez-vous à l'illustration *[E](#page-3-1)*.

#### *Montage du cache du bouton d'alimentation*

Montez le cache du bouton d'alimentation fourni avec le produit sur ledit bouton afin d'éviter tout fonctionnement accidentel.

Suivez les étapes suivantes pour monter le cache du bouton d'alimentation. Reportez-vous à l'illustration *[F](#page-3-2)*.

#### *Remarque:*

*Il est recommandé de nettoyer la zone entourant le bouton d'alimentation au moyen d'un tissu humidifié avec de l'alcool avant tout montage.*

- 1. Ouvrez le cache du bouton d'alimentation.
- 2. Retirez le papier support.
- 3. Montez le cache du bouton d'alimentation selon les indications présentes sur l'illustration.

## *ATTENTION:*

- ❏ *Assurez-vous d'aligner le bord interne du cache du bouton d'alimentation avec le bord gauche du bouton de réinitialisation de l'imprimante ([A3](#page-2-9)).*
- ❏ *Assurez-vous d'aligner le bord interne du cache du bouton d'alimentation avec le bord supérieur du bouton d'alimentation ([A2](#page-2-6)).*

## *Mise sous/hors tension*

Appuyez sur le bouton d'alimentation (*[A2](#page-2-6)*) pour mettre le produit sous/hors tension. Vous pouvez aussi mettre le produit sous tension par le biais du réseau.

Le système d'exploitation du produit offre un mode veille. Il est possible de configurer le système de manière à ce que le mode veille soit activé et désactivé au moyen du bouton d'alimentation.

# *ATTENTION:*

- ❏ *Si vous mettez le produit hors tension, attendez plus de 10 secondes avant de la remettre sous tension.*
- ❏ *Ne maintenez pas le bouton enfoncé plus de 4 secondes lorsque le produit est désactivé ou en mode veille.*

#### *Remarque:*

*Affectez les fonctions au bouton d'alimentation au moyen du système d'exploitation ou du BIOS.*

# <span id="page-23-0"></span>*Arrêt forcé*

Si vous ne pouvez pas désactiver le produit à l'aide des applications ou du système d'exploitation, vous pouvez exécuter un arrêt forcé en dernier recours en appuyant sur le bouton d'alimentation (*[A2](#page-2-6)*) pendant environ 4 secondes. Attention : lorsqu'un arrêt forcé est exécuté, toutes les données qui n'ont pas été enregistrées sont perdues et une restauration du système d'exploitation peut être requise.

## *Contrôle du volume du haut-parleur*

Vous pouvez contrôler le volume du haut-parleur par le biais du système d'exploitation de l'ordinateur.

### *Installation du rouleau de papier*

Suivez la procédure décrite ci-après pour installer le rouleau de papier. Reportezvous à l'illustration *[G](#page-3-0)*.

- 1. Enfoncez le levier d'ouverture du couvercle rouleau de papier pour ouvrir celui-ci.
- 2. Retirez le cylindre du rouleau de papier épuisé le cas échéant puis insérez le rouleau de papier. L'illustration montre la direction correcte pour le papier.
- 3. Tirez un peu de papier et fermez le couvercle du rouleau de papier.
- 4. Déchirez le papier.

# *Sécurisation de l'appareil*

Vous pouvez fixer l'appareil à la surface de montage avec du ruban de fixationfacultatif (fixation par bande Velcro, quatre paires, Modèle : DF-10), en suivant les étapes ci-dessous. Voir illustration *[H](#page-4-1)*.

- 1. Retournez le produit de manière à en voir le dessous.
- 2. Avec deux morceaux de la bande de fixation combinés, retirez la protection en papier d'une paire d'un côté, et collez-la à l'une des positions indiquées sur le dessous de l'appareil.
- 3. En procédant de la même façon, collez trois autres paires de bandes de fixation aux positions spécifiées.
- 4. Décollez le papier de protection de l'autre côté de chaque paire de bande de fixation, retournez l'appareil sur son dessous, mettez-le en position et fixezlesolidement sur la surface d'installation.

# *Nettoyage*

#### *Nettoyage du boîtier du produit*

Assurez-vous de mettre le produit hors tension et essuyez la saleté qui recouvre le boîtier du produit avec un chiffon sec ou humide.

# *ATTENTION:*

*Ne nettoyez jamais le produit avec de l'alcool, du benzène, du diluant, du trichloréthylène ou des solvant à base de cétone. Cela pourrait endommager ou casser les éléments composés de plastique ou de caoutchouc.*

## *Nettoyage de la tête thermique*

# $\Lambda$   $\mathbb{A}$  attention:

❏ *Après l'impression, la tête thermique ([I1](#page-4-2)) peut être très chaude. Veillez à ne pas la toucher et à la laisser refroidir avant de la nettoyer.* 

❏ *Évitez de la manipuler avec vos doigts ou un objet dur afin de ne pas l'endommager.*

Mettez l'imprimante hors tension, ouvrez le couvercle du rouleau de papier et nettoyez les éléments thermiques de la tête d'impression avec un coton-tige humecté d'un solvant à l'alcool (éthanol ou alcool isopropylique).

Epson recommande de nettoyer la tête thermique à intervalles réguliers (tous les 3mois généralement) afin de maintenir la qualité d'impression des reçus.

## <span id="page-25-0"></span>*Résolution du bourrage papier*

En cas de bourrage papier, ne retirez jamais le papier en exerçant une quelconque force. Ouvrir le capot du rouleau de papier et retirer le papier à l'origine du bourrage.

# *ATTENTION:*

*Ne touchez pas la tête thermique ([I1](#page-4-2)) car elle peut être très chaude après une impression.*

# *Dépannage*

#### **Aucun témoin du panneau de commande ne s'allume**

Vérifiez que le cordon CC et le cordon secteur sont bien connectés au produit et à une prise électrique.

#### **Voyant d'erreur(Error) clignotant en l'absence d'impression**

- ❏ Vérifiez que le couvercle du rouleau de papier est fermé. S'il est ouvert, fermez-le.
- ❏ Si le voyant de papier (Paper) est allumé, vérifiez que le rouleau de papier est placé correctement et qu'il reste du papier.

#### **Voyant d'erreur (Error) clignotant en l'absence d'impression**

- ❏ Vérifiez qu'il n'y a pas de bourrage papier. Si du papier est coincé, retirez-le en vous reportant à la section ["Résolution du bourrage papier" à la page 21](#page-25-0) et placez correctement le rouleau de papier.
- ❏ L'impression s'arrête si la tête surchauffe puis reprend une fois que celle-ci a refroidi.
- ❏ Si aucune surchauffe n'est à l'origine de l'arrêt, mettez l'imprimante hors tension, puis remettez-la sous tension au bout de 10 secondes.

# *Spécifications*

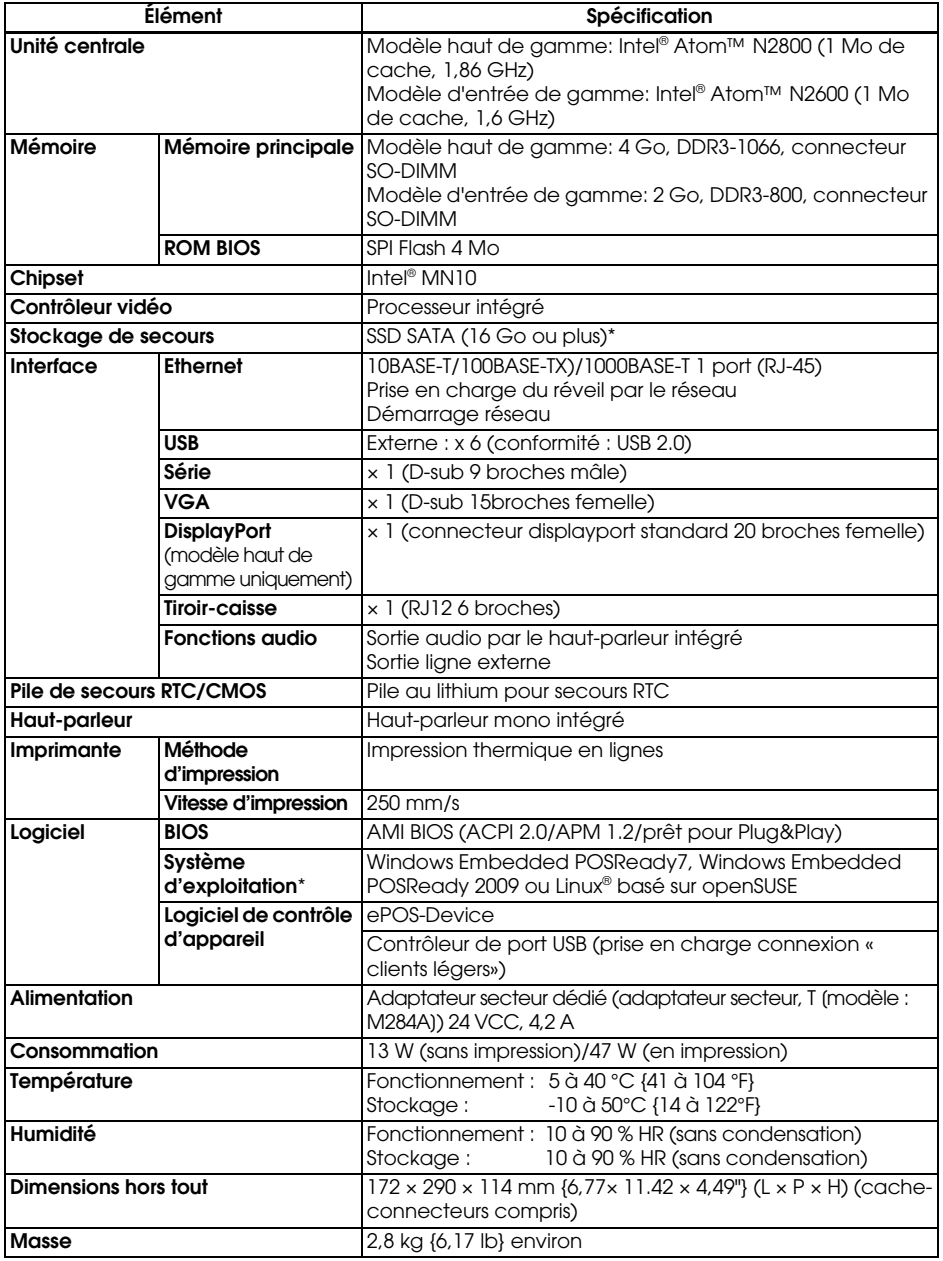

\* La capacité du SSD SATA et le système d'exploitation diffèrent selon le modèle.

# *Licence des logiciels libres*

- 1 ) Cette imprimante inclut les logiciels libres répertoriés dans la section 5) et proposés conformément aux conditions de la licence de chacun des logiciels.
- 2 ) Nous proposons le code source des programmes GPL et des programmes LGPL jusqu'à cinq (5) ans après la fin de la production du modèle de cette imprimante. Si vous souhaitez recevoir le code source susmentionné, adressez-vous à l'assistance clientèle de votre pays. Vous devez respecter les conditions de la licence de chacun des logiciels libres.
- 3 ) Les logiciels libres sont proposés SANS AUCUNE GARANTIE, pas même lagarantie implicite de COMMERCIABILITÉ ET D'ADÉQUATION À UN USAGE SPÉCIFIQUE. Pour plus de détails, reportez-vous aux contrats de licence de chaque logiciel libre.
- 4 ) OpenSSL toolkit Cette imprimante inclut des logiciels développés par le projet OpenSSL, pourêtre utilisés dans l'application OpenSSL Toolkit (http:// www.openssl.org/). Ce produit inclut un logiciel cryptographique rédigé par Eric Young(eay@cryptsoft.com).
- 5 ) La liste des programmes libres inclus avec cette imprimante et les contrats delicence complets de chaque licence se trouvent à l'adresse suivante.

http://xxx.xxx.xxx.xxx/licenses/

\* Pour les parties soulignées dans l'adresse ci-dessus, saisissez l'adresse IP de chaque imprimante.

# **Deutsch**

#### **Abbildungen**

Alle Abbildungen befinden sich am Anfang dieses Handbuchs. Sie sind durch Buchstaben gekennzeichnet (A, B, C). . .). Einige Abbildungen enthalten Ziffern. Die Bedeutung der Ziffern entnehmen Sie bitte der folgenden Liste. Der Text enthält Verweise auf Buchstaben und Ziffern.

- 
- 
- *[A3](#page-2-9)* Druckerrücksetztaste *[B3](#page-2-10)* DC-In **Abbildung** *[G](#page-3-0):*
- *[A4](#page-2-11)* Rollenpapierabdeckung *[B4](#page-2-12)* Ethernet *[H1](#page-4-0)* Anbringen der
- 
- *[A6](#page-2-15)* Papiervorschubtaste *[B6](#page-2-16)* VGA **Abbildung** *[H:](#page-4-1)*
- 

- 
- *[A2](#page-2-6)* Netztaste *[B2](#page-2-7)* Schubladenstoß *[C2](#page-2-8)* Drahtsattel
	-
	-
	-
	-
	- Abdeckung (nur für das hohe Modell) *[B8](#page-2-19)* USB × 6

#### **Abbildung** *[A](#page-2-0):* **Abbildung** *[B:](#page-2-1)* **Abbildung** *[C:](#page-2-2)*

*[A1](#page-2-3)* Controller-LEDs *[B1](#page-2-4)* Seriell *[C1](#page-2-5)* Sicherheitshaken **[A5](#page-2-13)** Drucker-LEDs **[B5](#page-2-14)** Line-Out Bandpositionierleitungen *[A7](#page-2-17)* Hebel zum Öffnen der *[B7](#page-2-18)* DisplayPort *[I1](#page-4-2)* Thermo-Druckkopf

#### *Vorsicht*

Diese Veröffentlichung darf ohne ausdrückliche schriftliche Genehmigung der Seiko Epson Corporation nicht reproduziert, in einem Abrufsystem gespeichert oder in beliebiger Form und auf jedwede Weise übermittelt werden, weder durch Fotokopieren, Aufzeichnen, noch auf elektronische, mechanische oder sonstige Weise. Für die hierin enthaltenen Informationen wird keine Patenthaftung übernommen. Obgleich bei der Zusammenstellung dieser Anleitung mit Sorgfalt vorgegangen wurde, übernimmt die Seiko Epson Corporation keine Verantwortung für Fehler und Auslassungen. Zudem wird keine Haftung übernommen für Schäden, die aus der Verwendung der hierin enthaltenen Informationen entstehen.

Weder die Seiko Epson Corporation noch ihre Tochtergesellschaften sind dem Käufer dieses Produkts oder Drittparteien gegenüber für Schäden, Verluste, Kosten oder Ausgaben haftbar, die für den Käufer oder etwaige Drittparteien aufgrund von Unfall, Missbrauch oder Zweckentfremdung dieses Produkts, nicht autorisierten Modifikationen, Reparaturen oder Produktumbauten sowie (mit Ausnahme USA)aufgrund des Versäumnisses anfallen, die Bedienungs- und Wartungsanleitungen der Seiko Epson Corporation genau einzuhalten.

Die Seiko Epson Corporation ist nicht haftbar für Schäden oder Probleme, die bei Verwendung von Optionen oder Verschleißteilen auftreten, die nicht als Original-Epson-Produkte oder von der Seiko Epson Corporation zugelassene Epson Produkte gelten.

Windows ist eine eingetragene Marke der Microsoft Corporation in den USA und/oder anderen Ländern.

Linux® ist das regisrierte Warenzeichen von Linus Torvals in den USA und anderen Ländern. openSUSE ist ein registriertes Warenzeichen von SUSE LLC in den USA und anderen Ländern.

EPSON ist ein eingetragenes Warenzeichen der Seiko Epson Corporation in Japan und anderen Ländern/Gebieten.

Andere im Handbuch genannte Produkt- und Firmennamen dienen lediglich Identifikationszwecken und sind möglicherweise Marken oder eingetragene Marken der jeweiligen Eigentümer. EPSON erhebt keinerlei Ansprüche auf diese Marken.

**HINWEIS:** Der Inhalt dieses Handbuchs kann ohne vorherige Ankündigung jederzeit geändert werden.

Copyright © 2013 Seiko Epson Corporation. Alle Rechte vorbehalten.

# *Vorkehrungen zu den MICROSOFT-SOFTWARELIZENZBEDINGUNGEN*

Sie müssen ["MICROSOFT SOFTWARE LICENSE TERMS"](#page-100-0) am Ende dieses Handbuchs lesen, bevor Sie das Produkt benutzen. Wenn Sie eine der Bedingungen nicht akzeptieren, benutzen Sie das Produkt nicht.

# *Wichtige Sicherheitsinformationen*

Dieser Abschnitt enthält wichtige Informationen für die sichere und effektive Nutzung dieses Produkts. Bitte lesen Sie diesen Abschnitt sorgfältig durch und bewahren Sie ihn leicht zugänglich auf.

#### *Symbole*

Die in diesem Handbuch verwendeten Symbole sind der unten stehenden Wichtigkeit entsprechend definiert. Folgende Angaben vor der Benutzung des Produkts sorgfältig durchlesen.

# *WARNUNG:*

*Warnungen müssen zur Vermeidung von möglicherweise schweren Körperverletzungen genau beachtet werden.*

# *VORSICHT:*

*Vorsichtshinweise müssen eingehalten werden, um leichte Verletzungen, Geräteschäden oder Datenverlust zu vermeiden.*

#### *Hinweis:*

*Hinweise enthalten wichtige Informationen und nützliche Tipps zum Betrieb des Geräts.*

## *Sicherheitsvorkehrungen*

# *WARNUNG:*

- ❏ *Wenn dieses Produkt Rauch, einen eigenartigen Geruch oder ungewöhnliche Geräusche erzeugt, ziehen Sie das Netzkabel sofort ab und wenden sich dann an Ihren Händler oder an ein Epson-Servicecenter mit der Bitte um Rat. Der fortgesetzte Betrieb kann zu Brand oder Stromschlag führen.*
- ❏ *Betreiben Sie das Gerät nur mit der angegebenen Spannung. Anderenfalls kann es zu Brand oder Stromschlag kommen.*
- ❏ *Achten Sie darauf, dass Sie die angegebene Stromquelle, den EPSONNetzadapter, T (Modell: M284A) benutzen. Der Anschluss an eine ungeeignete Stromquelle kann zur Beschädigung des Geräts, zu Brand oder zum Stromschlag führen.*
- ❏ *Schließen Sie die Kabel nur so an, wie dies im vorliegenden Handbuch beschrieben wird. Andersartige Kabelverbindungen können Geräteschaden oder Brand verursachen.*
- ❏ *Verstopfen Sie die Öffnungen dieses Produkts nicht. Das kann Überhitzung im Produkt erzeugen und zu Brand führen.*
	- *Stellen Sie das Produkt nicht an eine unbelüftete enge Stelle wie ein Buchregal.*
- *Stellen Sie das Produkt nicht auf einen Teppich.*
- *Verdecken Sie das Produkt nicht mit Stoff.*
- ❏ *Verwenden Sie das Gerät nicht, wenn sich entzündliche Dämpfe (Benzin,Benzol, Verdünner oder andere entzündliche Stoffe) in der Luft befindenkönnen. Anderenfalls besteht Explosions- oder Brandgefahr.*
- ❏ *Verwenden Sie keine brennbaren Sprühmittel in dem Gerät oder in seiner Nähe. Wenn Sie das machen, besteht Brandgefahr.*
- ❏ *Wenn Wasser oder andere Flüssigkeiten in das Produkt gelangen, ziehen Sie das Netzkabel sofort ab und wenden sich dann an Ihren Händler oder an ein Epson-Servicecenter mit der Bitte um Rat. Die ununterbrochene Anwendung kann zu Brand oder Stromschlag führen.*
- ❏ *Lassen Sie keine Fremdkörper in das Produkt fallen. Das Eindringen von Fremdkörpern kann zu Brand oder Stromschlag führen.*
- ❏ *Versuchen Sie niemals, dieses Produkt eigenständig zu reparieren. Unsachgemäße Reparaturarbeiten können gefährlich sein.*
- ❏ *Zerlegen oder modifizieren Sie dieses Produkt nicht. Unbefugte Arbeiten an diesem Produkt können zu Verletzungen, Brand oder Stromschlag führen..*
- ❏ *Versuchen Sie nicht, den internen Lithium-Akku zu öffnen oder zu zerlegen. Dies kann zu schweren Verbrennungen oder zur Freisetzung gefährlicher Chemikalien führen.*
- ❏ *Lassen Sie den internen Lithium-Akku nicht an einer heißen Stelle wie in der Nähe eines Feuers oder eines Heizgeräts, da er sich überhitzen und entzünden könnte.*

# *WARNUNGEN:*

- ❏ *Benutzen Sie das Produkt nicht an Orten, die hoher Luftfeuchtigkeit oderviel Staub ausgesetzt sind. Zu viel Luftfeuchtigkeit und Staub können Papierstau und andere Probleme wie Brand oder Stromschlag erzeugen.*
- ❏ *Stellen Sie dieses Produkt auf eine feste, stabile und horizontale Arbeitsfläche. Das Produkt kann beim Fallen beschädigt werden oder Verletzungen verursachen.*
- ❏ *Stellen Sie sich nicht auf dieses Produkt, und stellen Sie auch keine schweren Gegenstände darauf. Das Gerät kann fallen oder beschädigt werden und dabei Gegenstände beschädigen oder Personen verletzen.*
- ❏ *Achten Sie darauf, dass dieses Produkt mit angebrachter Steckerabdeckung benutzt wird. Wenn die Abdeckung nicht angebracht ist, können Fremdkörper in dieses Produkt eindringen, wodurch Brand oder Geräteschaden entstehen.*
- ❏ *Wenn Sie dieses Produkt bewegen, müssen Sie es am Hauptkörper halten. Wenn Sie nur die Steckerabdeckung halten, kann es sich lösen, und der Hauptkörper kann brechen oder Verletzungen erzeugen, wenn er herunterfällt.*
- ❏ *Der Druckkopf kann während des Druckens und sofort danach sehr heiß sein. Wenn Sie ihn berühren müssen, zum Beispiel zur Reinigung, warten Sie, bis er sich abgekühlt hat. Wenn Sie ihn vorher berühren, kann das zu Verbrennungen führen.*
- ❏ *Sehen Sie sich vor den Schneidklingen der Druckereinheit vor.*
- ❏ *Achten Sie darauf, dass der gesamte Energiebedarf aller Geräte, die von diesem Produkt mit Strom versorgt werden, nicht die Stromversorgungskapazität des Produkts übersteigt. Sonst können die Geräte beschädigt werden.*
- ❏ *Der Anschluss eines Außenfreileitungs-LAN-Kabels direkt an dieses Produkt kann zu Blitzschaden führen. Wenn Sie solch ein Kabel an das Produkt anschließen müssen, muss das Produkt zwischen dem Kabel und dem Produkt vor Überspannungsstößen geschützt werden. Sie sollten vermeiden, dass das Produkt an ein Außenfreileitungs-LAN-Kabel ohne Überspannungsstoßschutz angeschlossen wird.*
- ❏ *Schließen Sie keine Telefonleitung an den Schubladenstoßstecker dieses Produkts an. Die Telefonleitung oder das Produkt können beschädigt werden.*
- ❏ *Um die Sicherheit zu gewährleisten, ziehen Sie das Produkt ab, bevor Sie es längere Zeit nicht benutzen.*

# *Nutzungsbeschränkungen*

Wenn dieses Produkt für Anwendungen verwendet wird, bei denen es auf hoheZuverlässigkeit/Sicherheit ankommt, wie z.B. Transportvorrichtungen beim Flug-,Zug-, Schiffs- und Kfz-Verkehr usw., Vorrichtungen zur Katastrophenverhinderung, verschiedene Sicherheitsvorrichtungen oder Funktions-/Präzisionsgerät usw., sollten Sie dieses Produkt erst verwenden, wenn Sie Fail-Safe-Vorrichtungen und Redundanzsysteme in Ihr Design mit einbezogen haben, um die Sicherheit und Zuverlässigkeit des gesamten Systems zu gewährleisten. Da dieses Produkt nicht für den Einsatz bei Anwendungen vorgesehen ist, bei denen es auf extrem hohe Zuverlässigkeit/Sicherheit ankommt, wie beispielsweise in der Raumfahrt, bei primären Kommunikationseinrichtungen, Kernenergiekontrollanlagen oder medizinischen Vorrichtungen für die direkte medizinische Pflege usw., überlegen Sie bitte nach umfassender Evaluierung genau,ob das Produkt für Ihre Zwecke geeignet ist.

## *Warnschilder*

Die Warnschilder auf dem Produkt weisen auf die folgenden Sicherheitshinweise hin:

# */<u>A</u> / vorsicht:*

*Berühren Sie nicht den Thermo-Druckkopf, da dieser nach dem Druck sehr heiß sein kann.*

#### *Herunterladen von Treibern, Dienstprogrammen und Handbüchern*

Die neuesten Versionen der Treiber, Dienstprogramme und Handbücher können von der folgenden URL heruntergeladen werden: http://download.epson-biz.com/?service=pos

# *Herunterladen der neusten Softwareversion*

Um die im Produkt installierte Software wiederherzustellen, benutzen Sie die Wiederherstell-CD, die mit dem Produkt mitgeliefert wurde. Das Wiederherstellverfahren ist in der Technischen Anleitung des TM-T70II-DT beschrieben.

Die Software auf der Wiederherstell-CD ist nicht die neuste, deshalb wird empfohlen, die Software nach der Wiederherstellung auf die neuste Version zu aktualisieren. Zum Erhalt der letzten Softwareversion siehe folgende URL: https://download.epson-biz.com/?product=TM-T70II-DT

# *Installation von Anwendungen*

Um kommerziell verfügbare Anwendungen zu installieren, fragen Sie Ihren Händler.

#### *Auspacken*

Folgende Teile sind im Lieferumfang des Produkts mit Standardspezifikationen enthalten. Falls eine der Systemkomponenten beschädigt ist, wenden Sie sich bitte an Ihren Händler.

- 
- ❏ Netzteil,T (Modell: M284A) ❑ Wiederherstell-CD
- 
- ❏ Haupteinheit ❑ Steckerabdeckung
	-
- ❏ Netzkabel ❑ Rollenpapier
- ❏ An-/Aus-Schalterabdeckung ❑ Benutzerhandbuch (dieses Handbuch)
- ❏ Garantieschein\*

*\* Ist je nach Produktmodell möglicherweise nicht im Lieferumfang enthalten.*

# *Teilenamen*

#### *Vorderteil*

Siehe Abbildung *[A](#page-2-0)*.

#### *Netztaste [\(A2](#page-2-6))*

Drücken Sie diese Taste, um das Produkt an- oder auszuschalten. Halten Sie die Netztaste gedrückt, um das Produkt erzwungen auszuschalten. (Siehe ["Zwangsabschaltung" auf Seite 31](#page-35-0))

#### *Druckerrücksetztaste [\(A3](#page-2-9))*

Drücken Sie diese Taste mit einem spitzen Gegenstand (zum Beispiel einem Bleistift), um die Druckereinheit zurückzusetzen.

#### *Hebel zum Öffnen der Abdeckung ([A7\)](#page-2-17)*

Drücken Sie diesen Hebel herunter, um die Rollenpapierabdeckung zu öffnen.

#### *Papiervorschubtaste ([A6\)](#page-2-15)*

Drücken Sie diese Taste, um Rollenpapier zuzuführen.

#### *Rollenpapierabdeckung ([A4](#page-2-11))*

Öffnen Sie diese Abdeckung, um Rollenpapier einzulegen/zu wechseln.

#### *Controller-LEDs [\(A1\)](#page-2-3)*

Zeigen den Zustand der Controllereinheit an.

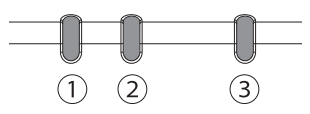

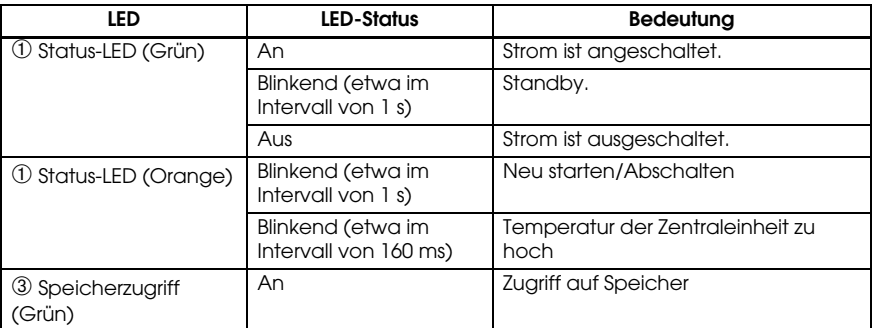

#### *Drucker-LEDs [\(A5\)](#page-2-13)*

Zeigen den Zustand der Druckereinheit an.

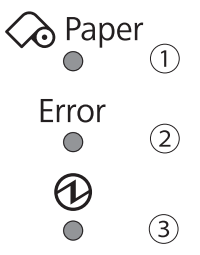

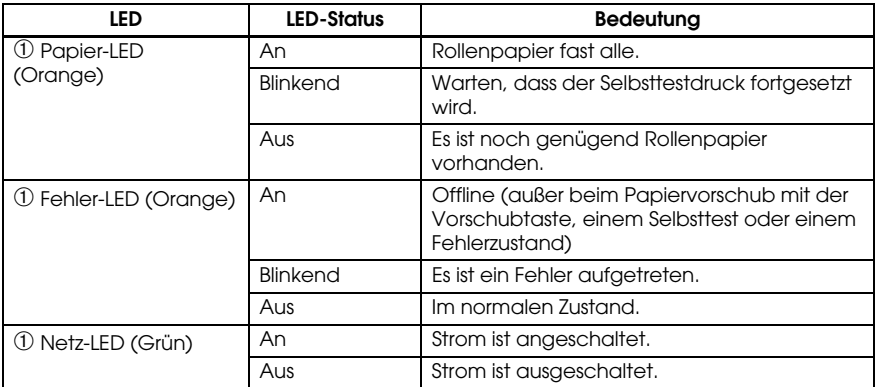

# *Hinterteil (Stecker)*

Siehe Abbildung *[B](#page-2-1)*.

# *Setup*

#### *Installation des Produkts*

Stellen Sie das Produkt horizontal auf eine feste, stabile Fläche.

#### *Hinweis:*

*Der Sicherheitshaken ([C1](#page-2-5)) auf der Rückseite des Produkts gestattet Ihnen, einen handelsüblichen Diebstahlsicherungsdraht anzubringen.*

#### *Anschluss des Netzteils*

#### *WARNUNG:*

*Achten Sie darauf, dass Sie das angegebene Netzteil benutzen [Netzteil, T (Modell: M284A)]. M284A)]. Anschluss an andere Stromquellen können zu einem Brand führen.*

- 1. Schließen Sie das DC-Kabel des Netzteils an den DC-In-Anschluss des Produkts an.
- 2. Schließen Sie das Netzkabel an das Netzteil an.
- 3. Stecken Sie das Netzkabel in eine Steckdose.

# *VORSICHT:*

*Achten Sie darauf, dass zwischen dem Netzteil und dem Hauptgerät Platz bleibt.*

#### *Anschluss externer Geräte*

Schalten Sie das Produkt aus und schließen dann alle Kabel an der Rückseite des Produkts an. Siehe Abbildung *[B](#page-2-1)* zur Lage und Gestalt aller Anschlüsse..

#### *Hinweis:*

*Wenn Sie die Kabel herausziehen, deren Anschlüsse sich nicht selbst sperren (USB-Kabel und Line-Out-Kabel), befestigen Sie die Kabel mit dem Drahtsattel ([C2](#page-2-8)), um zu verhindern, dass die Kabel herauskommen.*

## *Anbringen/Entfernen der Steckerabdeckung*

#### *Anbringen der Steckerabdeckung*

Bringen Sie die Steckerabdeckung an, um die Kabel durch Befolgung der Schritte unten zu schützen. Siehe Abbildung *[D](#page-2-20)*.

- 1. Richten Sie die Lasche an der Steckerabdeckung auf die Delle am Hauptkörper aus.
- 2. Drücken Sie Steckerabdeckung, bis sie in den Hauptkörper einschnappt.
- 3. Achten Sie darauf, dass die Kabel nicht gequetscht werden.

#### *Entfernen der Steckerabdeckung*

Heben Sie das Unterteil der Steckerabdeckung an, während Sie die Mitte der Steckerabdeckung nach unten drücken, um sie vom Hauptkörper zu trennen. Siehe Abbildung *[E](#page-3-1)*.

#### *Anbringen der An-/Aus-Schalterabdeckung*

Bringen Sie die im Lieferumfang enthaltene An-/Aus-Schalterabdeckung auf dem An-/Aus-Schalter an, um ein versehentliches Betätigen des An-/Aus-Schalter zu vermeiden.

Folgen Sie den nachfolgenden Schritten, um die An-/Aus-Schalterabdeckung anzubringen. Siehe Abbildung *[F](#page-3-2)*.

#### *Hinweis:*

*Es wird empfohlen, den Bereich rund um den An-/Aus-Taster mit einem mit Alkohohl befeuchteten Tuch zu reinigen, bevor Sie die Abdeckung anbringen.*

- 1. Öffnen Sie die An-/Aus-Schalterabdeckung.
- 2. Ziehen Sie das Backpapier ab.<br>3. Bringen Sie die An-/Aus-Scha
- 3. Bringen Sie die An-/Aus-Schalterabdeckung an, wie iin der Abbildung dargestellt.

# *VORSICHT:*

- ❏ *Achten Sie darauf, die Innenkante der An-/Aus-Schalterabdeckung mit der linken Kante der Drucker-Rücksetztaste auszurichten ([A3](#page-2-9)).*
- ❏ *Achten Sie darauf, die Innenkante der An-/Aus-Schalterabdeckung mit der oberen Kante des An-/Aus-Schalters auszurichten ([A2](#page-2-6)).*

# *Strom an-/ausschalten*

Drücken Sie die Netztaste (*[A2](#page-2-6)*), um das Produkt an-/auszuschalten. Sie können das Produkt auch über das Netzwerk anschalten.

Das Betriebssystem des Produkts hat einen Standbymodus. Das System kann so eingestellt werden, dass der Standbymodus mit der Netztaste an- und ausgeschaltet werden kann.

# *VORSICHT:*

- ❏ *Wenn Sie das Produkt ausschalten, warten Sie mindestens 10 Sekunden, bevor Sie es wieder anschalten.*
- ❏ *Drücken Sie den An-/Aus-Schalter nicht länger als 4 Sekunden nach unten, wenn das Produkt ausgeschaltet ist oder wenn es sich im Standby-Modus befindet.*

#### *Hinweis:*

*Ordnen Sie dem Netzschalter die Funktionen über das Betriebssystem oder BIOS zu.*

## <span id="page-35-0"></span>*Zwangsabschaltung*

Wenn Sie das Produkt nicht durch Anwendungen oder das Betriebssystem ausschalten können, können Sie als letztes Mittel durch Drücken des An-/Aus-Schalters (*[A2](#page-2-6)*) für ca. vier Sekunden eine Zwangsabschaltung durchführen. Seien Sie vorsichtig; wenn eine Zwangsabschaltung durchgeführt wird, gehen alle nicht gespeicherten Daten verloren und möglicherweise ist eine Wiederherstellung des Betriebssystems erforderlich.
## *Einstellung der Lautsprecherlautstärke*

Sie können die Lautsprecherlautstärke über das Betriebssystem des Computers regeln.

## *Einlegen von Rollenpapier*

Befolgen Sie die nachstehenden Schritte für die Installation von Rollenpapier. Siehe Abbildung *[G](#page-3-0)*.

- 1. Drücken Sie den Hebel für das Öffnen der Abdeckung, um die Rollenpapierabdeckung zu öffnen.
- 2. Entfernen Sie die eventuell vorhandenen gebrauchten Rollenpapierhülsen, und legen Sie das Rollenpapier ein. Die Abbildung zeigt die richtige Papierrichtung.
- 3. Ziehen Sie etwas Papier heraus und schließen die Rollenpapierabdeckung.
- 4. Reißen Sie das Papier ab.

## *Sichern des Produkts*

Sie können das Produkt an der Installationsfläche mit dem optionalen Klebband(Haken- und Schleifenbefestigungsmittel, vier Paare, Modell: DF-10) sichern, indem Sie die Schritte unten befolgen. Siehe Abbildung *[H](#page-4-0)*.

- 1. Drehen Sie das Produkt herum, so dass Sie seinen Boden sehen können.
- 2. Lösen Sie das Stützpapier eines Paares Klebeband an einer Seite ab und kleben es an eine der angegebenen Stellen am Boden des Produkts.
- 3. Kleben Sie anderen drei Paare Klebband auf dieselbe Weise an die angegebenen Stellen.
- 4. Ziehen Sie das Stützpapier eines jeden Paars an der anderen Seite des Klebbands ab, drehen Sie das Produkt wieder um auf seinen Boden, und stellen Sie es auf die Installationsfläche und sichern es gut.

## *Reinigen*

## *Reinigen des Produktgehäuses*

Achten Sie darauf, dass das Produkt ausgeschaltet ist, und wischen den Schmutz mit einem trocknen oder feuchten Tuch vom Produktgehäuse ab.

## *VORSICHT:*

*Reinigen Sie das Produkt niemals mit Alkohol, Benzin, Verdünner, Trichloroäthylen oder Ketonlösungsmitteln. Die Teile aus Plastik oder Gummi könnten dadurch beschädigt werden oder zerbrechen.*

## *Reinigen des Thermokopfes*

## */<u>N</u> / <i>N* vorsicht:

❏ *Nach dem Drucken kann der Thermo-Druckkopf ([I1](#page-4-1)) sehr heiß sein. Achten Sie darauf, ihn nicht zu berühren, und lassen Sie ihn vor dem Reinigen abkühlen.* 

❏ *Um eine Beschädigung des Thermo-Druckkopfes zu vermeiden, berühren Sie diesen nicht mit den Fingern oder harten Gegenständen.* Schalten Sie den Drucker aus, öffnen Sie die Rollenpapierabdeckung, und reinigenSie das Thermoelement des Thermo-Druckkopfes mit einem mit Alkohollösung (Ethanoloder IPA) befeuchteten Wattestäbchen.

Epson empfiehlt, den Thermo-Druckkopf regelmäßig zu reinigen (im Allgemeinen alle 3 Monate), um die ursprüngliche Druckqualität beizubehalten.

## <span id="page-37-0"></span>*Entfernen von gestautem Papier*

Tritt ein Papierstau auf, niemals das Papier mit Gewalt herausziehen. Öffnen Sie die Rollenpapierabdeckung, und beseitigen Sie den Papierstau.

## *VORSICHT:*

*Berühren Sie nicht den Thermo-Druckkopf ([I1](#page-4-1)), weil er nach dem Drucken sehr heiß sein kann.*

## *Fehlersuche*

#### **Auf dem Bedienfeld leuchten keine Lämpchen**

Überprüfen Sie, ob das DC-Kabel und das AC-Kabel richtig an das Produkt und an die Netzsteckdose angeschlossen sind.

#### **Fehler-LED ist an, ohne dass gedruckt wird.**

- ❏ Prüfen Sie, ob die Rollenpapierabdeckung geschlossen ist. Ist diese geöffnet, bitte schließen.
- ❏ Wenn die Papier-LED an ist, überprüfen Sie, ob das Rollenpapier richtig eingelegt ist und noch Rollenpapier da ist.

#### **Fehler-LED blinkt, ohne dass gedruckt wird.**

- ❏ Prüfen Sie das Gerät auf Papierstau. Wenn sich Papier staut, nehmen Sie das gestaute Papier heraus, siehe ["Entfernen von gestautem Papier" auf Seite 33,](#page-37-0) und legen Sie das Rollenpapier richtig ein.
- ❏ Der Druck wird angehalten, wenn der Druckkopf überhitzt ist, und wird automatisch fortgesetzt, sobald er abgekühlt ist.
- ❏ Für andere Fälle schalten Sie den Drucker aus und nach 10 Sekunden wieder an.

## *Technische Daten*

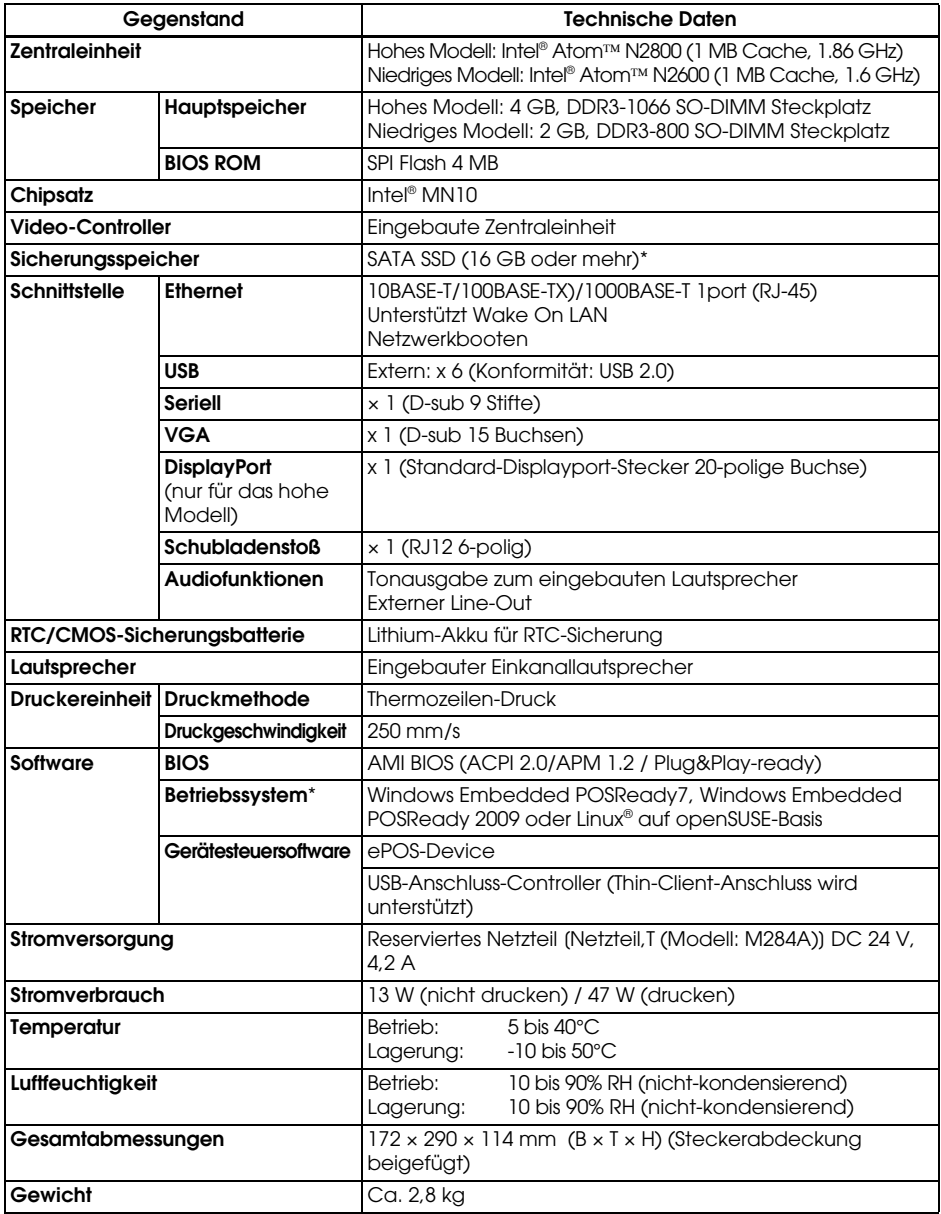

\* Die Kapazität von SATA SSD und Betriebssysten sind je nach System anders.

## *Open Source Software-Lizenz*

- 1 ) Dieses Druckerprodukt enthält die in Abschnitt 5) aufgeführten Open Source-Software-Programme gemäß den Lizenzbedingungen der jeweiligen Open Source-Software-Programme.
- 2 ) Wir stellen den Quellcode der GPL- und LGPL-Programme bis fünf (5) Jahrenach dem Absetzen desselben Modells des Druckerprodukts zur Verfügung. Wenn Sie den genannten Quellcode haben möchten, wenden Sie sich bitte an den Kunden-Support für Ihre Region. Sie müssen die Lizenzbedingungen aller Open Source-Software-Programme einhalten.
- 3 ) Die Open Source-Software-Programme werden OHNE JEDE GARANTIEbereitgestellt; auch ohne die implizite Garantie der MARKTGÄNGIGKEITUND DER EIGNUNG FÜR EINEN BESTIMMTEN ZWECK. Siehe Lizenzbedingungen der jeweiligen Open Source-Software-Programme fürweitere Details.
- 4 ) OpenSSL Toolkit Dieses Druckerprodukt enthält Software, die vom OpenSSL-Projekt zurVerwendung im OpenSSL Toolkit entwickelt wurde (http:// www.openssl.org/). Dieses Produkt enthält kryptographische Software, geschrieben von Eric Young (eay@cryptsoft.com).
- 5 ) Die Liste der Open Source-Software-Programme, die in diesem Druckerprodukt enthalten sind, sowie die vollständigen Lizenzbedingungen jeder Lizenz finden Sie unter folgender URL.

http://<u>xxx.xxx.xxx.xxx</u>/licenses/

\* Für den unterstrichenen Teil der obigen URL geben Sie die IP-Adresse des jeweiligen Druckers ein.

## **Nederlands**

#### **Afbeeldingen**

Alle afbeeldingen treft u voor in deze handleiding aan. Ze worden aangeduid door letters (A, B, C. . .). Sommige afbeeldingen bevatten cijfers. Zie de onderstaande lijst voor de betekenis van de cijfers. De tekst bevat een uitleg van de letters en de cijfers.

- 
- *[A2](#page-2-6)* Aan/uit-knop *[B2](#page-2-7)* Lade uitstoot *[C2](#page-2-8)* Trekontlasting
- *[A3](#page-2-9)* Printer reset-knop *[B3](#page-2-10)* DC-In **Afbeelding** *[G](#page-3-0):*
- 
- *[A5](#page-2-13)* Printer LED's *[B5](#page-2-14)* Uitgang **Afbeelding** *[H](#page-4-0):*
- *[A6](#page-2-15)* Feed-knop *[B6](#page-2-16)* VGA *[I1](#page-4-1)* Thermische kop
- *[A7](#page-2-17)* Deksel open hendel *[B7](#page-2-18)* Display poort

- *[A1](#page-2-3)* LED indicatoren *[B1](#page-2-4)* Seriële aansluiting *[C1](#page-2-5)* Veiligheidshaak
	-
	-
	-
	-
	-
	- (alleen voor het hoge model)  $BB$  USB  $\times$  6

# **Afbeelding** *[A](#page-2-0):* **Afbeelding** *[B](#page-2-1):* **Afbeelding** *[C:](#page-2-2) [A4](#page-2-11)* Papierrolkap *[B4](#page-2-12)* Ethernet *[H1](#page-4-2)* Positioneringslijnen voor tape

#### *Let op*

Niets uit deze uitgave mag worden verveelvoudigd, opgeslagen in een geautomatiseerd gegevensbestand of openbaar worden gemaakt in enige vorm of op enige wijze, hetzij elektronisch, mechanisch, door fotokopiëren, opnamen of enige andere manier, zonder voorafgaande schriftelijke toestemming van Seiko Epson Corporation. Er wordt geen aansprakelijkheid voor octrooien aanvaard in verband met gebruik van de informatie in deze uitgave. Hoewel bij het samenstellen van deze uitgave de grootste zorgvuldigheid is betracht, aanvaardt Seiko Epson Corporation geen aansprakelijkheid voor fouten of omissies. Noch wordt aansprakelijkheid aanvaard voor schade die voortvloeit uit gebruik van de informatie in deze uitgave.

Noch Seiko Epson Corporation noch een van haar dochterondernemingen kan aansprakelijk worden gesteld door de koper of door derden voor schade, verliezen of kosten die door de koper of derden zijn gemaakt als gevolg van:ongelukken, onjuist gebruik of misbruik van dit product of door onbevoegden uitgevoerde modificaties, reparaties of wijzigingen van dit product of (behalve in de VS) het niet in acht nemen van de aanwijzingen voor gebruik en onderhoud van Seiko Epson Corporation.

Seiko Epson Corporation is niet aansprakelijk voor schade of problemen die voortvloeien uit gebruik van andere optionele producten of verbruiksgoederen dan die welke door Seiko Epson Corporation zijn aangemerkt als "originele Epsonproducten" of als "door Epson goedgekeurde producten".

Windows is een gedeponeerd handelsmerk van Microsoft Corporation in de Verenigde Staten en/of andere landen.

Linux® is een gedeponeerd handelsmerk van Linus Torvalds in de V.S. en andere landen. openSUSE is een gedeponeerd handelsmerk van SUSE LLC in de Verenigde Staten en andere landen. EPSON is een gedeponeerd handelsmerk van Seiko Epson Corporation in Japan en andere landen/gebieden.

Andere in deze uitgave gebruikte namen van producten en bedrijven dienen uitsluitend ter identificatie en kunnen handelsmerken of gedeponeerde handelsmerken van de respectieve bedrijven zijn. Epson wijst alle rechten op deze handelsmerken af.

**BEKENDMAKING:** Wijzigingen in de inhoud van deze handleiding onder voorbehoud.

Copyright © 2013 Seiko Epson Corporation. Alle rechten voorbehouden.

## *Vooruitzicht op de MICROSOFT SOFTWARE LICENTIEVOORWAARDEN*

Lees de ["MICROSOFT SOFTWARE LICENSE TERMS"](#page-100-0) aan het einde van deze handleiding voordat u het product gebruikt. Gebruik het product niet als u één of alle van de voorwaarden niet accepteert.

## *Belangrijke veiligheidsinformatie*

Dit gedeelte bevat belangrijke informatie voor veilig en effectief gebruik van dit product. Lees dit gedeelte zorgvuldig door en bewaar het op een goed toegankelijke plaats.

#### *Verklaring van symbolen*

De symbolen in deze handleiding zijn onderverdeeld volgens hun mate van belangrijkheid, zoals hieronder beschreven. Lees het onderstaande zorgvuldig door voordat u het product gebruikt.

## *WAARSCHUWING:*

*Waarschuwingen moeten goed in acht genomen worden om ernstig lichamelijk letsel te voorkomen.*

## *LET OP:*

*Voorzorgsmaatregelen moeten in acht genomen worden om licht letsel, apparatuurschade of dataverlies te voorkomen.*

#### $\otimes_{N}$ *NB*:

*Tekst met de vermelding 'NB' bevat belangrijke informatie en nuttige tips voor gebruik van het product.*

## *Veiligheidsmaatregelen*

#### *WAARSCHUWING:*

- ❏ *Trek onmiddellijk de stekker uit het stopcontact wanneer dit product rook, een vreemde lucht of ongebruikelijk geluid produceert, en neem daarna contact op met de leverancier of een Epson servicecentrum voor advies. Verder gebruik kan tot brand of elektrische schokken leiden.*
- ❏ *Dit product niet met een andere dan de gespecificeerde spanning gebruiken. Dat kan brand veroorzaken.*
- ❏ *Zorg ervoor dat u de juiste voedingsbron gebruikt, EPSON AC adapter, T (model: M284A). Aansluiten op een onjuiste voedingsbron kan apparatuurschade, brand of een elektrische schok veroorzaken.*
- ❏ *Sluit de kabels niet anders aan dan beschreven in deze handleiding. Verkeerde aansluitingen kunnen apparatuurschade of brand veroorzaken.*
- ❏ *De openingen van dit product niet blokkeren. Hierdoor raakt het product oververhit en kan brand ontstaan.*
	- *Zet het product niet op ongeventileerde, nauwe plaatsen, bijvoorbeeld in een boekenkast.*
- *Zet het product niet op tapijten.*
- *Dek het product niet af, bijvoorbeeld met een kleed.*
- ❏ *Gebruik dit product niet op plaatsen waar zich brandgevaarlijke dampen van benzine, benzeen, thinner of andere brandgevaarlijke vloeistoffen in de lucht bevinden. Dat kan een ontploffing of brand veroorzaken.*
- ❏ *Geen spuitbussen met brandgevaarlijk gas in of bij dit product gebruiken. Dat kan brand veroorzaken.*
- ❏ *Als er water of andere vloeistof in dit product terechtkomt, de stekker onmiddellijk uit het stopcontact trekken en contact opnemen met de leverancier of een Epson servicecentrum voor advies. Verder gebruik kan tot brand of elektrische schokken leiden.*
- ❏ *Voorkom dat er vreemde voorwerpen in dit apparaat vallen. Binnendringing van vreemde voorwerpen kan brand of elektrische schokken veroorzaken.*
- ❏ *Probeer niet zelf het product te repareren. Onjuist uitgevoerde reparaties kunnen gevaar veroorzaken.*
- ❏ *Dit product niet demonteren of wijzigen. Knoeien met dit product kan letsel, brand of elektrische schokken veroorzaken.*
- ❏ *Niet proberen de interne lithiumbatterij te openen of te demonteren. Dat kan brandwonden veroorzaken of schadelijke chemicaliën doen vrijkomen.*
- ❏ *Laat de interne lithiumbatterij niet op een zeer warme plaats liggen,*  zoals in de buurt van vuur of een verwarming: de batterij kan oververhit *raken en ontbranden.*

## *LET OP:*

- ❏ *Het product niet gebruiken op plaatsen met een hoge vochtigheidsgraad of veel stof. Door overmatig vocht en stof kan het papier vastlopen en kunnen problemen zoals brand of elektrische schokken ontstaan.*
- ❏ *Plaats dit product op een stevig, stabiel, horizontaal oppervlak. Het product kan beschadigd raken of ongelukken veroorzaken als het valt.*
- ❏ *Geen zware voorwerpen bovenop dit product plaatsen. De apparatuur kan defect raken of in elkaar klappen, wat breuk en eventueel letsel kan veroorzaken.*
- ❏ *Dit product alleen gebruiken als de connectorkap is aangebracht. Als het niet is aangebracht, kunnen er vreemde voorwerpen in dit product binnendringen, wat brand of apparatuurschade veroorzaakt.*
- ❏ *Als u dit product verplaatst, houd dan de behuizing goed vast. Als u alleen de connectorkap vasthoud, kan deze losgaan en kan de behuizing breken of letsel veroorzaken als het valt.*
- ❏ *Tijdens het afdrukken en direct daarna is de printkop zeer heet. Wacht totdat de printkop is afgekoeld als u hem moet aanraken, bijvoorbeeld voor reiniging. Eerder aanraken kan brandwonden veroorzaken.*
- ❏ *Pas op voor de messen van de printer.*
- ❏ *Controleer of het totaal van de stroomvereisten voor alle apparatuur die via dit product wordt gevoed de stroombeperkingen niet overschrijdt. Anders kan het product beschadigd raken.*
- ❏ *Aansluiten van een externe, bovengrondse LAN-kabel direct op uw product kan schade door blikseminslag veroorzaken. Als aansluiten van zo een kabel op het product noodzakelijk is, moet de kabel beveiligd zijn tegen stroompieken tussen de kabel en uw product. Vermijd aansluiting van uw product op een externe, bovengrondse LAN-kabel die niet voorzien is van bescherming tegen spanningspieken.*
- ❏ *Sluit geen telefoonlijn aan op de connector van de lade-uitstoter van dit product. Hierdoor kan de telefoonlijn of de printer beschadigd raken.*
- ❏ *Trek voor alle veiligheid de stekker van dit product uit het stopcontact wanneer het langere tijden niet gebruikt wordt.*

### *Gebruiksbeperkingen*

Wanneer dit product gebruikt wordt voor toepassingen die een hoge mate van betrouwbaarheid/veiligheid vereisen, zoals bijv. transportapparatuur voor vliegtuigen, treinen, schepen, auto's, enz.; ramppreventievoorzieningen; diverse soorten beveiligingsapparatuur, enz.; of functionele/precisieapparatuur, mag u dit product alleen gebruiken indien uw ontwerp voorziet in redundantie en failsafes ten einde de veiligheid en betrouwbaarheid van het complete systeem te waarborgen. Omdat dit product niet bestemd is voor toepassingen die een uitermate hoge mate van betrouwbaarheid/veiligheid vereisen, zoals luchtvaartapparatuur, primaire communicatieapparatuur, regelapparatuur voor kerninstallaties of medische apparatuur voor directe medische zorg, wordt u geacht uw eigen oordeel te hanteren aangaande de geschiktheid van dit product, op basis van grondige evaluatie.

## *Waarschuwingsetiketten*

De waarschuwingsetiketten op het product geven de volgende veiligheidsmaatregelen aan.

## *LET OP:*

*Raak de thermische kop en het frame aan de zijkant niet aan omdat deze na het afdrukken heel warm kan zijn.*

#### *Downloaden van stuur- en hulpprogramma's en gebruiksaanwijzingen*

De meest recente versies van stuur- en hulpprogramma's en gebruiksaanwijzingen kunnen van de volgende URL gedownload worden. http://download.epson-biz.com/?service=pos

## *De laatste software versie downloaden*

Om de geïnstalleerde software in dit product te herstellen, kunt u de herstelschijf gebruiken die met dit product is meegeleverd. Kijk voor de herstel procedure in de TM-T70II-DT technische referentiegids.

De software op de herstelschijf is niet de laatste versie, daarom is het aan te raden na het herstellen de software te updaten naar de laatste versie. Kijk voor het verkrijgen van de laatste software versie op de volgende URL: https://download.epson-biz.com/?product=TM-T70II-DT

## *Applicaties installeren*

Neem voor het installeren van de beschikbare commerciële applicaties contact op met uw leverancier.

## *Uitpakken*

Dit product met standaard specificaties omvat de volgende items. Neem contact op met de leverancier als er onderdelen beschadigd zijn.

- 
- ❏ Hoofd unit ❑ Connectorkap
- ❏ AC adapter,T (Model: M284A) ❑ Herstelschijf
- -
- ❏ Netsnoer ❑ Papierrolgeleider
- ❏ Aan/Uit-knop deksel ❑ Gebruikershandleiding (deze handleiding)
- ❏ Garantiecertificaat

*\* Soms niet meegeleverd, afhankelijk van het printermodel.*

### *Namen van onderdelen*

### *Voorkant*

Zie afbeelding *[A](#page-2-0)*.

#### *Aan/uit-knop [\(A2\)](#page-2-6)*

Druk deze knop in om het product aan en uit te schakelen. Houd de aan/uit-knop ingedrukt om dit product geforceerd uit te schakelen (Zie ["Geforceerde](#page-47-0)  [uitschakeling" op pagina 43\)](#page-47-0)

#### *Printer reset-knop [\(A3\)](#page-2-9)*

Druk deze knop in met een puntig object (zoals een pen) om de printer te resetten.

#### *Deksel open hendel ([A7](#page-2-17))*

Druk de hendel naar beneden om de papierrolkap te openen.

#### *Feed-knop [\(A6\)](#page-2-15)*

Druk op deze knop om het rolpapier in te voeren.

#### *Papierrolkap ([A4](#page-2-11))*

Open de papierrolkap om het rolpapier te plaatsen/vervangen.

#### *LED indicatoren [\(A1](#page-2-3))*

Deze geven de status van het product aan.

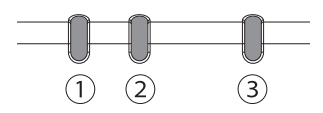

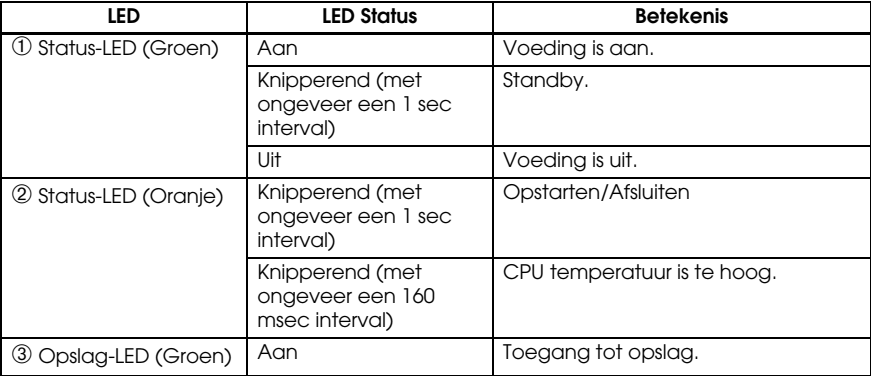

#### *Printer LED's [\(A5\)](#page-2-13)*

Geeft de status van de printer aan.

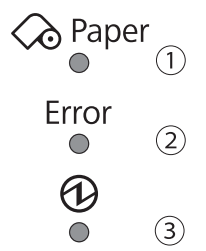

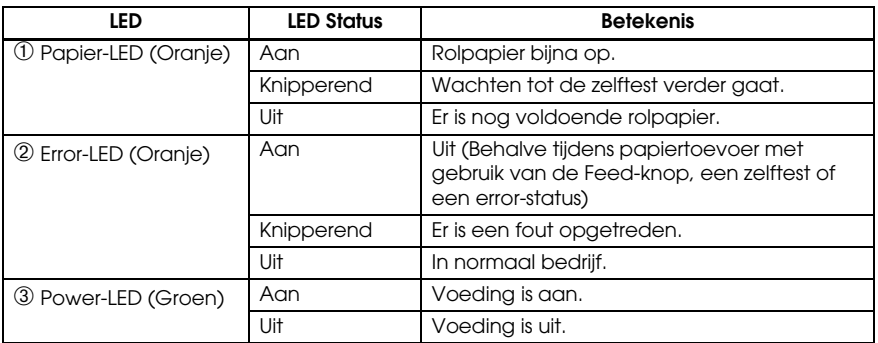

## *Achterkant (Connectoren)*

Zie afbeelding *[B](#page-2-1)*.

## *Installatie Het product installeren*

Installeer het product horizontaal op een stevig en stabiel oppervlak.

#### $\otimes_{N}B$ :

*U kunt een commercieel beschikbare anti-diefstal draad vastmaken aan de veiligheidshaak ([C1](#page-2-5)) op de achterkant van dit product.*

## *De AC adapter aansluiten*

## *WAARSCHUWING:*

*Gebruik alleen de juiste AC adapter [AC adapter,T (Model: M284A)]. Aansluiten op een onjuiste voedingsbron kan brand veroorzaken.*

- 1. Sluit de DC kabel van de AC adapter aan op de DC-in aansluiting van het product.
- 2. Sluit het netsnoer aan op de AC adapter.
- 3. Sluit de DC-kabel van de AC adapter aan op de voedingsaansluiting van het product.

## $\bigwedge$  LET OP:

*Zorg ervoor dat u ruimte laat tussen de AC adapter en de hoofdunit.*

## *Externe apparatuur aansluiten*

Schakel het product uit en sluit daarna alle kabels aan op de aansluitingen op de achterkant van dit product. Zie afbeelding *[B](#page-2-1)* voor de positie en vorm van elke connector.

#### $\otimes_{NB:}$

*Als u kabels die zichzelf niet vergrendelen (USB-kabels en line-out kabel) uit de aansluitingen aan de achterkant trekt, bevestig dan de kabels met de trekontlasting ([C2](#page-2-8)) om te voorkomen dat de kabels loskomen.*

## *De connectorkap plaatsen/verwijderen*

#### *De connectorkap plaatsen*

Plaats de connectorkap zoals aangegeven in de volgende stappen om de kabels te beschermen. Zie afbeelding *[D](#page-2-20)*.

- 1. Zet de lippen op de connectorkap op één lijn met de sleuven in de behuizing.
- 2. Druk op de connectorkap tot deze in de behuizing klikt.
- 3. Zorg ervoor dat de kabels niet klemmen.

#### *De connectorkap verwijderen*

Til het onderste deel van de connectorkap omhoog terwijl u het midden van de connectorkap naar beneden duwt om het te verwijderen van de behuizing. Zie afbeelding *[E](#page-3-1)*.

## *Aan/Uit-knop deksel bevestigen*

Bevestig het aan/uit-knop deksel dat wordt meegeleverd op de aan/uit-knop om te voorkomen dat de aan/uit-knop per ongeluk word bediend.

Volg de onderstaande stappen om het aan/uit-knop deksel te bevestigen. Zie afbeelding *[F](#page-3-2)*.

## $\otimes$  *NB*:

*Wij raden aan dat u het gebied rond de aan/uit-knop eerst schoonmaakt met een vochtige doek gedrenkt in een alcoholoplossing voordat u het deksel bevestigd.*

- 1. Open het aan/uit-knop deksel.
- 2. Verwijder het rugpapier.
- 3. Bevestig het aan/uit-knop deksel zoals aangegeven in de afbeelding.

## *LET OP:*

- ❏ *Zorg ervoor dat de binnenrand van het aan/uit-knop deksel op één lijn staat met de linker zijkant van de printer reset-knop ([A3](#page-2-9)).*
- ❏ *Zorg ervoor dat de binnenrand van het aan/uit-knop deksel op één lijn staat met de bovenrand van de aan/uit-knop ([A2](#page-2-6)).*

## *Aan- en uitzetten*

Druk op de aan/uit-knop (*[A2](#page-2-6)*) om dit product aan en uit te zetten. U kunt het product ook aanzetten via het netwerk.

Het besturingssysteem van het product heeft een standby modus. Het systeem kan zo ingesteld worden dat de standby modus met de aan/uit-knop in- en uitgeschakeld kan worden.

## *LET OP:*

- ❏ *Als u het product uitschakelt, moet u tenminste 10 seconden wachten voordat u hem weer aanzet.*
- ❏ *Als het product is uitgeschakeld of in de stand-by modus staat, mag u de aan/uit-knop niet langer dan 4 seconden indrukken.*

## $\otimes_{N}$

*U kent de functies aan de aan/uit-knop toe via het besturingssysteem of de BIOS.*

## <span id="page-47-0"></span>*Geforceerde uitschakeling*

Als u het product niet met applicaties of het besturingssysteem kunt uitschakelen, kunt u in allerlaatste instantie een geforceerde uitschakeling verrichten door de aan/uit-knop (*[A2](#page-2-6)*) ongeveer 4 seconden in te drukken. Pas op; als de geforceerde uitschakeling wordt uitgevoerd, zullen alle niet opgeslagen gegevens verloren gaan en moet het besturingssysteem mogelijk worden hersteld.

## *Regelen van de geluidssterkte*

U kunt de geluidssterkte van de speaker regelen via de volumemixer van het besturingssysteem op de computer.

## *Plaatsen van rolpapier*

Ga als volgt te werk om de papierrol te plaatsen. Zie afbeelding *[G](#page-3-0)*.

1. Druk op de deksel open hendel om de papierrolkap te openen.

- 2. Verwijder eventueel het binnenste van de gebruikte papierrol en plaats de papierrol. De afbeelding laat de juiste richting van het papier zien.
- 3. Trek er wat papier uit en sluit de papierrolkap.
- 4. Scheur het papier af.

## *Het product vastmaken*

U kunt het product vastmaken aan het montage oppervlak door middel van optioneel tape (haak en lus sluiting, vier paar, Model: DF-10), door de onderstaande stappen te volgen. Zie afbeelding *[H](#page-4-0)*.

- 1. Draai het product zodat u de onderkant kunt zien.
- 2. Verwijder aan één kant het papier van twee stukken tape en plak het op één van de aangegeven posities op de onderkant van het product.
- 3. Doe dit nu op dezelfde manier met drie andere paren tape op de aangegeven posities.
- 4. Haal nu het papier van de andere kant van het tape, zet het product recht en druk het stevig aan op het montage oppervlak.

## *Reinigen*

### *De behuizing reinigen*

Zorg ervoor dat u het product uitschakelt en veeg het stof van de behuizing met een droge of een vochtige doek.

## *LET OP:*

*Maak het product nooit schoon met alcohol, benzine, verdunner, trichlooretheen of keton oplosmiddelen. U kunt hierdoor immers de plastic of rubberen onderdelen beschadigen of breken.*

### *Reinigen van de thermische kop*

## *LET OP:*

- ❏ *Na het printen kan de thermische kop ([I1](#page-4-1)) zeer heet zijn. Raak hem niet aan en wacht totdat hij is afgekoeld voordat u hem schoonmaakt.*
- ❏ *Beschadig de thermische kop niet door hem met uw vingers of harde voorwerpen aan te raken.*

Zet de printer uit, open de papierrolkap en maak het verwarmingselement van de thermische kop schoon met een wattenstaafje dat in een alcoholoplosmiddel is gedrenkt (ethanol of isopropanol).

Epson beveelt aan de thermische kop regelmatig (gewoonlijk om de drie maanden) te reinigen om een goede afdrukkwaliteit te behouden.

### <span id="page-48-0"></span>*Verwijderen van vastgelopen papier*

Als papier vastloopt, moet u het papier nooit met kracht naar buiten trekken. Open de papierrolkap en verwijder het vastgelopen papier.

## $\bigwedge \bigwedge \bigwedge$  LET OP:

*Raak de thermische kop ([I1](#page-4-1)) niet aan omdat deze na het afdrukken zeer heet kan zijn.*

## *Probleemoplossing*

#### **Lichtjes op het bedieningspaneel branden niet**

Controleer of de DC-kabel en het netsnoer juist zijn aangesloten op het product en het stopcontact.

#### **Error-lampje aan zonder dat wordt afgedrukt**

- ❏ Controleer of de papierrolkap is gesloten. Als deze open staat, moet u hem sluiten.
- ❏ Als het papier-lampje oplicht, moet u controleren of de rol papier goed is geplaatst en of er nog papier aanwezig is.

#### **Error-lampje knippert zonder dat wordt afgedrukt**

- ❏ Controleer of het papier is vastgelopen. Als het papier is vastgelopen, moet u het vastgelopen papier verwijderen aan de hand van ["Verwijderen van](#page-48-0)  [vastgelopen papier" op pagina 44](#page-48-0) en de papierrol correct plaatsen.
- ❏ Het afdrukken stopt als de kop oververhit raakt en gaat automatisch door als deze weer afkoelt.
- ❏ Schakel in andere gevallen de printer uit en na 10 seconden weer aan.

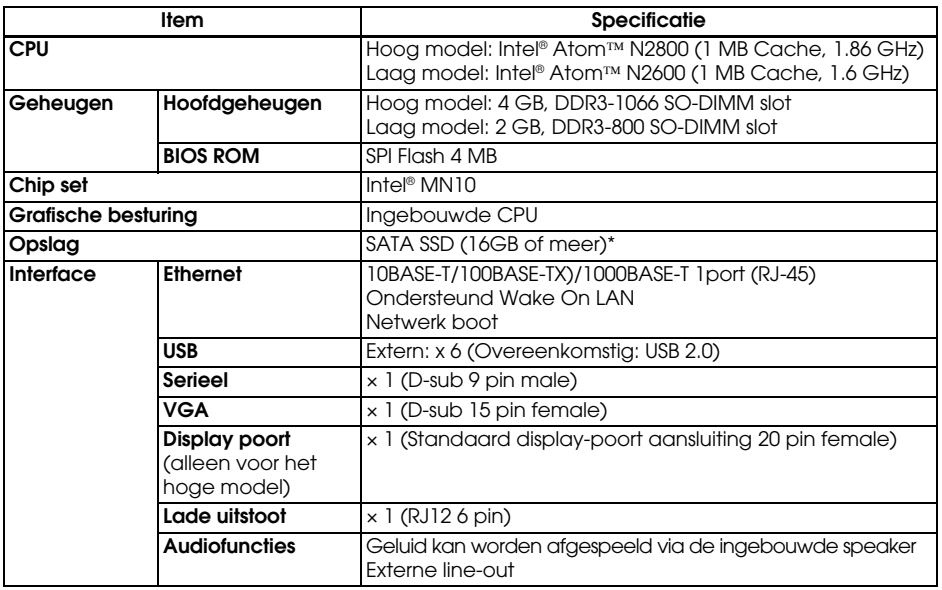

## *Specificaties*

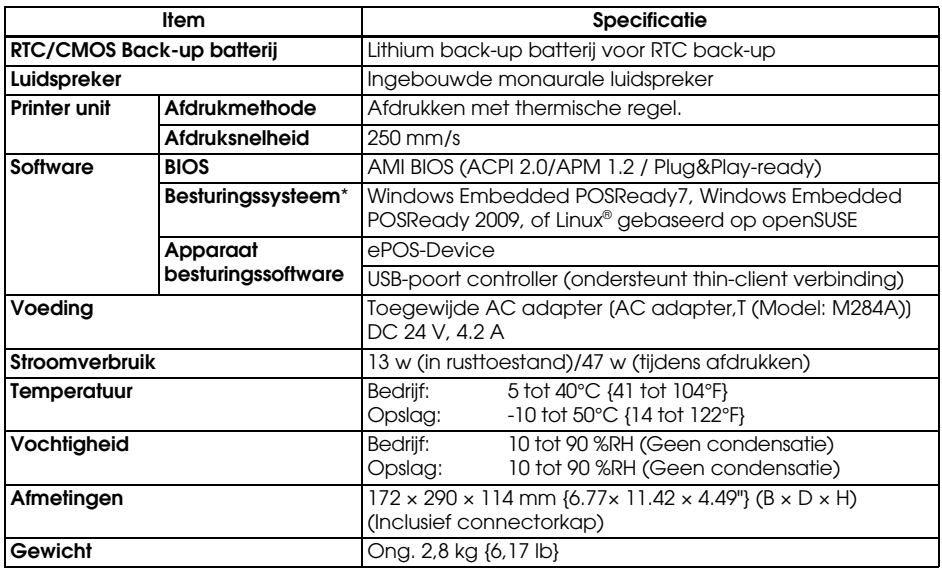

\* De capaciteit van SATA SSD en het besturingssysteem kan afhankelijk van het model verschillen.

## *Licentie voor openbronsoftware*

- 1 ) Dit printerproduct bevat programma's op basis van openbronsoftware zoals vermeld in sectie 5) in overeenstemming met de licentievoorwaarden van elk afzonderlijk programma op basis van openbronsoftware.
- 2 ) Wij verstrekken de broncode van de GPL Programs en LGPL Programs tot vijf (5) jaar na stopzetting van het model van het printerproduct. Als u de bovenstaande broncode wilt ontvangen, neem dan a.u.b. contact op met de klantenservice van uw regio. U moet de licentievoorwaarden van elk programma op basis van openbronsoftware naleven.
- 3 ) De programma's op basis van openbronsoftware zijn ZONDER GARANTIE, ook zonder impliciete garantie van VERKOOPBAARHEID OF GESCHIKTHEID VOOR EEN BEPAALD DOEL. Zie de licentievoorwaarden van elk afzonderlijk programma op basis van openbronsoftware voor meer informatie.
- 4 ) OpenSSL toolkit Dit printerproduct bevat software die is ontwikkeld door het OpenSSLproject voor gebruik in de OpenSSL-toolkit (http://www.openssl.org/). Dit product bevat cryptografiesoftware die is geschreven door Eric Young (eay@cryptsoft.com).
- 5 ) De lijst met programma's op basis van openbronsoftware die voor dit printerproduct worden gebruikt en de volledige licentievoorwaarden voor elke licentie kunt u vinden in de volgende URL.

http://xxx.xxx.xxx.xxx/licenses/

\* Gebruik voor het onderlijnde deel van de bovenstaande URL het IP adres van elke printer.

## **Italiano**

#### **Illustrazioni**

Tutte le illustrazioni si trovano all'inizio del presente manuale. Sono identificate da lettere (A, B, C . . .). Alcune illustrazioni contengono anche numeri. Per il significato dei numeri, vedere l'elenco qui sotto. Il testo contiene riferimenti alle lettere e ai numeri.

- *[A1](#page-2-3)* LED del controller *[B1](#page-2-4)* Seriale *[C1](#page-2-5)* Gancio di sicurezza
- *[A2](#page-2-6)* Pulsante di alimentazione *[B2](#page-2-7)* Cassetto estraibile *[C2](#page-2-8)* Passacavo
- *[A3](#page-2-9)* Pulsante reset della stampante *[B3](#page-2-10)* Ingresso CC **Illustrazione** *[G](#page-3-0):*
- 
- *[A5](#page-2-13)* LED della stampante *[B5](#page-2-14)* Uscita rete nastro adesivo
- *[A6](#page-2-15)* Pulsante Feed *[B6](#page-2-16)* VGA **Illustrazione** *[H](#page-4-0):*
- *[A7](#page-2-17)* Leva di apertura della copertura *[B7](#page-2-18)* Porta del display

#### **Illustrazione** *[A:](#page-2-0)* **Illustrazione** *[B](#page-2-1):* **Illustrazione** *[C:](#page-2-2)*

- 
- 
- 
- 
- 
- 
- (solo per il modello alto)  $BB$  USB  $\times$  6

- *[A4](#page-2-11)* Copertura del rotolo di carta *[B4](#page-2-12)* Ethernet *[H1](#page-4-2)* Posizioni per incollare il
	-
	- *[I1](#page-4-1)* Testina termica

#### *Attenzione*

Nessuna parte di questa pubblicazione può essere riprodotta, memorizzata in un sistema di reperimento, né trasmessa in qualsiasi forma o con qualsiasi mezzo (elettronico, meccanico, fotocopia, registrazione o altro) senza la preventiva autorizzazione scritta della Seiko Epson Corporation. Viene esclusa ogni responsabilità di brevetto rispetto all'uso delle informazioni contenute in questa pubblicazione. Sebbene sia stata osservata ogni precauzione durante la preparazione della presente, Seiko Epson Corporation non si assume alcuna responsabilità per eventuali errori od omissioni. Inoltre l'azienda non si assume alcuna responsabilità per i danni derivanti dall'uso delle informazioni contenute in questa pubblicazione.

Né la Seiko Epson Corporation, né alcuna delle sue affiliate, sarà ritenuta responsabile verso l'acquirente di questo prodotto, o terze parti, di eventuali danni, perdite, costi o spese sostenuti dall'acquirente o terze parti risultanti da: incidente, uso improprio o abuso di questo prodotto, o da modifiche non autorizzate, riparazioni, alterazioni a questo prodotto, oppure (esclusi gli Stati Uniti d'America) dalla totale inosservanza delle istruzioni per l'uso e la manutenzione impartite dalla Seiko Epson Corporation.

La Seiko Epson Corporation non sarà responsabile di alcun danno o problema insorto dall'uso di qualsiasi accessorio opzionale o di prodotti consumabili diversi da quelli designati dalla Seiko Epson Corporation come Prodotti originali Epson o Prodotti approvati dalla Epson.

Windows è un marchio registrato di Microsoft Corporation negli Stati Uniti e/o in altri paesi.

Linux® è un marchio registrato di Linus Torvalds negli Stati Uniti e in altri paesi.

openSUSE è un marchio registrato di SUSE LLC negli Stati Uniti e in altri paesi.

EPSON è un marchio registrato di Seiko Epson Corporation in Giappone ed in altri paesi/regioni.

I nomi di altri prodotti e di altre società usati nel presente manuale hanno solo scopo identificativo, epossono essere marchi o marchi registrati delle rispettive società. Epson riconosce di non avere alcun diritto su quei marchi.

**AVVISO:** Il contenuto di questo manuale è soggetto a cambiamenti senza preavviso.

Copyright © 2013 Seiko Epson Corporation. Tutti i diritti riservati.

## *Precauzione sui TERMINI DELLA LICENZA SOFTWARE MICROSOFT*

Assicurarsi di leggere i ["MICROSOFT SOFTWARE LICENSE TERMS"](#page-100-0) al termine del presente manuale prima di iniziare a usare il prodotto. Se non si accetta uno qualsiasi dei termini, non utilizzare il prodotto.

## *Informazioni di sicurezza importanti*

Questa sezione presenta informazioni importanti per l'uso efficiente e sicuro di questo prodotto. Leggere attentamente questa sezione e conservare queste informazioni in un posto accessibile.

#### *Spiegazione dei simboli*

I simboli usati in questo manuale sono identificati in base al loro grado di importanza, come definito qui sotto. Prima di maneggiare il prodotto, leggere attentamente questa sezione.

## *AVVERTENZA:*

*Seguire attentamente le note di avvertenza per evitare gravi infortuni alle persone.*

## *ATTENZIONE:*

*Osservare le note di attenzione per evitare infortuni alla propria persona, danni all'unità o perdita di dati.*

#### *Nota:*

*Le note contengono informazioni importanti e consigli utili per l'uso del prodotto.*

#### *Precauzioni di sicurezza*

## *AVVERTENZA:*

- ❏ *Se questo prodotto produce fumo, un odore strano o un rumore inconsueto, scollegare immediatamente il cavo CA e quindi rivolgersi per consigli al rivenditore o al centro di assistenza della Epson. L'uso continuato dell'unità potrebbe causare incendio o scossa elettrica.*
- ❏ *Non utilizzare questo prodotto con una qualsiasi tensione diversa da quella specificata. Altrimenti si potrebbero causare incendi o scosse elettriche.*
- ❏ *Accertarsi di usare la fonte di alimentazione specificata, adattatore CA EPSON, T (modello: M284A). Il collegamento del prodotto ad una fonte di alimentazione impropria potrebbe causare incendio.*
- ❏ *Non collegare i cavi in modi diversi da quelli indicati in questo manuale. Collegamenti non corretti possono causare un incendio o danni all'unità.*
- ❏ *Non bloccare le aperture di questo prodotto. Questo potrebbe causare un surriscaldamento all'interno del prodotto e provocare un incendio.*
	- *Non collocare il prodotto in un luogo stretto e privo di ventilazione, come lo scaffale di una libreria.*
- *Non collocare il prodotto su un tappeto.*
- *Non coprire il prodotto con qualsiasi tessuto.*
- ❏ *Per evitare il pericolo di esplosione o incendio, non usare il prodotto se nell'aria possono trovarsi vapori di benzina, di solventi o di altri liquidi infiammabili. Così facendo è possibile causare un'esplosione o un incendio.*
- ❏ *Non utilizzare bombolette spray contenenti gas infiammabili attorno a questo prodotto o al suo interno. Qualora lo si facesse, si potrebbe causare un incendio.*
- ❏ *Se acqua o altri liquidi cadono accidentalmente nel prodotto, staccare immediatamente il cavo CA, quindirivolgersi per consigli al rivenditore o al centro di assistenza della Epson. L'uso continuato dell'unità potrebbe causare incendio o scossa elettrica.*
- ❏ *Evitare che nel prodotto entrino corpi estranei. La penetrazione da parte di oggetti estranei potrebbe causare un incendio o scosse elettriche.*
- ❏ *Non riparare mai da soli questa unità. La riparazione impropria potrebbe creare un pericolo.*
- ❏ *Non smontare né modificare mai questo prodotto. La manomissione del prodotto potrebbe causare lesioni personali, incendio o scossa elettrica.*
- ❏ *Non aprire né smontare la batteria interna al litio. Ciò potrebbe causare ustioni alla persona e la fuoriuscita di sostanze chimiche pericolose.*
- ❏ *Non lasciare la batteria interna al litio in un luogo caldo, per esempio vicino a un fuoco o termosifone siccome potrebbe surriscaldarsi e causare un incendio.*

## *ATTENZIONE:*

- ❏ *Non usare questo prodotto in ambienti soggetti ad un elevato tasso di umidità o polvere. L'umidità o la polvere eccessiva può causare inceppamenti della carta e altri problemi, quali incendio o scossa elettrica.*
- ❏ *Posare questa unità su una superficie piana, solida e stabile. Se cade, questa unità può rompersi o causare lesioni personali.*
- ❏ *Non salire né mettere oggetti pesanti sopra questo prodotto. L'unità potrebbe cadere e rompersi o causare lesioni personali.*
- ❏ *Usare sempre questo prodotto con la copertura del connettore montata. In caso contrario, corpi estranei potrebbero entrare nel prodotto, causando incendio o danni all'unità.*
- ❏ *Durante lo spostamento del prodotto, assicurarsi di tenere il corpo principale. Se si tiene soltanto il coperchio del connettore, questo potrebbe staccarsi e il corpo principale potrebbe rompersi o causare lesioni in caso di caduta.*
- ❏ *Durante e subito dopo la stampa, la testina di stampa può essere molto calda. Se è necessario toccarla, per evitare pericolo di ustioni, attendere che si raffreddi. Se la si tocca prima, è possibile provocare ustioni.*
- ❏ *Fare attenzione alle lame della taglierina della stampante.*
- ❏ *Accertarsi che il carico elettrico totale di tutte le periferiche alimentate da questo prodotto non superi il limite di potenza indicato. Altrimenti, le periferiche potrebbero danneggiarsi.*
- ❏ *Se al prodotto viene collegato un cavo LAN aereo installato all'aperto, l'unità potrebbe venire danneggiata dai fulmini. Se risulta necessario collegare tale tipo di cavo al prodotto, installare fra il cavo e il prodotto una protezione del cavo contro le sovratensioni elettriche transitorie. Per quanto possibile, evitare di collegare il prodotto ad un cavo LAN aereo installato all'aperto, e non protetto da sovratensioni transitorie.*
- ❏ *Non collegare una linea telefonica al connettore di estrazione del cassetto di questo prodotto. La linea telefonica o il prodotto potrebbero danneggiarsi.*
- ❏ *Per garantire la sicurezza, scollegare questo prodotto prima di lasciarlo inutilizzato per un periodo di tempo prolungato.*

## *Limitazioni d'impiego*

Quando questo prodotto viene impiegato in applicazioni che richiedono un alto grado di affidabilità e sicurezza, come dispositivi relativi a trasporti aerei, per treno, via mare, con motoveicoli, ecc., dispositivi per la prevenzione di disastri, dispositivi di sicurezza vari ecc. o dispositivi di precisione/funzionali, lo si dovrebbe usare solo dopo avere preso in considerazione l'inclusione nel progetto di elementi di ridondanza e resistenza ai guasti aventi lo scopo di mantenere la sicurezza e l'affidabilità dell'intero sistema. Poiché questo prodotto è stato progettato per essere usato in applicazioni che richiedono un altissimo grado di affidabilità e sicurezza, come in apparecchiature aerospaziali, reti di comunicazione, controllo di impianti nucleari o apparecchi per l'assistenza medica usati in cura diretta dei pazienti, ecc., si dovrà usare il proprio discernimento nel valutare a fondo il prodotto e garantire che sia adatto all'uso.

## *Etichette di avvertimento*

Le etichette di avvertimento presenti sul prodotto indicano le seguenti precauzioni.

## *ATTENZIONE:*

*Non toccare la testina termica e la struttura ad essa adiacente perchépossono essere molto calde dopo la stampa.*

## *Download dei driver, dei programmi di utility e dei manuali*

Le ultime versioni dei driver, dei programmi di utility e dei manuali possono essere scaricate dai seguenti indirizzi URL. http://download.epson-biz.com/?service=pos

## *Download dell'ultima versione del software*

Per recuperare il software installato nel prodotto, utilizzare il disco di ripristino fornito in dotazione con il prodotto. Per la procedura di ripristino, consultare la Guida di riferimento tecnica TM-T70II-DT.

Il software potrebbe essere stato aggiornato dopo la spedizione; pertanto, dopo il ripristino, si consiglia di aggiornare il software all'ultima versione. Per ottenere l'ultima versione del software, controllare il seguente URL: https://download.epson-biz.com/?product=TM-T70II-DT

## *Installazione delle applicazioni*

Per installare le applicazioni disponibili in commercio, consultare il proprio rivenditore.

## *Disimballaggio*

Gli articoli seguenti sono inclusi con la stampante in configurazione standard. Se un articolo risulta danneggiato, rivolgersi al rivenditore della stampante.

- ❏ Unità principale ❑ Coperchio del connettore
- ❏ Adattatore CA, T (Modello: M284A) ❑ Disco di ripristino
- ❏ Cavo CA ❑ Rotolo di carta
- 
- ❏ Coperchio del pulsante di alimentazione ❑ Manuale d'uso (questo manuale)
- ❏ Certificato di garanzia\*

*\* Può non essere inclusa a seconda del modello della stampante.*

## *Componenti*

## *Sezione anteriore*

Vedere le Illustrazioni *[A](#page-2-0)*.

#### *Pulsante di alimentazione ([A2](#page-2-6))*

Premere questo pulsante per accendere o spegnere il prodotto. Continuare a premere il pulsante di accensione per eseguire una disattivazione forzata del prodotto. (Vedere ["Disattivazione forzata" a pagina 54.](#page-58-0))

#### *Pulsante reset della stampante [\(A3\)](#page-2-9)*

Premere questo pulsante con un oggetto appuntito (per es. una penna) per reimpostare l'unità della stampante.

#### *Leva di apertura della copertura [\(A7\)](#page-2-17)*

Premere questa leva per aprire la copertura del rotolo di carta.

## *Pulsante Feed ([A6](#page-2-15))*

Premere questo pulsante per alimentare il rotolo di carta.

### *Copertura del rotolo di carta [\(A4](#page-2-11))*

Aprire questa copertura per caricare/sostituire il rotolo di carta.

#### *LED del controller ([A1\)](#page-2-3)*

Indica lo stato dell'unità del controller.

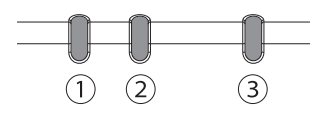

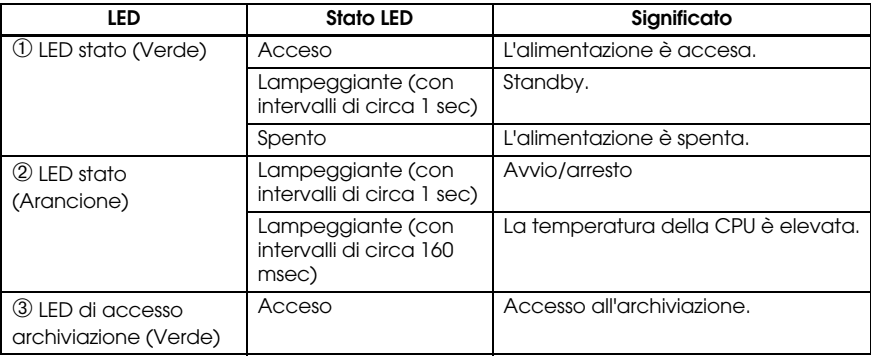

#### *LED stampante [\(A5\)](#page-2-13)*

Indica lo stato dell'unità della stampante.

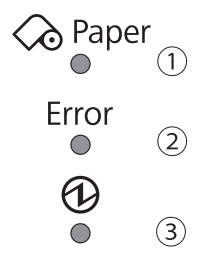

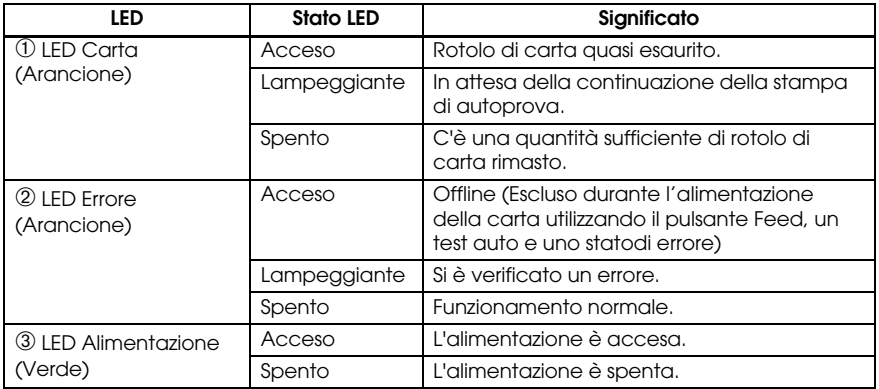

### *Sezione posteriore (Connettori)*

Vedere l'Illustrazione *[B](#page-2-1)*.

## *Configurazione*

## *Installazione del prodotto*

Installare il prodotto su una superficie solida e stabile.

#### *Nota:*

*il gancio di sicurezza ([C1](#page-2-5)) sul retro del prodotto consente di collegare un cavo di sicurezza disponibile in commercio.*

## *Collegamento dell'adattatore CA*

## *AVVERTENZA:*

*Assicurarsi di utilizzare l'adattatore CA specificato [adattatore CA, T (Modello: M284A)]. Il collegamento del prodotto ad una fonte di alimentazione impropria potrebbe causare incendio.*

- 1. Collegare il cavo CC dell'adattatore CA al connettore CC-in sul prodotto.
- 2. Collegare il cavo CA all'adattatore CA.
- 3. Inserire la spina del cavo CA in una presa di alimentazione.

## *ATTENZIONE:*

*assicurarsi di lasciare uno spazio tra l'adattatore CA e l'unità principale.*

## *Collegamento dei dispositivi esterni*

Spegnere il prodotto e collegare ciascun cavo al connettore sul retro del prodotto. Per la posizione e la forma di ciascun connettore vedere l'Illustrazione *[B](#page-2-1)*.

#### *Nota:*

*Durante l'estrazione dei cavi i cui connettori non si fissano in posizione (cavi USB e cavoLine-Out) dalle uscite dei cavi sul retro, fissare i cavi con il passacavo ([C2](#page-2-8)) per impedire che i cavi si stacchino.*

## *Inserimento/rimozione della copertura del connettore*

#### *Inserimento della copertura del connettore*

Per proteggere i cavi, montare la copertura del connettore nei passaggi sottostanti. Vedere l'Illustrazione *[D](#page-2-20)*.

- 1. Allineare la linguetta sulla copertura del connettore alla tacca sul corpo principale.
- 2. Spingere la copertura del connettore per agganciarla al corpo principale.
- 3. Assicurarsi che i cavi non siano impigliati.

#### *Rimozione della copertura del connettore*

Sollevare la parte inferiore della copertura del connettore facendo pressione sul centro della copertura del connettore per staccarla dal corpo principale. Vedere l'illustrazione *[E](#page-3-1)*.

### *Montaggio del coperchio del pulsante di alimentazione*

Montare il coperchio del pulsante di alimentazione fornito in dotazione con il prodotto sul pulsante di alimentazione per impedire l'azionamento accidentale del pulsante di alimentazione.

Seguire i passaggi sottostanti per montare il coperchio del pulsante di alimentazione. Vedere l'illustrazione *[F](#page-3-2)*.

#### $\otimes$  *Nota:*

*si consiglia di pulire la zona attorno al pulsante di alimentazione con un panno inumidito con alcol prima di montare il coperchio.*

- 1. Aprire il coperchio del pulsante di alimentazione.
- 2. Staccare il supporto cartaceo.
- 3. Montare il coperchio del pulsante di alimentazione come mostrato nell'illustrazione.

## *ATTENZIONE:*

- ❏ *Assicurarsi di allineare il bordo interno del coperchio del pulsante di alimentazione con il bordo sinistro del pulsante reset della stampante ([A3](#page-2-9)).*
- ❏ *Assicurarsi di allineare il bordo interno del coperchio del pulsante di alimentazione all'estremità superiore del pulsante di alimentazione ([A2](#page-2-6)).*

## *Accensione/spegnimento*

Premere il pulsante di alimentazione (*[A2](#page-2-6)*) per accendere/spegnere il prodotto. É possibile accendere il prodotto anche attraverso la rete.

Il sistema operativo del prodotto è provvisto di una modalità standby. Il sistema può essere impostato in modo tale che la modalità standby possa essere attivata e disattivata con il pulsante di alimentazione.

### *ATTENZIONE:*

- ❏ *Se si spegne il prodotto, attendere più di 10 secondi prima di riaccenderlo.*
- ❏ *Quando il prodotto è spento o è in modalità standby, non tenere il pulsante di alimentazione premuto per più di 4 secondi.*

#### *Nota:*

*Assegnare le funzioni al pulsante di accensione tramite il sistema operativo o i BIOS.*

### <span id="page-58-0"></span>*Disattivazione forzata*

Se non è possibile spegnere il prodotto utilizzando le applicazioni o il sistema operativo, è possibile eseguire un arresto forzato come ultimo tentativo premendo il pulsante di alimentazione (*[A2](#page-2-6)*) per circa 4 secondi. Fare attenzione; quando viene eseguito l'arresto forzato, tutti i dati non salvati andranno perduti e potrebbe essere necessario eseguire il ripristino del sistema operativo.

## *Controllo del volume degli altoparlanti*

È possibile controllare il volume degli altoparlanti attraverso il sistema operativo sul computer.

## *Inserimento del rotolo di carta*

Per inserire il rotolo di carta, procedere come segue. Vedere l'illustrazione *[G](#page-3-0)*.

- 1. Premere la leva di apertura della copertura per aprire la copertura del rotolo di carta.
- 2. Rimuovere il rocchetto del rotolo di carta usato, se presente, e inserire il nuovo rotolo di carta. L'illustrazione mostra l'orientamento corretto della carta.
- 3. Srotolare la parte iniziale del rotolo di carta e chiudere la copertura del rotolo di carta.
- 4. Tagliare la carta.

## *Fissaggio del prodotto*

È possibile fissare il prodotto alla superficie di installazione con del nastro adesivoopzionale (dispositivo di fissaggio velcro, quattro coppie, Modello: DF-10), effettuando i passaggi sottostanti. Vedere l'illustrazione *[H](#page-4-0)*.

- 1. Ribaltare il prodotto in modo da poter vedere il fondo.
- 2. Con due pezzi di nastro adesivo uniti, staccare la carta posteriore di una coppia su un lato e incollarla su una delle posizioni specificate sul fondo del prodotto.
- 3. Analogamente, incollare altre tre coppie di nastro nelle posizioni specificate.
- 4. Staccare la carta posteriore di ciascuna coppia sull'altro lato del nastro adesivo e ribaltare nuovamente il prodotto sul fondo, posizionandolo e fissandolo saldamente alla superficie di installazione.

## *Pulizia*

## *Pulizia della carrozzeria del prodotto*

Assicurarsi di spegnere il prodotto e strofinare la carrozzeria della stampante con un panno asciutto o umido.

## *ATTENZIONE:*

*Non pulire mai l'unità con alcol, benzina, diluenti o solventi a base di tricloroetilene o chetone. In caso contrario si potrebbero danneggiare o rompere le parti di plastica e di gomma.*

## *Pulizia della testina termica*

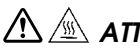

#### *ATTENZIONE:*

- ❏ *Dopo la stampa, la testina termica ([I1](#page-4-1)) può essere molto calda. Non toccarla e lasciarla raffreddare prima di pulirla.*
- ❏ *Non danneggiare la testina termica toccandola con le dita o con un qualsiasi altro oggetto duro.*

Spegnere la stampante, aprire la copertura del rotolo di carta e pulire gli elementi termici della testina di stampa con un tamponcino di cotone inumidito con solvente a base di alcol (etanolo o IPA).

La Epson raccomanda di pulire periodicamente la testina di stampa (in genere, ogni tre mesi) per mantenere la buona qualità della stampa.

## <span id="page-60-0"></span>*Rimozione della carta inceppata*

In caso di carta inceppata, non estrarre la carta con forza. Aprire la copertura del rotolo di carta e rimuovere la carta inceppata.

## *ATTENZIONE:*

*non toccare la testina termica ([I1](#page-4-1)) perché può essere molto calda dopo la stampa.*

## *Risoluzione dei problemi*

#### **Sul pannello di controllo nessuna spia luminosa è accesa**

Controllare che il cavo CC e il cavo CA siano collegati in modo corretto al prodotto e alla presa di alimentazione.

#### **Il LEDError è acceso senza stampa**

- ❏ Controllare che la copertura del rotolo di carta sia chiusa. Se è aperta, chiuderla.
- ❏ Se il LED Paper è su on, controllare se il rotolo di carta è installato in modocorretto o sta per finire.

#### **Il LEDError lampeggia senza stampa**

- ❏ Controllare se si è inceppata la carta. In tal caso, rimuovere la carta inceppata seguendo ["Rimozione della carta inceppata" a pagina 56](#page-60-0) e inserire il rotolo di carta in modo corretto.
- ❏ La stampa si interrompe se la testina si surriscalda, e riprende automaticamente quando la testina si raffredda.
- ❏ Per gli altri casi, spegnere la stampante e riaccenderla dopo 10 secondi.

## *Specifiche*

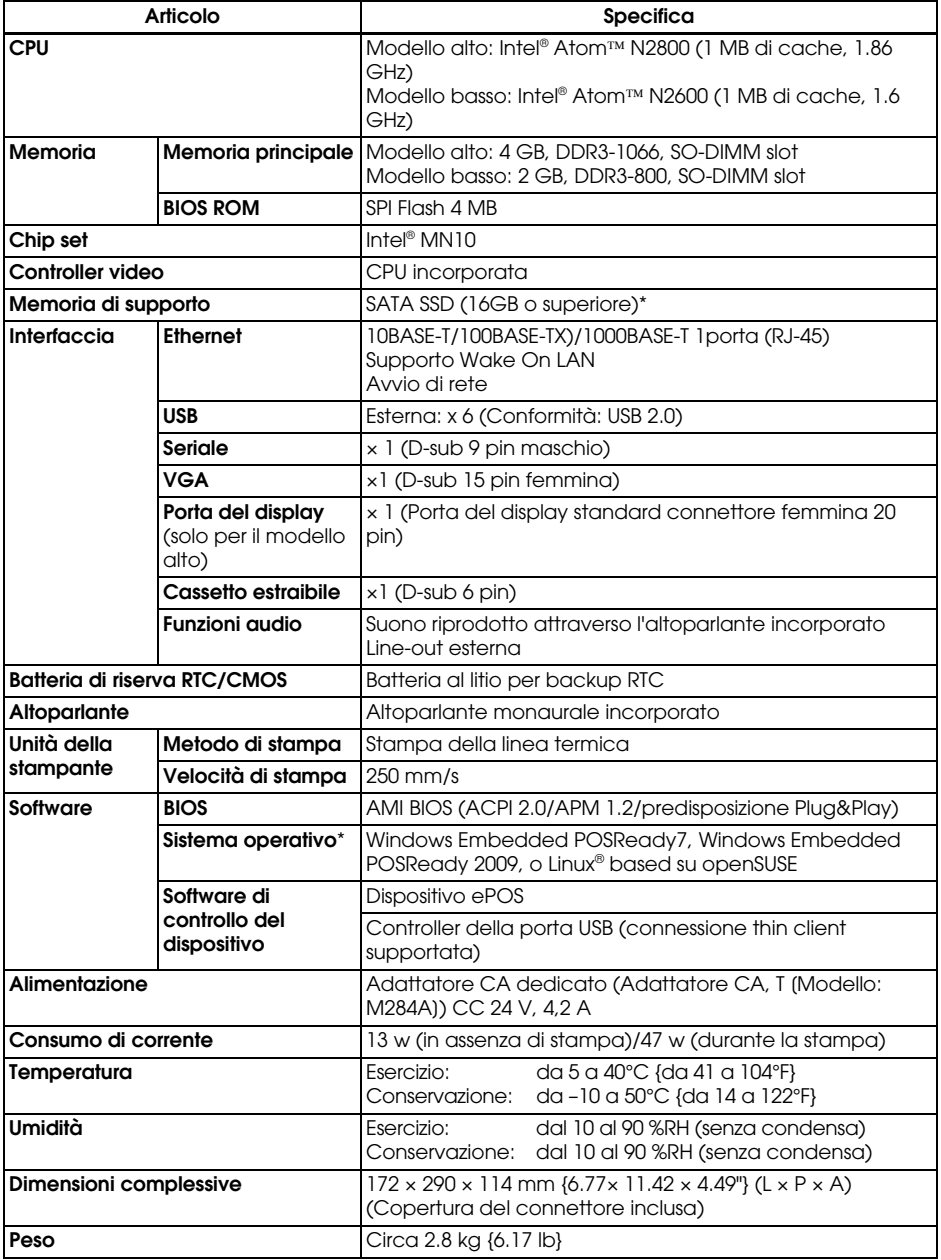

\* la capacità del SATA SSD e del sistema operativo differiscono a seconda del modello.

## *Licenza Software Open Source*

- 1 ) Questa stampante comprende i programmi software open source elencati nella sezione 5) in base ai termini di licenza di ciascun programma software open source.
- 2 ) orniamo il codice source dei Programmi GPL e LGPL fino a cinque (5) anni dopo la cessata produzione dello stesso modello di questa stampante. Se si desidera ricevere il suddetto codice sorgente, contattare l'assistenza clientidella propria regione. L'utente deve conformarsi ai termini di licenza di ciascun programma software open source.
- 3 ) I programmi software open source vengono forniti SENZA ALCUNA GARANZIA; senza neppure la garanzia implicita di COMMERCIABILITÀ E IDONEITÀ PER UN PARTICOLARE SCOPO. Per maggiori dettagli, vedere i contratti di licenza di ciascun programma software open source.
- 4 ) OpenSSL toolkit

In comodato d'uso con questa stampante vi sono inclusi dei software sviluppati dal progetto OpenSSl per l'utilizzo nell'OpenSSL Toolkit (http:// www.openssl.org/).

Questo prodotto comprende il software di crittografia scritto da Eric Young(eay@cryptsoft.com).

5 ) L'elenco dei programmi software open source inclusi con questa stampante e i termini di licenza di ciascun programma sono consultabili al seguente indirizzo.

http://<u>xxx.xxx.xxx.xxx</u>/licenses/

\* Per la parte sottolineata nel suddetto indirizzo, inserire l'indirizzo IP di ciascuna stampante.

## **Español**

#### **Ilustraciones**

Todas las ilustraciones se encuentran al principio de este manual. Están identificadas por letras (A, B, C, etc.) . Algunas ilustraciones contienen números. Vea el significado de los números en la lista de abajo. El texto hace referencia a las letras y a los números.

- *[A1](#page-2-3)* Indicadores de controladores *[B1](#page-2-4)* Serie *[C1](#page-2-5)* Gancho de seguridad
- *[A2](#page-2-6)* Botón de encendido *[B2](#page-2-7)* Apertura de caja *[C2](#page-2-8)* Sujetacables
- 
- *[A4](#page-2-11)* Tapa del papel de rollo *[B5](#page-2-14)* Salida de línea fijadora
- *[A5](#page-2-13)* Indicadores de la impresora *[B6](#page-2-16)* VGA **Ilustración** *[H:](#page-4-0)*
- *[A6](#page-2-15)* Botón de alimentación de papel (Feed)
- *[A7](#page-2-17)* Palanca para abrir la tapa *[B8](#page-2-19)* 6 puertos USB

- 
- *[A3](#page-2-9)* Botón de reinicio de la *[B3](#page-2-10)* Conector entrada CC **Ilustración** *[G:](#page-3-0)*
	-
	-
	-
	- *[B7](#page-2-18)* Puerto de pantalla (solo para el modelo alto)
	-

#### **Ilustración** *[A](#page-2-0):* **Ilustración** *[B:](#page-2-1)* **Ilustración** *[C](#page-2-2):*

impresora *[B4](#page-2-12)* Ethernet *[H1](#page-4-2)* Líneas colocación cinta *[I1](#page-4-1)* Cabezal térmico

#### *Advertencia*

Ninguna parte de esta publicación podrá reproducirse, guardarse en un sistema de recuperación de datos o transmitirse bajo ningún concepto ni a través de ningún medio, ya sea electrónico, mecánico, fotocopiado, grabado u otro, sin la autorización previa y por escrito de Seiko Epson Corporation. No se asume responsabilidad de patente con respecto al uso de la información contenida en el presente manual. Si bien se han tomado todas las precauciones en la preparación de este manual, Seiko Epson Corporation no asume ninguna responsabilidad por errores u omisiones. Tampoco asume responsabilidad alguna que pudiera derivarse del uso de la información contenida en el presente manual.

Ni Seiko Epson Corporation ni sus compañías afiliadas serán responsables ante el comprador de este producto o ante terceros por daños, pérdidas, costes o gastos incurridos por el comprador o terceros como resultado de accidente, uso indebido o abuso de este producto, modificaciones, reparaciones o alteraciones no autorizadas de este producto, o (excluyendo a los EE. UU.) por no cumplir estrictamente las instrucciones de funcionamiento y mantenimiento de Seiko Epson Corporation.

Seiko Epson Corporation no será responsable de daños o problemas que pudieran surgir por el uso de cualquier opción o producto de consumo que no esté designado como producto Epson original o aprobado por Seiko Epson Corporation.

Windows es una marca comercial registrada de MicrosoftCorporation en los Estados Unidos y/o en otros países.

Linux® es una marca registrada de Linus Torvalds en los EE. UU. y en otros países.

openSUSE es una marca registrada de SUSE LLC en los EE. UU. y en otros países.

EPSON es una marca registrada de Seiko Epson Corporation en Japón y en otros países/regiones.

En el presente manual se usan otros nombres de productos y compañías con la única finalidad de su identificación y los mismos pueden ser marcas comerciales o marcas registradas de sus respectivas compañías. EPSON renuncia a todos todos los derechos sobre dichas marcas.

**AVISO:** El contenido de este manual está sujeto a cambios sin previo aviso.

Copyright © 2013 Seiko Epson Corporation. Todos los derechos reservados.

## *Advertencia sobre las CONDICIONES DE LICENCIA DE PROGRAMAS MICROSOFT*

Lea ["MICROSOFT SOFTWARE LICENSE TERMS"](#page-100-0), al final de este manual, antes de empezar a usar el producto. Si no acepta alguna de las condiciones, no utilice el producto.

## *Información importante sobre la seguridad*

En esta sección se facilita información importante para garantizar el uso seguro y eficaz de este producto. Lea esta sección atentamente y guárdela en un lugar accesible.

#### *Clave de los símbolos*

Los símbolos incluidos en este manual se identifican por su nivel de importancia, como se define a continuación. Lea cuidadosamente lo siguiente antes de utilizar el producto.

## *ADVERTENCIA:*

*Las advertencias deben seguirse estrictamente para evitar lesiones corporales graves.*

## *PRECAUCIÓN:*

*Se deben tener en cuenta las precauciones para evitar lesiones menores a su persona, daños al equipo o pérdida de datos.*

#### *Nota:*

*Las notas contienen información importante y consejos útiles respecto al uso de su producto.*

#### *Precauciones de Seguridad*

#### *ADVERTENCIA:*

- ❏ *Si el producto produce humo, olor extraño o ruidos inusuales, desenchufe inmediatamente el cable de CA y consulte a su distribuidor o un centro de asistencia Epson. Si sigue utilizando el producto podría producirse un incendio o una descarga eléctrica.*
- ❏ *No use este producto con un voltaje diferente al especificado. En caso de hacerlo, puede producirse un incendio o una descarga eléctrica.*
- ❏ *Cerciórese de utilizar la fuente de alimentación eléctrica indicada y el adaptador de CA de EPSON, T (modelo: M284A). La conexión a una fuente de alimentación eléctrica inadecuada puede causar daños, incendio o descarga eléctrica.*
- ❏ *No conecte los cables en formas diferentes a las especificadas en este manual. Las conexiones diferentes pueden causar daños al equipo o incendio.*
- ❏ *No bloquee los orificios de ventilación del producto. Ello puede producir un recalentamiento interior del producto y causar un incendio.*
- *No coloque el producto en un lugar estrecho y sin ventilación como por ejemplo una estantería.*
- *No coloque el producto sobre tapetes.*
- *No cubra el producto con ningún tejido.*
- ❏ *No use el producto donde pudiese haber vapores inflamables de gasolina, benceno, disolvente u otros líquidos inflamables en el aire. Hacerlo podría causar una explosión o un incendio.*
- ❏ *No utilice aerosoles que contengan gases inflamables dentro o cerca de este producto. Si lo hace, podría provocarse un incendio.*
- ❏ *Si se derrama algún líquido dentro del producto, desenchufe inmediatamente el cable de CA y consulte a su distribuidor o un centro de servicios Epson. Si sigue utilizando el producto podría producirse un incendio o una descarga eléctrica.*
- ❏ *No deje caer materiales extraños dentro del producto. La introducción de objetos extraños puede causar un incendio o una descarga eléctrica.*
- ❏ *Nunca trate de reparar este producto usted mismo. Una reparación incorrecta puede ser peligrosa.*
- ❏ *Nunca desmonte o modifique este producto. La manipulación de este producto puede causar lesiones, incendios o descargas eléctricas.*
- ❏ *No trate de abrir o desmontar la batería interna de litio. Pueden ocasionarse quemaduras o escapes de sustancias químicas peligrosas.*
- ❏ *No deje la batería interna de litio en lugares calientes como por ejemplo cerca de chimeneas o estufas puesto que puede recalentarse y prender fuego.*

## *PRECAUCIONES:*

- ❏ *No use el producto en lugares sujetos a altos niveles de humedad o polvo. La humedad y polvo excesivos pueden provocar atascos de papel u otros problemas tales como incendios o descargas eléctricas.*
- ❏ *Coloque este producto sobre una superficie horizontal, firme y estable. El producto puede romperse o causar lesiones si se cae.*
- ❏ *No pise o coloque objetos pesados encima de este producto. El equipo podría caerse o aplastarse causando roturas y posibles lesiones.*
- ❏ *Compruebe que al utilizar este producto esté colocada la tapa de conectores. Si no está colocada, pueden introducirse objetos extraños en el producto y causar incendios o daños al equipo.*
- ❏ *Cuando desplace el producto, aférrelo por el cuerpo principal. Si lo aferra por la tapa de conectores, esta puede salirse y el cuerpo principal puede romperse o causar lesiones al caerse.*
- ❏ *El cabezal de impresión puede alcanzar una temperatura muy elevada durante la impresión e inmediatamente después de ella. Si debe tocarlo, por ejemplo para limpiarlo, espere hasta que se enfríe. Si lo toca antes, pueden producirse quemaduras.*
- ❏ *Tenga cuidado con las cuchillas de corte de la unidad impresora.*
- ❏ *Compruebe que los requisitos totales de energía de todos los dispositivos que reciben energía de este producto no superen su capacidad total de alimentación. En caso contrario, los dispositivos pueden dañarse.*
- ❏ *Si se conecta un cable LAN aéreo exterior directamente al producto pueden producirse daños por descarga eléctrica. Si necesita colocar dicho cable al producto, el cable debe estar protegido contra aumentos repentinos de voltaje entre el cable y el producto. No deberá conectar el producto a un cable LAN aéreo externo no protegido contra aumentos repentinos de voltaje.*
- ❏ *No conecte la línea telefónica al conector de apertura de caja de este producto. La línea telefónica o el producto podrían dañarse.*
- ❏ *Para garantizar la seguridad, desenchufe este producto antes de dejarlo inactivo por un periodo prolongado.*

## *Restricciones de uso*

Cuando este producto se use en aplicaciones que requieren alta fiabilidad/ seguridad tales como dispositivos de transporte relacionados con la aviación, los ferrocarriles, la marina, el sector automotor, etc.; dispositivos de prevención de desastres; dispositivos varios de seguridad, etc.; o dispositivos funcionales/de precisión, etc., deberá utilizar el producto únicamente después de evaluar la incorporación de protecciones contra fallos y redundancias en su diseño para mantener la seguridad y la fiabilidad total del sistema. Puesto que este producto no ha sido diseñado para usarse en aplicaciones que requieran una fiabilidad/ seguridad sumamente elevadas tales como equipos aeroespaciales, equipos principales de comunicación, equipos de control en plantas nucleares o equipos médicos de tratamientos médicos directos, etc., usted deberá decidir si es adecuado después de realizar una evaluación completa.

## *Etiquetas de precaución*

Las etiquetas de precaución de este producto indican las siguientes precauciones.

## *PRECAUCIÓN:*

*No toque el cabezal térmico ya que puede alcanzar una temperatura muy elevada después de la impresión.*

## *Cómo descargar controladores, utilidades y manuales*

Las últimas versiones de los controladores, las utilidades y los manuales pueden descargarse en una de las siguientes direcciones URL. http://download.epson-biz.com/?service=pos

## *Descarga de la última versión del software*

Para recuperar el software instalado en el producto, use el disco de recuperación que viene con el producto. Para más información sobre el procedimiento de recuperación, véase la Guía de referencia técnica de TM-T70II-DT.

El software del disco de recuperación no es el más reciente; por lo tanto, después de la recuperación, se recomienda actualizar el software con la versión más reciente. Para obtener la última versión del software, visite la siguiente URL: https://download.epson-biz.com/?product=TM-T70II-DT

## *Instalación de aplicaciones*

Para instalar las aplicaciones que se comercializan actualmente, consulte a su distribuidor.

## *Desembalaje*

Se incluyen los siguientes artículos con la impresora de especificación estándar. Si algún artículo está dañado, póngase en contacto con su distribuidor.

- ❏ Unidad principal ❑ Tapa de conectores
- ❏ Adaptador CA, T (Modelo: M284A) ❑ Disco de recuperación
- 
- ❏ Cable C.A. ❑ Papel de rollo
	-
- ❏ Certificado de garantía\*
- 
- 
- **□ Manual de usuario (este manual)**
- *\* Puede no estar incluido dependiendo del modelo del producto.*

## *Nombres de piezas*

#### *Parte frontal*

Véase la ilustración *[A](#page-2-0)*.

#### *Botón de encendido [\(A2](#page-2-6))*

Pulse este botón para encender o apagar el producto. Mantenga el botón pulsado para apagar el producto en modo forzado. (Véase ["Terminación forzada" en la](#page-70-0)  [página 66](#page-70-0))

#### *Botón de reinicio de la impresora ([A3\)](#page-2-9)*

Pulse este botón con un objeto puntiagudo (como la punta de un bolígrafo) para reiniciar la impresora.

#### *Palanca para abrir la tapa ([A7](#page-2-17))*

Apriete esta palanca para abrir la tapa del papel de rollo.

#### *Botón de alimentación de papel (Feed) [\(A6](#page-2-15))*

Pulse este botón para alimentar el papel de rollo.

#### *Tapa del papel de rollo [\(A4](#page-2-11))*

Abra la tapa para cargar/cambiar el papel de rollo.

#### *Indicadores de controladores ([A1](#page-2-3))*

Indica el estado de la unidad controladora.

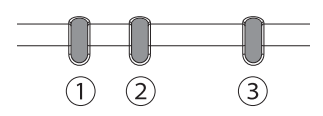

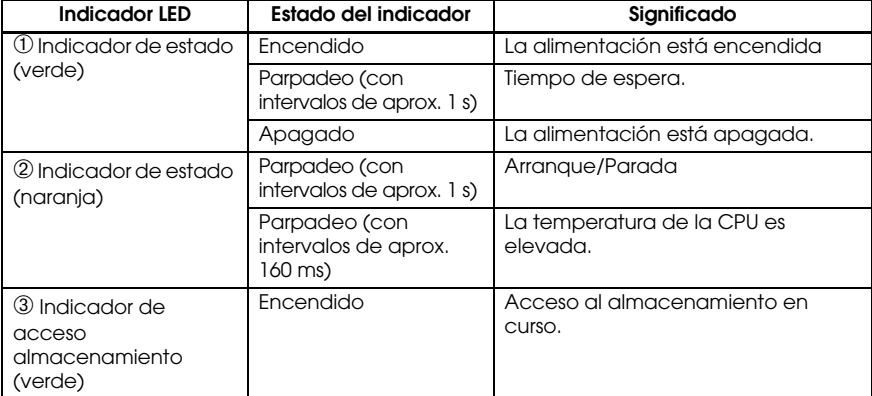

#### *Indicadores de la impresora [\(A5\)](#page-2-13)*

Indican el estado de la impresora

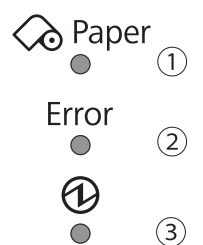

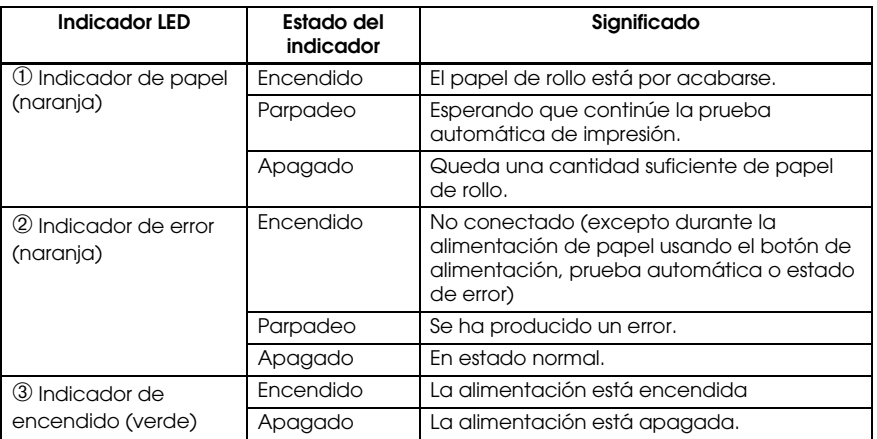

## *Sección trasera (conectores)*

Véase la ilustración *[B](#page-2-1)*.

## *Configuración*

## *Instalación del producto*

Instale producto horizontalmente sobre una superficie firme y estable.

#### *Nota:*

*El gancho de seguridad ([C1](#page-2-5)) situado en la parte posterior del producto permite conectarlo a cualquier tipo de cable antirrobo comercialmente disponible.*

## *Conexión del adaptador de CA*

## *ADVERTENCIA:*

*Compruebe que usa el adaptador de CA especificado [Adaptador de CA, T (Modelo: M284A)]. La conexión a una fuente de alimentación eléctrica inadecuada puede causar un incendio.*

- 1. Conecte el cable de CC del adaptador de CA al conector de entrada de CC del producto.
- 2. Conecte el cable de CA al adaptador de CA.
- 3. Introduzca la clavija del cable de CA en la toma de corriente.

## *PRECAUCIÓN:*

*Compruebe haber dejado un espacio entre el adaptador de CA y la unidad principal.*

## *Conexión de dispositivos externos*

Apague el producto y conecte cada cable al conector que se encuentra en la parte posterior del producto. Para la posición y la forma de cada conector, véase la Ilustración *[B](#page-2-1)*.

#### *Nota:*

*Cuando saque cables que tienen conectores que no los mantienen bloqueados (cables USB y cable de salida de linea), fije los cables con el sujetacables ([C2](#page-2-8)) para evitar que se salgan.*

## *Colocación/extracción de la tapa del conector*

#### *Colocación de la tapa del conector*

Coloque la tapa de conectores para proteger los cables siguiendo los siguientes pasos. Véase la ilustración *[D](#page-2-20)*.

- 1. Alinee la pestaña de la tapa de conectores con la muesca del cuerpo principal.
- 2. Empuje la tapa de conectores hasta que haga clic contra el cuerpo principal.
- 3. Compruebe que los cables no queden aplastados.

#### *Extracción de la tapa de conectores*

Levante la parte inferior de la tapa de conectores mientras empuja hacia abajo el centro de la tapa de conectores para separarlo del cuerpo principal. Véase la ilustración *[E](#page-3-1)*.

## *Colocación de la tapa del botón de alimentación*

Coloque la tapa del botón de alimentación suministrada con el producto en el botón de alimentación para evitar el funcionamiento accidental del botón de alimentación.

Siga los pasos que se indican abajo para colocar la tapa del botón de alimentación. Véase la ilustración *[F](#page-3-2)*.

#### *Nota:*

*Se recomienda limpiar la zona que rodea el botón de alimentación con un paño humedecido con alcohol antes de colocar la tapa.*

- 1. Abra la tapa del botón de alimentación.
- 2. Retirar el papel posterior.
- 3. Coloque la tapa del botón de alimentación como se muestra en la ilustración.

## *PRECAUCIÓN:*

- ❏ *Cerciórese de alinear el borde interno de la tapa del botón de alimentación con el borde izquierdo del botón de restablecimiento de la impresora ([A3](#page-2-9)).*
- ❏ *Cerciórese de alinear el borde interno de la tapa del botón de alimentación con el borde superior del botón de alimentación ([A2](#page-2-6)).*

## *Apagado/Encendido de la alimentación*

Pulse el botón de encendido (*[A2](#page-2-6)*) para encender/apagar el producto. También puede encender el producto a través de la red.

El sistema operativo del producto dispone de modo de espera. El sistema puede configurarse para que el modo de espera pueda encenderse y apagarse con el botón de encendido.

## *PRECAUCIÓN:*

- ❏ *Si apaga el producto, espere más de 10 segundos antes de volverlo a encender.*
- ❏ *Cuando el producto está apagado o en modo de espera, no mantenga pulsado el botón de alimentación durante más de 4 segundos.*

#### *Nota:*

*Atribuya las funciones al botón de encendido mediante el sistema operativo o el BIOS.*

### <span id="page-70-0"></span>*Terminación forzada*

Si no puede apagar el producto usando las aplicaciones o el sistema operativo, en última instancia, puede efectuar la terminación forzada pulsando el botón de alimentación (*[A2](#page-2-6)*) durante aproximadamente 4 segundos. Tenga cuidado puesto que cuando se realiza la terminación forzada se pierden todos los datos no guardados y puede ser necesario recuperar el sistema operativo.

## *Controlar el volumen del altavoz*

Puede controlar el volumen del altavoz con el control de volumen del altavoz del sistema operativo del ordenador.

## *Instalación del papel de rollo*

Siga los siguientes pasos para instalar el papel de rollo. Véase la ilustración *[G](#page-3-0)*.

- 1. Pulse la palanca de apertura de la tapa para abrir la tapa del papel de rollo.
- 2. Retire el núcleo del papel de rollo usado, si lo hubiera, e inserte el nuevo rollo de papel. La ilustración muestra la dirección correcta del papel.
- 3. Extraiga un poco de papel y cierre la tapa del papel de rollo.
- 4. Corte el papel.

## *Fijación del producto*

Puede fijar el producto en la superficie de instalación con cinta fijadora opcional (cierre de velcro, cuatro pares, modelo: DF-10), siguiendo estos pasos. Véase la ilustración *[H](#page-4-0)*.

- 1. De vuelta el producto para ver el fondo.
- 2. Con dos trozos de cinta fijadora combinada, retire el papel de la parte posterior de un lado de los trozos y péguelo en una de las posiciones indicadas en la parte inferior del producto.
- 3. Efectúe la misma operación pegando otros tres trozos de cinta en las posiciones especificadas.
- 4. Retire el papel posterior de cada trozo del lado opuesto de la cinta fijadora, vuelva a dar vuelta el producto sobre la parte inferior y colóquelo y fíjelo bien sobre la superficie de instalación.

## *Limpieza*

### *Limpieza de la carcasa del producto*

Compruebe que ha apagado el producto y limpie la suciedad de la carcasa con un paño seco o húmedo.

## *PRECAUCIÓN:*

*Nunca limpie el producto con alcohol, bencina, diluyentes, tricloroetileno o disolventes de cetona. Si lo hace puede dañar o romper las piezas de plástico y caucho.*

## *Limpieza del cabezal térmico*

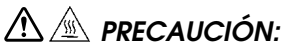

- ❏ *El cabezal de impresión ([I1](#page-4-1)) puede alcanzar una temperatura muy elevada después de la impresión. Procure no tocarlo y déjelo enfriar antes de limpiarlo.*
- ❏ *No dañe el cabezal térmico tocándolo con los dedos o con algún objeto duro.*
Apague el producto, abra la tapa del papel de rollo, y limpie los elementos térmicos del cabezal térmico con un bastoncillo de algodón humedecido en una solución de alcohol (etanol o alcohol isopropílico).

Epson recomienda efectuar una limpieza periódica del cabezal térmico (en general, cada tres meses) para mantener la calidad de impresión de los recibos.

# <span id="page-72-0"></span>*Extracción del papel atascado*

Cuando se produce un atasco de papel, nunca saque el papel forzándolo. Abra la tapa del papel de rollo y retire el papel atascado.

# *PRECAUCIÓN:*

*No toque el cabezal térmico ([I1](#page-4-0)) ya que puede alcanzar una temperatura muy elevada después de la impresión.*

# *Resolución de problemas*

### **No se encienden las luces del panel de control**

Controle si el cable de CC y el cable de CA están correctamente conectados al producto y a la toma de corriente.

### **El indicador de error de encendido sin impresión**

- ❏ Compruebe que la tapa del papel de rollo esté cerrada. Si estuviera abierta, ciérrela.
- ❏ Si el indicador de papel está encendido, compruebe que el papel de rollo esté correctamente instalado y que aún quede papel.

### **El indicador de error parpadea sin impresión**

- ❏ Compruebe que no se ha producido ningún atasco de papel. Si hay papel atascado, extraiga el papel atascado, véase ["Extracción del papel atascado" en](#page-72-0)  [la página 68](#page-72-0) e instale el papel de rollo correctamente.
- ❏ La impresión se detiene si el cabezal se recalienta y reanuda automáticamente cuando este se enfría.
- ❏ En todos los demás casos, apague el producto y, después de 10 segundos, vuelva a encenderlo.

# *Especificaciones*

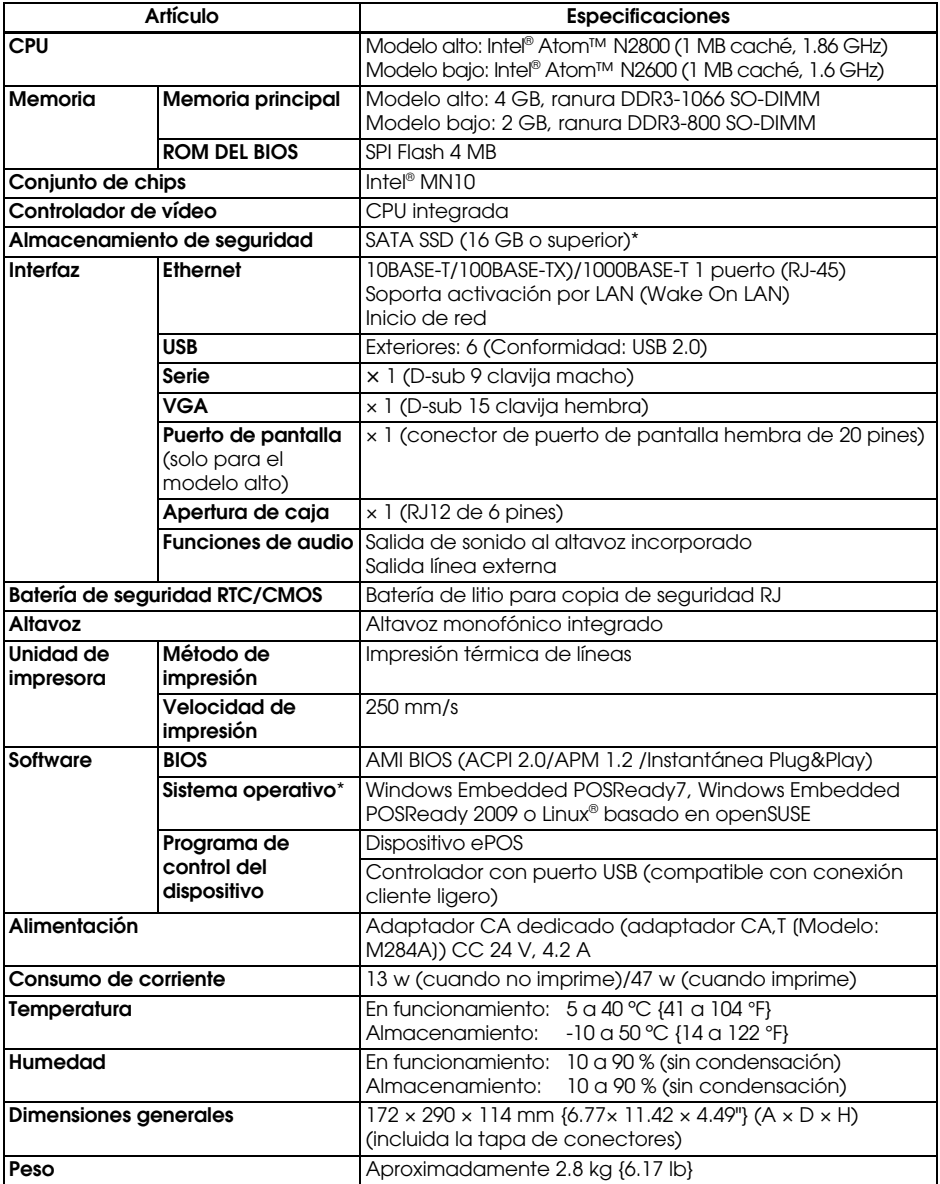

\* La capacidad de SATA SSD y del sistema operativo pueden variar según el modelo.

# *Licencia de software de código abierto*

- 1 ) Esta impresora incluye los programas de código abierto citados en la Sección 5) de acuerdo con las condiciones de licencia de cada uno de los citados programas.
- 2 ) Proporcionamos el código fuente de los programas GPL y los programas LGPL hasta cinco (5) años después de que se interrumpa la fabricación del mismo modelo de impresora. Si desea recibir el citado código fuente, póngase en contacto con el servicio de asistencia al cliente correspondiente a su región. Deberá cumplir las condiciones de la licencia de cada programa de software de código abierto.
- 3 ) Los programas de software de código abierto no incluyen NINGUNA GARANTÍA; ni siquiera la garantía implícita de COMERCIABILIDAD NI IDONEIDAD PARA UN USO ESPECÍFICO. Para más información, consulte los contratos de licencia de cada uno de los programas de software de código abierto.
- 4 ) Kit de herramientas OpenSSL Esta impresora incluye software desarrollado por el proyecto OpenSSL para su uso con el kit de herramientas de OpenSSL (http://www.openssl.org/). Este producto incluye el software criptográfico desarrollado por Eric Young (eay@cryptsoft.com).
- 5 ) La lista de los programas de software de código abierto que incluye esta impresora y todos los contratos de licencias en su totalidad de cada licencia pueden consultarse en la siguiente URL.

http://<u>xxx.xxx.xxx.xxx</u>/licenses/

\* En la parte subrayada de la URL anterior, indique la dirección IP de cada impresora.

# **Português**

#### **Ilustrações**

Todas as instruções estão disponíveis no início deste manual. São identificadas pelas letras (A, B, C . . .). Algumas contêm números. Consulte a lista abaixo para obter o significado dos números. O texto faz referências às letras e aos números.

- 
- *[A2](#page-2-6)* Botão de alimentação *[B2](#page-2-7)* Abertura da caixa *[C2](#page-2-8)* Fixador
- *[A3](#page-2-9)* Botão de reposição da *[B3](#page-2-10)* Entrada de CC **Ilustração** *[G:](#page-3-0)*
- **[A4](#page-2-11)** Tampa do papel em rolo **[B5](#page-2-14)** Saída de linha da fita de fixação
- *[A5](#page-2-13)* LED da impressora *[B6](#page-2-16)* VGA **Ilustração** *[H](#page-4-2):*
- *[A6](#page-2-15)* Tecla de alimentação *[B7](#page-2-18)* Porta do ecrã *[I1](#page-4-0)* Cabeça térmica
- [A7](#page-2-17) Alavanca de abertura da elevado) tampa *[B8](#page-2-19)* USB × 6

#### **Ilustração** *[A:](#page-2-0)* **Ilustração** *[B:](#page-2-1)* **Ilustração** *[C](#page-2-2):*

- 
- 
- 
- 
- 
- 
- (Feed) (apenas para o modelo

*[A1](#page-2-3)* LED do controlador *[B1](#page-2-4)* Número de série *[C1](#page-2-5)* Gancho de segurança impressora *[B4](#page-2-12)* Ethernet *[H1](#page-4-1)* Linhas de posicionamento

### *Importante*

Esta publicação não pode ser integral ou parcialmente reproduzida, arquivada nem transmitida por meio de fotocópias, gravação ou qualquer outro sistema mecânico ou electrónico, sem a prévia autorização por escrito da Seiko Epson Corporation. Não é assumida qualquer responsabilidade de patentes a respeito da utilização das informações contidas neste manual. Apesar de terem sido tomadas todas as precauções na preparação deste manual, a Seiko Epson Corporation não assume qualquer responsabilidade por erros ou omissões. Nem é assumida também qualquer responsabilidade de danos resultantes da utilização das informações contidas neste manual.

De maneira alguma a Seiko Epson Corporation ou as suas filiais deverão assumir qualquer responsabilidade pelo comprador ou terceiros deste produto por danos, perdas, custos, ou despesas incorridos pelo comprador ou terceiros resultantes de: acidente, má utilização, ou utilização abusiva deste produto ou modificações não autorizadas, reparações, ou alterações deste produto, ou (excluindo os Estados Unidos) falha de não cumprir estritamente com as instruções de funcionamento e manutenção da Seiko Epson Corporation.

A Seiko Epson Corporation não se responsabiliza por quaisquer avarias ou problemas provocados pela utilização de opções ou produtos não reconhecidos como sendo produtos genuínos Epson ou produtos aprovados pela Seiko Epson Corporation.

Windows é uma marca registada da Microsoft Corporation nos E.U.A. e/ou noutros países.

Linux® é marca registada da Linus Torvalds nos E.U.A. e noutros países.

openSUSE é marca registada da SUSE LLC nos E.U.A. e noutros países.

EPSON é marca registada da Seiko Epson Corporation no Japão e noutros países/regiões.

Os outros produtos ou nomes de empresas utilizados neste Manual apenas se destinam a efeitos de identificação e podem ser marcas registadas ou marcas comerciais registadas das respectivas empresas. A Epson renuncia a todo e qualquer direito sobre tais marcas.

**AVISO:** O conteúdo deste Manual está sujeito a mudanças s sem aviso prévio.

Copyright © 2013, pela Seiko Epson Corporation. Todos os direitos reservados.

# *Precaução no que respeita aos TERMOS DE LICENCIAMENTOPARA SOFTWARE MICROSOFT*

Certifique-se de que lê ["MICROSOFT SOFTWARE LICENSE TERMS"](#page-100-0) no fim deste manual antes de começar a utilizar o produto. Se não aceitar \*nenhum dos termos, não utilize o produto.

# *Informações de segurança importantes*

Esta secção apresenta informações importantes cuja finalidade é garantir uma utilização segura e eficaz deste produto. Leia esta secção com atenção e guarde-a num local de fácil acesso.

## *Significado dos Símbolos*

Os símbolos que aparecem neste manual são identificados pelo seu grau de importância, como se explica abaixo. Leia esta secção com atenção antes de manusear o produto.

# *IMPORTANTE:*

*Cuidados que deve ter para evitar lesões físicas graves.*

# *IMPORTANTE:*

*Cuidados que deve ter para evitar lesões físicas secundárias, danos ao equipamento ou perda de dados.*

### *Observação:*

*As observações mostram informações importantes e sugestões úteis para a operação do seu produto.*

## *Precauções de segurança*

# *IMPORTANTE:*

- ❏ *Se este produto produzir fumo, odor estranho ou ruído invulgar, desligue o cabo AC de imediato e contacte o revendedor ou um centro de assistência técnica da Epson para obter ajuda. A continuação da utilização poderá resultar em incêndio ou choque.*
- ❏ *Não ligue os cabos de formas diferentes das especificadas neste manual. As ligações diferentes poderão causar danos ao equipamento ou incêndio.*
- ❏ *Certifique-se de que utiliza a fonte de alimentação indicada, o adaptadorEPSON AC,T (modelo: M284A). A ligação a uma fonte de alimentação inadequada pode causar um incêndio.*
- ❏ *Não ligue os cabos segundo outras instruções a não ser as mencionadas neste manual. Se as ligações forem efectuadas de outra maneira, o equipamento pode sofrer danos ou pode ocorrer um incêndio.*
- ❏ *Não tape as aberturas deste produto. Isto pode causar sobreaquecimento dentro do produto e causar um incêndio.*
	- *Não coloque o produto num local estreito e sem ventilação, como, por exemplo, uma estante.*
- *Não coloque o produto numa carpete.*
- *Não tape o produto com tecido.*
- ❏ *Não utilize o produto em locais em que fumos inflamáveis de gasolina, benzina, diluente ou outros líquidos inflamáveis possam estar no ar, caso contrário, poderá causar uma explosão ou incêndio. Se o fizer, pode ocorrer uma explosão ou um incêndio.*
- ❏ *Não utilize aspersores aerossóis que contenham gás inflamável no interior ou em torno deste produto. Pois isto pode causar incêndio.*
- ❏ *Se entrar água ou outro líquido no produto, desligue o cabo AC de imediato e contacte o seu revendedor ou um centro de assistência técnica da Epson para obter ajuda. A continuação da utilização poderá resultar em incêndio ou choque.*
- ❏ *Não deixe cair objectos estranhos dentro deste produto. A penetração por objectos estranhos pode causar um incêndio ou um choque eléctrico.*
- ❏ *Nunca tente reparar este produto por si próprio. O trabalho de reparação inadequado pode ser perigoso.*
- ❏ *Nunca desmonte ou modifique este produto. Qualquer adulteração deste produto poderá resultar em lesões, incêndio ou choque eléctrico.*
- ❏ *Não abra nem desmonte a bateria de lítio interna. Isto pode origem a queimaduras ou à libertação de produtos químicos perigosos.*
- ❏ *Não deixe a bateria de lítio interna num local quente, por exemplo, perto de lume ou de um aquecimento, porque pode sobreaquecer e inflamar.*

# *IMPORTANTE:*

- ❏ *Não utilize o equipamento em locais sujeitos a altos índices de humidade e poeira. O excesso de humidade e poeira poderá causar emperramentos e outros problemas, como incêndio ou choque eléctrico.*
- ❏ *Certifique-se de que este produto é colocado sobre uma superfície firme, estável e horizontal. O produto pode partir ou causar danos se cair.*
- ❏ *Não pise nem coloque objectos pesados sobre este produto. O equipamento pode cair ou ceder e partir ou provocar ferimentos.*
- ❏ *É imprescindível que utilize este produto com a tampa do conector presa. Caso contrário, poderão entrar objectos estranhos neste produto, causando incêndio ou danos ao equipamento.*
- ❏ *Quando deslocar este produto, certifique-se de que segura no corpo principal. Se segurar apenas pela tampa do conector, este pode soltar-se e o corpo principal pode partir-se ou causar ferimentos se cair.*
- ❏ *A cabeça de impressão pode ficar muito quente durante ou imediatamente após a impressão. Se tiver de tocar na cabeça, por exemplo, para limpá-la, aguarde até arrefecer. Se tocar na cabeça quando estiver quente, pode sofrer queimaduras.*
- ❏ *Tenha cuidado com as lâminas do cortador da unidade da impressora.*
- ❏ *Certifique-se de que os requisitos de alimentação total de todos os dispositivos que recebem corrente deste produto não excedem a capacidade de fornecimento de corrente do produto. Caso contrário, os dispositivos podem ficar danificados.*
- ❏ *Se ligar um cabo de rede local aéreo no exterior directamente a este produto, podem ocorrer danos causados por relâmpagos. Se for necessário ligar este tipo de cabo ao produto, o cabo deve estar protegido contra sobrecargas eléctricas entre o cabo e o produto. Deve evitar ligar o produto a um cabo de rede local aéreo no exterior.*
- ❏ *Não ligue uma linha telefónica ao conector na parte posterior da gaveta deste produto. A linha telefónica ou o produto podem ficar danificados.*
- ❏ *Para garantir a segurança, desligue este produto se não o utilizar durante um período prolongado.*

# *Restrições quanto à utilização*

Quando este produto for utilizado em aplicações que requeiram alta fiabilidade/ segurança, como por exemplo dispositivos de transporte relacionados com aviação, carris, por via marítima, terrestre, etc.; dispositivos para a prevenção de desastres; vários dispositivos de segurança, etc.; ou dispositivos funcionais/de precisão, etc., deve-se utilizá-lo apenas após considerar-se adequadamente a inclusão de protecção contra falhas e de redundâncias na sua construção de forma a serem mantidas a segurança e a total fiabilidade do sistema. Como este produto não se destina à utilização em aplicações que requeiram fiabilidade/segurança extremamente altas, como equipamentos aeroespaciais, equipamentos de base para comunicações, equipamentos para o controlo de energia nuclear, ou equipamentos médicos relacionados com cuidados médicos directos, etc., tome a sua própria decisão sobre a adequação deste produto após uma avaliação completa.

# *Etiquetas de aviso*

A etiqueta de aviso no produto indica a seguinte precaução.

# *CUIDADO:*

*Não toque na cabeça térmica e no quadro do seu lado porque pode estar muito quente após a impressão.*

# *Download de Controladores, Utilitários e Manuais*

Pode utilizar o seguinte URL para transferir as versões mais recentes de controladores, utilitários e manuais. http://download.epson-biz.com/?service=pos

# *Transferir a versão mais recente do software*

Para recuperar o software instalado no produto, utilize o disco de recuperação fornecido com o produto. Para saber qual é o procedimento de recuperação, consulte o Guia de referência técnica TM-T70II-DT.

O software fornecido no disco de recuperação não é o mais recente; portanto, após a recuperação, é recomendável actualizar o software para a versão mais recente. Para obter a versão mais recente do software, verifique o seguinte URL: https://download.epson-biz.com/?product=TM-T70II-DT

# *Instalação de aplicações*

Se quiser instalar aplicações disponíveis no mercado, consulte o seu revendedor.

# *Desembalagem*

Os itens abaixo estão incluídos com o produto de especificação standard. Caso algum item esteja danificado, contacte o seu revendedor.

- 
- ❏ Unidade principal ❑ Tampa do conector
- ❏ Adaptador CA, T (Modelo: M284A) ❑ Disco de recuperação
- ❏ Cabo CA ❑ Papel em rolo
- ❏ Tampa do botão de alimentação ❑ Manual do utilizador (este manual)
- -
- ❏ Certificado de garantia\*

*\* Este item pode não estar incluído dependendo do modelo da impressora.*

# *Nomes das Peças*

# *Secção frontal*

Consulte a Ilustração *[A](#page-2-0)*.

### *Botão de alimentação ([A2\)](#page-2-6)*

Prima este botão ou desligue o produto. Mantenha premido o botão de alimentação para forçar o encerramento do produto. (Consulte ["Interrupção do](#page-82-0)  [funcionamento forçada" na página 78](#page-82-0).)

### *Botão de reposição da impressora ([A3](#page-2-9))*

Prima este botão com um objecto pontiagudo (como uma caneta) para repor a impressora.

### *Alavanca de abertura da tampa [\(A7\)](#page-2-17)*

Pressione o botão de abertura da tampa para abrir a tampa do papel em rolo.

## *Tecla de alimentação (Feed) [\(A6\)](#page-2-15)*

Prima este botão para alimentar o papel em rolo.

### *Tampa do papel em rolo [\(A4\)](#page-2-11)*

Abra esta tampa para colocar/substituir o papel em rolo.

### *LED do controlador ([A1](#page-2-3))*

Indica o estado da unidade do controlador.

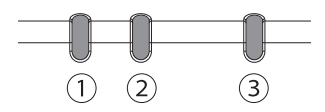

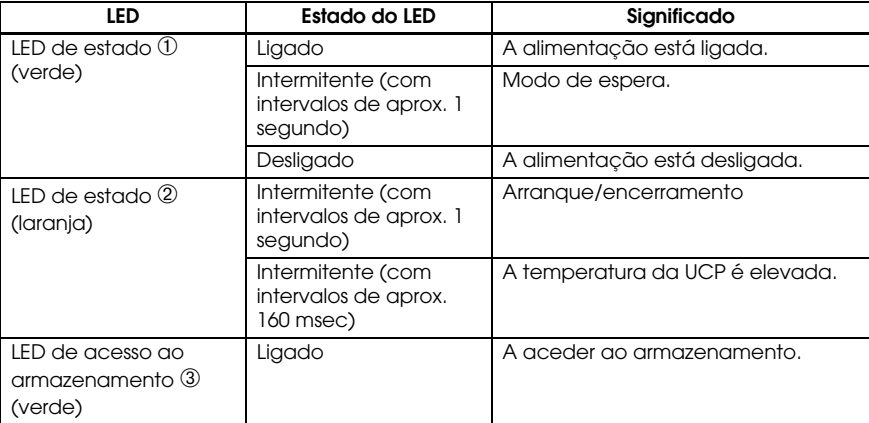

### *LED da impressora [\(A5](#page-2-13))*

Indica o estado da impressora.

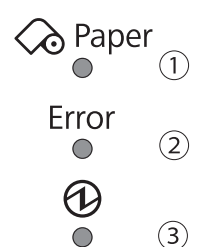

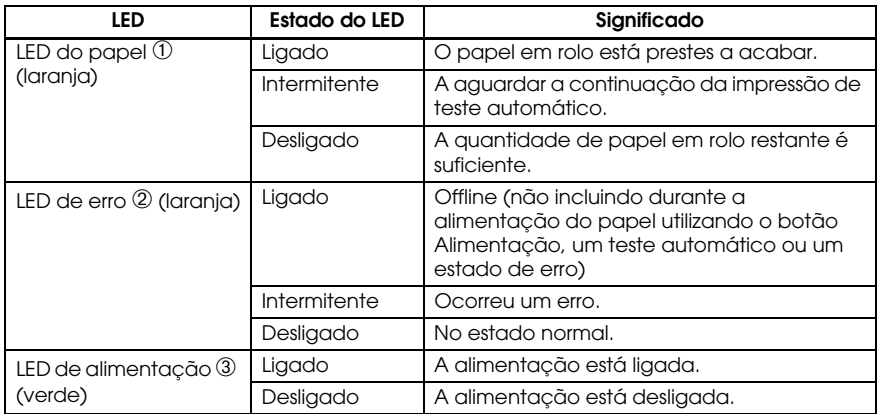

# *Secção traseira (conectores)*

Consulte a Ilustração *[B](#page-2-1)*.

# *Configuração*

# *Instalação do equipamento*

Instale o produto na horizontal numa superfície firme e estável.

### *Observação:*

*O gancho de segurança ([C1](#page-2-5)) na parte de trás do produto permite-lhe fixar o fio anti-furto disponível no mercado.*

# *Ligar o adaptador AC*

# *ATENÇÃO:*

*Certifique-se de que utiliza o adaptador AC especificado [adaptador AC,T (Modelo: M284A)]. A ligação a uma fonte de alimentação inadequada pode causar incêndio.*

- 1. Ligue o cabo DC do adaptador AC ao conector de entrada DC no produto.
- 2. Ligue o cabo CA ao adaptador CA.
- 3. Insira a ficha do cabo CA numa tomada de corrente.

# *CUIDADO:*

*Certifique-se de que há espaço suficiente entre o adaptador AC e a unidade principal.*

## *Ligar dispositivos externos*

Desligue o produto e, em seguida, ligue todos os cabos ao conector na parte de trás do produto. Para saber qual é a posição e forma de cada conector, consulte a Ilustração *[B](#page-2-1)*.

### *Observação:*

*Se retirar cabos cujos conectores não estejam bloqueados (os cabos USB e o cabo de saída de linha), fixe os cabos com o fixador ([C2](#page-2-8)) para evitar que os cabos se desprendam.*

# *Fixar/remover a tampa do conector*

### *Fixar a tampa do conector*

Fixe a tampa do conector para proteger os cabos de acordo com os passos indicados abaixo. Consulte a Ilustração *[D](#page-2-20)*.

- 1. Alinhe a patilha na tampa do conector com a ranhura no corpo principal.
- 2. Empurre a tampa do conector para encaixá-la no corpo principal.
- 3. Certifique-se de que os cabos não estão apertados.

### *Remover a tampa do conector*

Levante a parte inferior da tampa do conector à medida que pressiona para baixo o centro da tampa do conector para retirá-la do corpo principal. Consulte a Ilustração *[E](#page-3-1)*.

# *Fixar a tampa do botão de alimentação*

Fixe a tampa do botão de alimentação fornecida com o produto no botão de alimentação para impedir o funcionamento acidental do botão de alimentação.

Siga os passos abaixo para fixar a tampa do botão de alimentação. Consulte a Ilustração *[F](#page-3-2)*.

### *Observação:*

*É recomendável limpar a área à volta do botão de alimentação com um pano humedecido com álcool antes de fixar a tampa.*

- 1. Abra a tampa do botão de alimentação.
- 2. Descole o papel de revestimento.
- 3. Fixe a tampa do botão de alimentação como indicado na ilustração.

# *CUIDADO:*

- ❏ *Certifique-se de que alinha a extremidade interior da tampa do botão de alimentação com a extremidade esquerda do botão de reposição da impressora ([A3](#page-2-9)).*
- ❏ *Certifique-se de que alinha a extremidade interior da tampa do botão de alimentação com a extremidade superior do botão de alimentação ([A2](#page-2-6)).*

# *Ligar/desligar*

Prima o botão de alimentação (*[A2](#page-2-6)*) para ligar/desligar o produto. Também pode ligar o produto através da rede.

O sistema operativo do produto tem um modo de espera. O sistema pode ser definido para que o modo de espera possa ser ligado e desligado com o botão de alimentação.

# *CUIDADO:*

- ❏ *Se desligar o produto, tem de aguardar mais de 10 segundos antes de voltar a ligá-lo.*
- ❏ *Quando o produto estiver desligado ou no modo de espera, não deve premir o botão de alimentação durante mais de 4 segundos.*

### *Observação:*

*Atribua as funções ao botão de alimentação através do sistema operativo ou da BIOS.*

# <span id="page-82-0"></span>*Interrupção do funcionamento forçada*

Se não conseguir desligar o produto através das aplicações ou do sistema operativo, pode encerrá-lo de maneira forçada como último recurso premindo o botão de alimentação (*[A2](#page-2-6)*) durante cerca de 4 segundos. Tenha cuidado; se encerrar o produto de maneira forçada, todos os dados não guardados serão perdidos e pode ser necessário recuperar o sistema operativo.

# *Controlar o volume dos altifalantes*

Pode controlar o volume dos altifalantes através do sistema operativo no computador.

# *Instalação do papel em rolo*

Siga os passos abaixo para instalar o papel em rolo. Consulte a Ilustração *[G](#page-3-0)*.

- 1. Pressione a alavanca de abertura da tampa para abrir a tampa do papel em rolo.
- 2. Remova o núcleo do papel em rolo usado, se for o caso, e insira o papel em rolo. A ilustração mostra a direcção correcta do papel.
- 3. Puxe um pouco de papel e feche a tampa do papel em rolo.
- 4. Rasgue o papel.

# *Fixar o produto*

Pode fixar o produto à superfície de instalação com a fita de fixação opcional (fecho com fita adesiva, quatro pares, Modelo: DF-10), de acordo com os passos indicados abaixo. Consulte a Ilustração *[H](#page-4-2)*.

- 1. Vire o produto ao contrário para que possa ver a parte inferior.
- 2. Com dois pedaços de fita adesiva colados, descole o papel de revestimento de um par de um lado e cole-o numa das posições especificadas na parte inferior do produto.
- 3. Do mesmo modo, cole os outros três conjuntos de fita nas posições especificadas.
- 4. Descole o papel de revestimento de cada conjunto no outro lado da fita adesiva, vire o produto ao contrário e depois coloque-o e fixe-o com firmeza em cima da superfície de instalação.

# *Limpeza*

# *Limpar a caixa do produto*

Certifique-se de que desliga o produto e limpa a sujidade da caixa do produto com um pano seco ou húmido.

# *CUIDADO:*

*Nunca limpe o produto com álcool, benzina, diluente, tricloroetileno ou outros solventes à base de acetona. Ao fazer isso, pode danificar ou partir as peças feitas em plástico e borracha.*

# *Limpeza da Cabeça Térmica*

# *CUIDADO:*

- ❏ *Depois de imprimir, a cabeça térmica ([I1](#page-4-0)) pode ficar muito quente. Tenha o cuidado de não lhe tocar e de a deixar arrefecer antes da limpeza.*
- ❏ *Não danifique a cabeça térmica tocando-lhe com os dedos ou com um objecto duro.*

Desligue a impressora, abra a tampa do papel em rolo e limpe os elementos térmicos da cabeça térmica com um cotonete humedecido com um solvente à basede álcool (etanol ou IPA).

Para manter a boa qualidade da impressão, a Epson aconselha a limpar periodicamente a cabeça térmica (de três em três meses).

# <span id="page-84-0"></span>*Remover o papel obstruído*

Se ocorrer uma obstrução de papel, nunca puxe o papel à força para fora. Abra a tampa do papel em rolo e retire o papel emperrado.

# *CUIDADO:*

*Não toque na cabeça térmica ([I1](#page-4-0)) porque pode estar muito quente após a impressão.*

# *Resolução de Problemas*

#### **Os indicadores luminosos não acendem no painel de controlo**

Verifique se o cabo DC e o cabo AC estão ligados correctamente ao produto e à tomada de energia.

#### **Indicador luminoso deErro ligado sem impressão**

- ❏ Verifique se a tampa do papel em rolo está fechada. Se estiver aberta, feche-a.
- ❏ Se o indicador luminoso do papel estiver aceso, verifique se o papel em roloestá correctamente instalado e se existe algum papel em rolo restante.

#### **Indicador luminoso deErro a piscar sem impressão**

- ❏ Verifique se ocorreu alguma obstrução do papel. Se o papel ficar encravado, retire-o de acordo com as instruções indicadas em ["Remover o papel](#page-84-0)  [obstruído" na página 80](#page-84-0) e coloque o papel em rolo correctamente.
- ❏ A impressão pára se a cabeça sobreaquecer e prossegue automaticamente quando arrefecer.
- ❏ Para outras situações, desligue a impressora e volte a ligá-la passados 10 segundos.

# *Especificações*

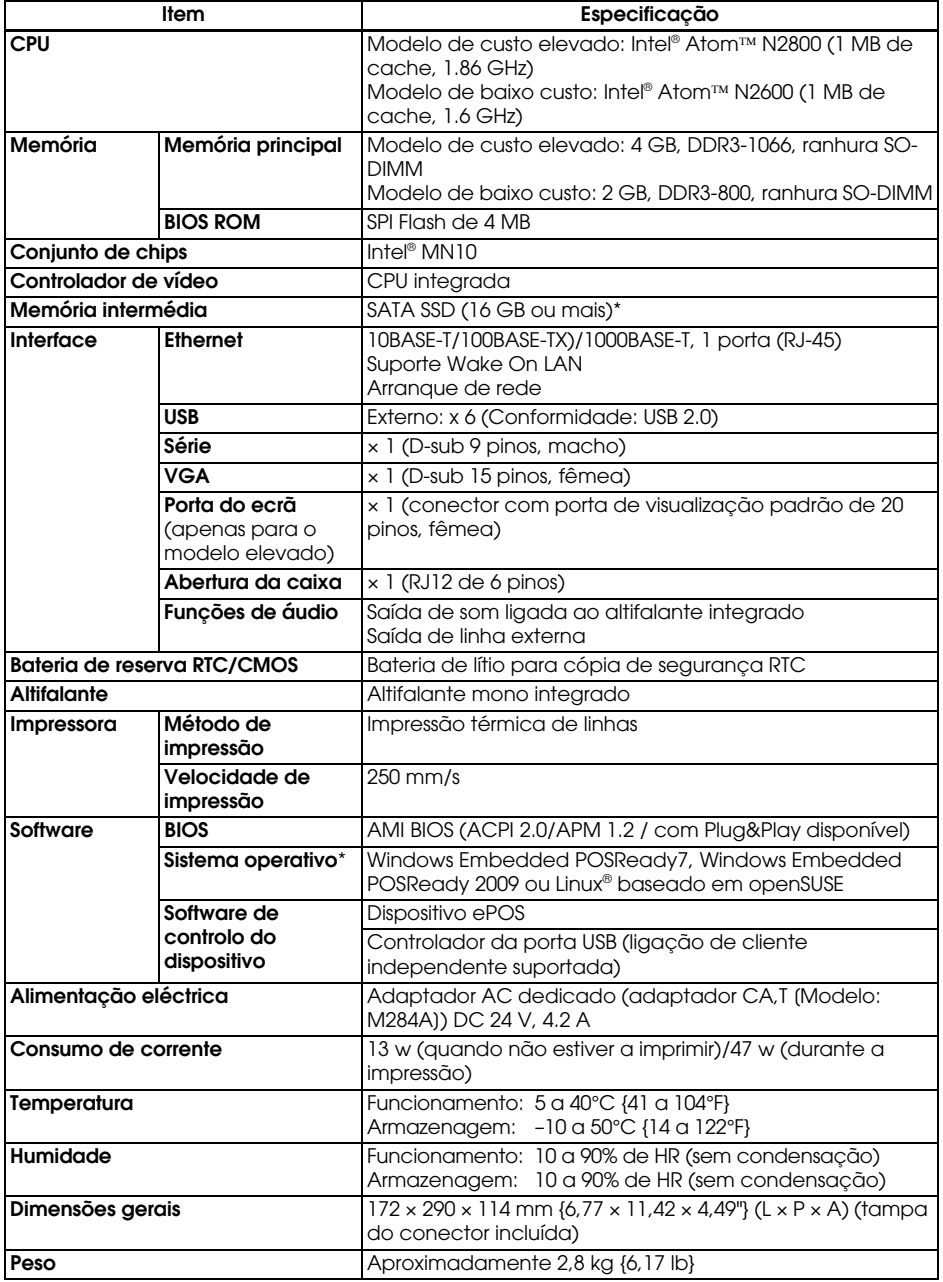

\* A capacidade do SATA SSD e do sistema operativo variam consoante o modelo.

# *Licença de software de fonte aberta*

- 1 ) Este produto inclui programas de software de fonte aberta enumerados na Secção 5) de acordo com os termos de licença de cada programa de software de fonte aberta.
- 2 ) Fornecemos o código fonte dos Programas GPL, Programas LGPL e Programas de Licença de Fonte Pública até cinco (5) anos após a descontinuação do mesmo modelo deste produto. Se desejar receber o código fonte acima referido, contacte a assistência ao cliente da sua área. Tem de observar os termos da licença de cada programa de software de fonte aberta.
- 3 ) Os programas de software de fonte aberta NÃO INCLUEM QUALQUERGARANTIA; nem mesmo a garantia implícita de COMERCIALIZAÇÃO EADEQUAÇÃO A UMA DETERMINADA FINALIDADE. Para mais informações, consulte os acordos de licença de cada programa de software de fonte aberta.
- 4 ) OpenSSL toolkit Esta impressora inclui software desenvolvido pelo projecto OpenSSL para utilização no OpenSSL Toolkit (http://www.openssl.org/). Este produto inclui software criptográfico desenvolvido por Eric Young (eay@cryptsoft.com).
- 5 ) A lista de programas de software de fonte aberta que este produto inclui e todos os acordos de licença de cada licença são indicados no seguinte URL. http://xxx.xxx.xxx.xxx/licenses/

\* No que respeita à parte sublinhada do URL indicado acima, introduza o endereço IP de cada impressora.

# **Русский**

#### **Иллюстрации**

Все иллюстрации приведены в начале руководства. Иллюстрации обозначены латинскими буквами (A, B, C. . .). На некоторых иллюстрациях предусмотрены цифровые обозначения компонентов. См. ниже перечень, поясняющий обозначения компонентов. В тексте руководства используются ссылки на буквенные обозначения иллюстраций и числовые обозначения компонентов.

#### **Иллюстрация** *[A](#page-2-0):* **Иллюстрация** *[B](#page-2-1):* **Иллюстрация** *[C](#page-2-2):*

- 
- 
- 
- *[A4](#page-2-11)* Крышка рулона бумаги *[B5](#page-2-14)* Линейный выход ленты
- *[A5](#page-2-13)* Светодиоды принтера *[B6](#page-2-16)* VGA **Иллюстрация** *[H](#page-4-2):*
- 
- 
- 
- 
- 
- *[A3](#page-2-9)* Кнопка сброса настроек *[B3](#page-2-10)* Вход питания постоянного тока **Иллюстрация** *[G](#page-3-0):*
	-
	-
	-
- *[A6](#page-2-15)* Кнопка подачи бумаги *[B7](#page-2-18)* Порт для подключения дисплея *[I1](#page-4-0)* Термопечатающая головка *[A7](#page-2-17)* Рычаг открытия крышки (только для модели верхнего класса) *[B8](#page-2-19)* USB x 6

- *[A1](#page-2-3)* Светодиоды контроллера *[B1](#page-2-4)* Последовательный порт *[C1](#page-2-5)* Предохранительный крюк
- *[A2](#page-2-6)* Кнопка питания *[B2](#page-2-7)* Открытие ящика *[C2](#page-2-8)* Зажим для провода

принтера *[B4](#page-2-12)* Ethernet *[H1](#page-4-1)* Линии нанесения фиксирующей

#### *Предостережение*

Воспроизведение, хранение в системе поиска информации и передача какой-либо части настоящего документа в какой-либо форме или с использованием каких-либо электронных, механических, фотокопировальных, записывающих или иных средств без предварительного письменного разрешения корпорации Seiko Epson не допускаются. Изготовитель не берет на себя никакой ответственности за нарушение патентных прав в связи с использованием содержащейся в настоящем документе информации. Несмотря на то, что изготовитель принял все возможные меры предосторожности при подготовке настоящего документа, корпорация Seiko Epson не несет никакой ответственности за ошибки или упущения. Кроме того, изготовитель не несет никакой ответственности за ущерб в результате использования содержащейся здесь информации.

Ни корпорация Seiko Epson, ни ее отделения не несут ответственности перед покупателем данного изделия или третьей стороной за ущерб, потери, расходы или затраты, понесенные покупателем или третьей стороной вследствие: несчастного случая, неправильного применения или нарушения режима эксплуатации изделия, а также несанкционированной модификации, ремонта или измерения изделия или (за исключением США) несоблюдения в точности инструкций корпорации Seiko Epson по эксплуатации или обслуживанию.

Корпорация Seiko Epson не несет ответственности за какие-либо убытки или проблемы, возникающие в связи с использованием любых дополнительных устройств и компонентов или любых расходных материалов, кроме тех, которые рекомендованы корпорацией Seiko Epson в качестве оригинальной продукции компании Epson или в качестве продукции, одобренной компанией Epson.

Windows является зарегистрированным товарным знаком корпорации Microsoft в Соединенных Штатах и/или других странах.

Linux® является зарегистрированным товарным знаком, принадлежащим Линусу Торвальдсу в США и других странах.

openSUSE является зарегистрированным товарным знаком компании SUSE LLC в США и других странах. EPSON является зарегистрированным товарным знаком корпорации Seiko Epson в Японии и других странах/ регионах.

Наименования других видов продукции и других компаний используются в тексте настоящего документа исключительно с целью их идентификации и могут быть товарными знаками или зарегистрированными товарными знаками соответствующих компаний. Компания Epson отказывается от каких-либо прав, связанных с такими товарными знаками.

**ПРИМЕЧАНИЕ.** Содержание настоящего руководства может быть изменено без извещения. Авторское право © 2013, Seiko Epson Corporation. Все права защищены.

### *Предупреждение об УСЛОВИЯХ ЛИЦЕНЗИОННОГО СОГЛАШЕНИЯ MICROSOFT*

Перед использованием данного изделия обязательно ознакомьтесь с разделом ["MICROSOFT SOFTWARE LICENSE TERMS"](#page-100-0) в конце настоящего руководства. Если вы не согласны хотя бы с одним из условий, не используйте продукт.

## *Важная информация об обеспечении безопасности*

В этом разделе содержится важная информация, способствующая обеспечению безопасного и эффективного использования данного изделия. Внимательно прочтите этот раздел и храните инструкции по обеспечению безопасности в доступном месте.

#### *Условные обозначения*

Различными условными обозначениями в тексте настоящего руководства обозначается информация различной степени важности (см. приведенные ниже определения). Перед использованием изделия внимательно ознакомьтесь со следующей информацией.

### *ПРЕДУПРЕЖДЕНИЕ.*

*Несоблюдение рекомендаций под заголовком «ПРЕДУПРЕЖДЕНИЕ» может привести к тяжелым телесным повреждениям.*

# *ВНИМАНИЕ!*

*Несоблюдение рекомендаций под заголовком «ВНИМАНИЕ!» может привести к незначительным травмам, повреждению оборудования или потере данных.*

### *Примечание.*

*В примечаниях содержатся важная информация и полезные советы по эксплуатации изделия.*

#### *Меры предосторожности*

# *ПРЕДУПРЕЖДЕНИЯ:*

- ❏ *В случае возникновения дыма, странного запаха или необычного шума от данного изделия немедленно отсоедините кабель питания и обратитесь а рекомендациями к своему торговому представителю или центр технического обслуживания Epson. Продолжение использования изделия может привести к пожару или поражению электрическим током.*
- ❏ *Не подключайте данное изделие к источнику питания, напряжение которого не соответствует указанному. Это может привести к пожару или поражению электрическим током.*
- ❏ *Пользуйтесь только указанным источником электропитания перем. тока, блоком питания переменного тока Т (модель: M284A). Подсоединение изделия к несоответствующему источнику электропитания может привести к повреждению, пожару или поражению электрическим током.*
- ❏ *Подключайте кабели только в соответствии с инструкциями, приведенными в настоящем руководстве. Иное подключение кабелей может привести к повреждению оборудования или пожару.*
- ❏ *Не закрывайте отверстия данного изделия. Это может стать причиной перегрева внутренних частей изделия и привести к пожару.*
	- *• Не устанавливайте изделие в плохо проветриваемом узком месте, таком как книжная полка.*
- *• Не устанавливайте изделие на ковер.*
- *• Не накрывайте изделие какими-либо тканями.*
- ❏ *Не используйте данное изделие в местах, где в воздухе могут присутствовать воспламеняющиеся пары бензина, бензола, растворителей и прочих воспламеняющихся жидкостей. Это может привести к взрыву или пожару.*
- ❏ *Не используйте внутри данного изделия или рядом с ним аэрозольные распылители, содержащие огнеопасный газ. Это может привести к пожару.*
- ❏ *В случае попадания внутрь изделия воды или какой-либо другой жидкости немедленно отсоедините кабель питания и обратитесь за рекомендациями к торговому представителю или в центр технического обслуживания Epson. Продолжение использования изделия может привести к пожару или поражению электрическим током.*
- ❏ *Не допускайте попадания посторонних предметов внутрь данного изделия. Попадание посторонних предметов может привести к пожару или поражению электрическим током.*
- ❏ *Не пытайтесь самостоятельно ремонтировать данное изделие. Неправильное выполнение ремонта может представлять опасность.*
- ❏ *Не разбирайте и не модифицируйте данное изделие. Неумелое обращение с данным изделием может привести к травмам, пожару или поражению электрическим током.*
- ❏ *Не пытайтесь вскрывать или разбирать внутреннюю литиевую батарею. Это может привести к ожогам или к высвобождению опасных химических веществ.*
- ❏ *Не оставляйте внутреннюю литиевую батарею в нагретых местах, например, рядом с источниками огня или обогревателями, так как она может перегреться и воспламениться.*

# *ВНИМАНИЕ:*

- ❏ *Не используйте изделие в помещениях с повышенной влажностью или запыленностью воздуха. Чрезмерные влажность и запыленность могут приводить к застреванию бумаги и другим проблемам, таким как возникновение пожара или поражение электрическим током.*
- ❏ *Устанавливайте оборудование только на устойчивой, твердой горизонтальной поверхности. Падение оборудования может привести к его поломке или к травмам.*
- ❏ *Не кладите тяжелые предметы на данное изделие. Оборудование может упасть или сломаться; в обоих случаях возможно нанесение травм.*
- ❏ *Данное изделие должно использоваться с установленной крышкой соединительных разъемов. Если она не установлена, в изделие могут попасть посторонние предметы, что способно привести к возникновению пожара или к повреждению оборудования.*
- ❏ *При перемещении данного изделия необходимо удерживать его за основной корпус. Если удерживать за крышку соединительных разъемов, она может отсоединиться, а основной корпус – упасть и привести к поломке изделия или травмам.*
- ❏ *В процессе печати и непосредственно после этого печатающая головка может быть сильно нагретой. Если необходимо прикоснуться к ней, например, для очистки, дождитесь ее охлаждения. В противном случае можно получить ожог.*
- ❏ *Остерегайтесь лезвий резака принтера.*
- ❏ *Убедитесь, что общие требования к электропитанию любых устройств, питающихся от данного изделия, не превышают возможности энергообеспечения изделия. В противном случае устройства могут быть повреждены.*
- ❏ *Подключение наружного подвесного кабеля LAN непосредственно к данному изделию может привести к его повреждению в результате удара молнии. Если требуется подключение такого кабеля к изделию, то между кабелем и изделием должно быть установлено устройство защиты от бросков тока. Следует избегать подключения изделия к наружным подвесным кабелям LAN без защиты от бросков тока.*
- ❏ *Не подключайте телефонную линию к разъему для открытия ящика, расположенному на данном изделии. Это может привести к повреждению телефонной линии или изделия.*
- ❏ *В целях обеспечения безопасности отсоединяйте данное изделие от сети, если оно не будет использоваться в течение длительного времени.*

### *Ограниченное применение*

Если данное изделие используется в условиях, требующих обеспечения высокого уровня надежности/безопасности, например, совместно с различными устройствами на авиационном, железнодорожном, водном, автомобильном транспорте и т. п.; совместно с аварийными устройствами оповещения; совместно с различными устройствами обеспечения безопасности и т. п.; совместно с функциональными/ прецизионными устройствами и т. п.; то использовать это изделие следует только после принятия мер по обеспечению отказоустойчивости и резервирования, чтобы обеспечить безопасность и надежность системы в целом. Поскольку данное изделие не предназначено для применения в условиях, требующих обеспечения чрезвычайно высокого уровня надежности/безопасности, например, в сочетании с авиакосмическим оборудованием, оборудованием магистральной связи, в системах<br>управления атомными электростанциями или с медицинским оборудованием,<br>используемым непосредственно для лечения пациентов, и т. п., признание пригодности данного изделия для таких целей является вашим собственным решением после всесторонней оценки.

## *Предупреждающие таблички*

Предупреждающая табличка на изделии содержит следующие меры предосторожности.

## *ВНИМАНИЕ!*

*Не прикасайтесь к термопечатающей головке, так как во время печати она очень сильно нагревается.*

### *Загрузка драйверов, утилит и руководств*

Драйверы, утилиты и руководства последних версий можно загрузить со следующих алпесов.

http://download.epson-biz.com/?service=pos

### *Загрузка последней версии программного обеспечения*

Для восстановления программного обеспечения, установленного на изделии, используйте восстановительный диск, который поставляется в комплекте с изделием. Процедура восстановления представлена в Техническом справочном руководстве TM-T70II-DT.

Версия программного обеспечения на восстановительном диске не является последней, поэтому после восстановления рекомендуется обновить программное обеспечение до последней версии. Для получения последней версии программного<br>обеспечения перейдите по следующему адресу. https://download.epson-biz.com/?product=TM-T70II-DT

### *Установка принадлежностей*

Перед установкой имеющихся в продаже принадлежностей обратитесь к торговому представителю.

### *Распаковка*

В стандартном комплекте изделия поставляются следующие элементы. Если какойлибо элемент поврежден, обратитесь к своему торговому представителю.

- 
- ❏ Главное устройство ❑Крышка соединительных разъемов
- ❏ Блок питания переменного тока Т (модель: M284A) ❑Восстановительный диск
	-
- ❏ Кабель переменного тока ❑Рулонная бумага
- 
- ❏ Крышка кнопки питания ❑Руководство пользователя (данное руководство)
- ❏ Гарантийный талон\*

*\* Может не входить в комплект в зависимости от модели принтера.*

### *Названия деталей*

### *Передняя секция*

См. иллюстрацию *[A](#page-2-0)*.

#### *Кнопка питания [\(A2\)](#page-2-6)*

Нажмите эту кнопку для включения или выключения изделия. Продолжайте нажимать кнопку питания для принудительного выключения изделия. (См. раздел ["](#page-94-0)[Принудительное](#page-94-0) выключение" на стр. 90)

#### *Кнопка сброса настроек принтера [\(A3\)](#page-2-9)*

Нажмите эту кнопку остроконечным предметом (таким как ручка) для сброса настроек принтера.

#### *Рычаг открытия крышки ([A7](#page-2-17))*

Нажмите на этот рычаг, чтобы открыть крышку рулона бумаги.

#### *Кнопка подачи бумаги [\(A6\)](#page-2-15)*

Нажмите эту кнопку для подачи рулонной бумаги.

#### *Крышка рулона бумаги ([A4](#page-2-11))*

Откройте эту крышку для установки/замены рулона бумаги.

#### *Контрольные светодиоды ([A1](#page-2-3))*

Указывают состояние контроллера.

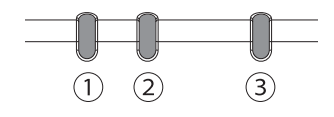

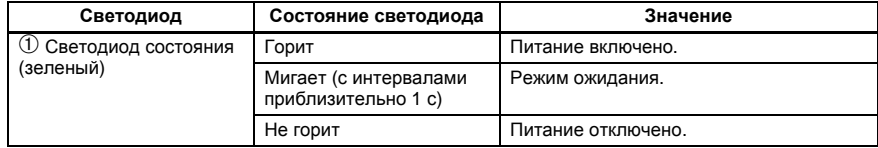

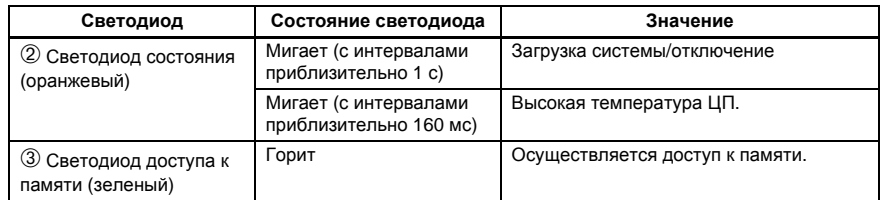

#### *Светодиоды принтера [\(A5\)](#page-2-13)*

Указывают состояние принтера.

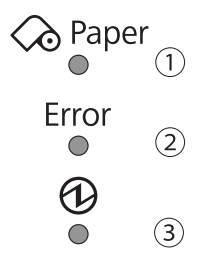

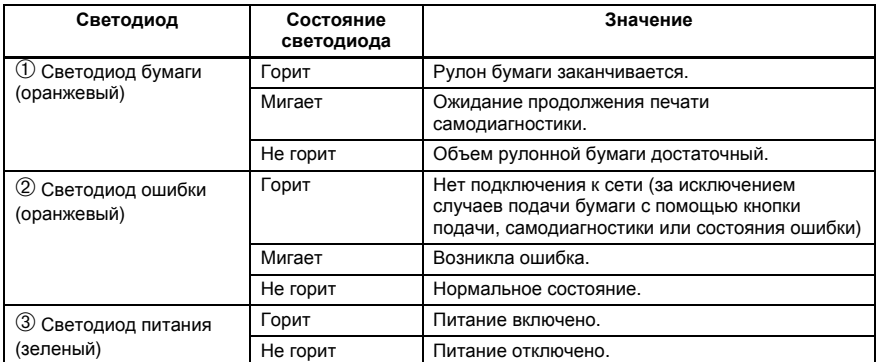

### *Задняя секция (разъемы)*

См. иллюстрацию *[B](#page-2-1)*.

### *Настройка*

#### *Установка изделия*

Установите изделие на устойчивую, твердую горизонтальную поверхность.

### *Примечание.*

*Предохранительный крюк ([C1](#page-2-5)) в задней части изделия позволяет прикрепить имеющийся в продаже трос для защиты от кражи.*

### *Подключение блока питания переменного тока*

# *ПРЕДУПРЕЖДЕНИЕ.*

*Пользуйтесь только указанным блоком электропитания [блок питания переменного тока T (модель: M284A)]. Подсоединение оборудования к несоответствующему источнику электропитания может привести к пожару.*

1. Подсоедините кабель постоянного тока блока питания ко входу питания постоянного тока на изделии.

- 2. Подсоедините кабель переменного тока к блоку питания.
- 3. Вставьте вилку кабеля переменного тока в розетку.

## *ВНИМАНИЕ!*

*Между блоком питания переменного тока и главным устройством должно быть некоторое пространство.*

#### *Подключение внешних устройств*

Выключите изделие, затем подключайте кабели к разъемам в его задней части.<br>Расположение и форму разъемов см. на иллюстрации *[B](#page-2-1)*.

### *Примечание.*

*При подключении кабелей, не имеющих фиксации (USB-кабелей, линейного кабеля), закрепляйте их зажимом ([C2](#page-2-8)) во избежание отсоединения.*

### *Установка/снятие крышки соединительных разъемов*

#### *Установка крышки соединительных разъемов*

Установите крышку соединительных разъемов для защиты кабелей согласно инструкции ниже. См. иллюстрацию *[D](#page-2-20)*.

- 1. Совместите выступ на крышке соединительных разъемов с углублением на основном корпусе.
- 2. Нажмите на крышку соединительных разъемов, чтобы вставить ее в основной корпус до щелчка.
- 3. Убедитесь, что кабели не зажаты.

#### *Снятие крышки соединительных разъемов*

Поднимите нижнюю часть крышки соединительных разъемов, надавливая на ее центр, чтобы отсоединить ее от основного корпуса. См. иллюстрацию *[E](#page-3-1)*.

#### *Установка крышки кнопки питания*

Установите поставляемую в комплекте с изделием крышку кнопки питания во избежание случайного нажатия кнопки питания

Для установки крышки кнопки питания выполните приведенные ниже шаги. См. иллюстрацию *[F](#page-3-2)*.

### *Примечание.*

*Перед установкой крышки рекомендуется очистить область вокруг кнопки питания тканью, смоченной в спиртовом растворе.*

- 1. Откройте крышку кнопки питания.
- 2. Удалите защитный слой бумаги.
- 3. Установите крышку кнопки питания, как показано на иллюстрации.

# *ВНИМАНИЕ!*

- ❏ *Совместите внутренний край крышки кнопки питания с левым краем кнопки сброса настроек принтера ([A3](#page-2-9)).*
- ❏ *Совместите внутренний край крышки кнопки питания с верхним краем кнопки питания ([A2](#page-2-6)).*

### *Включение/выключение питания*

Нажмите кнопку питания (**[A2](#page-2-6)**) для включения/выключения изделия. Изделие также<br>можно включить по сети.

Операционная система изделия имеет режим ожидания. Систему можно настроить<br>так, чтобы режим ожидания включался и выключался кнопкой питания.

# *ВНИМАНИЕ!*

- ❏ *Перед повторным включением изделия после его выключения следует подождать не менее 10 секунд.*
- ❏ *Когда изделие выключено или находится в режиме ожидания, не удерживайте кнопку питания нажатой более 4 секунд.*

### *Примечание.*

*Функции кнопки питания программируются с помощью операционной системы или BIOS.*

### <span id="page-94-0"></span>*Принудительное выключение*

Если невозможно выключить изделие с помощью приложений или операционной системы, в качестве крайней меры можно применить принудительное выключение. Для этого следует удерживать кнопку питания (*[A2](#page-2-6)*) нажатой в течение приблизительно 4 секунд. Следует помнить, что при использовании принудительного выключения все несохраненные данные будут утеряны и может потребоваться восстановление операционной системы.

### *Регулировка громкости динамика*

Громкость динамика можно регулировать с помощью операционной системы<br>компьютера.

### *Установка рулона бумаги*

Для установки рулона бумаги выполните следующие шаги. См. иллюстрацию *[G](#page-3-0)*.

- 1. Нажмите на рычаг открытия крышки, чтобы открыть крышку рулона бумаги.
- 2. Извлеките сердечник использованного рулона бумаги, если таковой имеется, <sup>и</sup> установите новый рулон. На иллюстрации приводится правильное направление установки бумаги.
- 3. Немного вытяните бумагу, после чего закройте крышку рулона бумаги.
- 4. Оторвите лишнюю бумагу.

### *Крепление устройства*

Можно прикрепить устройство к поверхности, на которой оно устанавливается, с помощью дополнительной фиксирующей ленты (крепеж в виде крючков и петель, четыре пары, модель: DF-10), выполнив указанные ниже действия. См. иллюстрацию *[H](#page-4-2)*.

- 1. Переверните изделие, чтобы была видна его нижняя часть.
- 2. С двух кусков двусторонней фиксирующей ленты снимите защитный слой бумаги на одной стороне и прикрепите в одной из указанных позиций в нижней части устройства.
- 3. Таким же способом прикрепите три другие пары лент в указанных местах.
- 4. Снимите защитный слой бумаги с каждой пары на другой стороне фиксирующей ленты, переверните устройство дном вниз, установите <sup>и</sup> плотно прижмите его <sup>к</sup> поверхности.

### *Чистка*

#### *Чистка корпуса изделия*

Обязательно выключите принтер, затем удалите грязь с корпуса принтера сухой или влажной тканью.

# *ВНИМАНИЕ!*

*Запрещается очищать изделие спиртом, бензолом, разбавителем для краски, трихлорэтиленом или кетоновыми растворителями. Это может привести к повреждению пластиковых или резиновых деталей.*

### *Чистка термопечатающей головки*

# *ВНИМАНИЕ!*

- ❏ *Непосредственно после печати термопечатающая головка ([I1](#page-4-0)) может быть сильно нагретой. Не прикасайтесь к ней и перед очисткой дождитесь ее охлаждения.*
- ❏ *Старайтесь не повредить термопечатающую головку пальцами или каким-либо твердым предметом.*

Выключите изделие, откройте крышку рулона бумаги и очистите термопечатающие элементы головки ватной палочкой, смоченной растворителем на спиртовой основе (этиловым или изопропиловым спиртом).

Для поддержания качества печати компания Epson рекомендует регулярно очищать термопечатающую головку (как правило, каждые 3 месяца).

### <span id="page-95-0"></span>*Удаление застрявшей бумаги*

При замятии бумаги ни в коем случае не пытайтесь вытянуть бумагу силой. Откройте крышку рулона бумаги и извлеките застрявшую бумагу.

## *ВНИМАНИЕ!*

*Не прикасайтесь к термопечатающей головке ([I1](#page-4-0)), так как во время печати она очень сильно нагревается.*

### *Устранение неполадок*

#### **На панели управления не горят индикаторы**

Убедитесь, что кабели постоянного и переменного тока правильно подсоединены к изделию и розетке.

#### **Горит светодиод ошибки, принтер не печатает**

- ❏ Убедитесь, что крышка рулона бумаги закрыта. Если она открыта, закройте ее.
- ❏ Если горит светодиод бумаги, убедитесь, что рулон бумаги установлен правильно и внутри не осталось ничего лишнего.

#### **Светодиод ошибки мигает, принтер не печатает**

- ❏ Проверьте на замятие бумаги. Если произошло замятие, извлеките застрявшую бумагу согласно инструкциям раздела "Удаление [застрявшей](#page-95-0) бумаги" на стр. 91<br>и правильно установите рулон бумаги.
- ❏ Печать прекращается при перегреве печатающей головки и автоматически возобновляется после достаточного охлаждения головки.
- ❏ <sup>В</sup> остальных случаях включайте принтер не раньше, чем через 10 <sup>с</sup> после его отключения.

# *Технические характеристики*

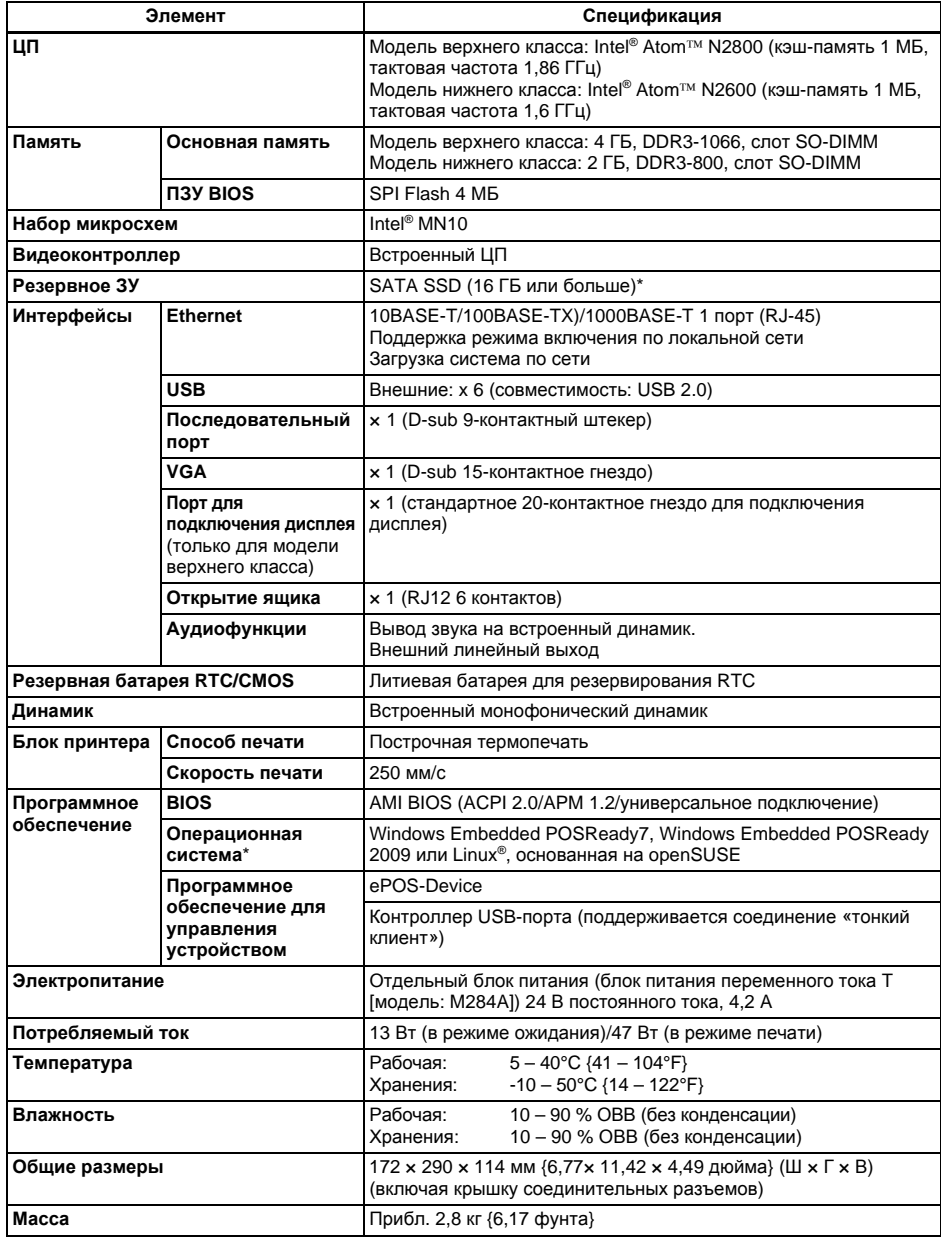

\* Объем SATA SSD и операционная система отличаются в зависимости от модели.

### *Лицензия на программное обеспечение с открытым исходным кодом*

- 1 ) Данный принтер содержит программное обеспечение с открытым кодом, указанное в разделе 5), согласно лицензиям на каждую программу с открытым кодом.
- 2 ) Мы предоставляем исходный код программ GPL и программ LGPL до 5 (пяти) лет после прекращения выпуска этой модели принтера. Если требуется вышеупомянутый исходный код, обратитесь в службу поддержки клиентов в вашем регионе. Вы обязуетесь соблюдать положения лицензии для каждой программы с открытым исходным кодом.
- 3 ) Программы с открытым исходным кодом предоставляются БЕЗ КАКИХ-ЛИБО ГАРАНТИЙ; даже без подразумеваемой гарантии ТОВАРНОЙ ПРИГОДНОСТИ И ПРИГОДНОСТИ ДЛЯ КОНКРЕТНОЙ ЦЕЛИ. Для получения более подробной информации см. лицензионные соглашения для каждой программы с открытым исходным кодом.
- 4 ) Инструментарий OpenSSL Этот принтер содержит программное обеспечение, разработанное проектом OpenSSL для использования в инструментарии OpenSSL (http:// www.openssl.org/). Данный продукт содержит криптографическое программное обеспечение, написанное Эриком Янгом (Eric Young) (eay@cryptsoft.com).
- 5 ) Список программ с открытым исходным кодом, которые поставляются вместе с данным принтером, и положения лицензий для каждой программы с открытым исходным кодом можно найти по следующей ссылке.

http://xxx.xxx.xxx.xxx/licenses/

\* Вместо подчеркнутой части в приведенной выше ссылке введите IP-адрес принтера.

# **English WEEE (Waste Electrical and Electronic Equipment) Directive**

This information only applies to customers in the European Union, according to Directive 2002/96/ EC OF THE EUROPEAN PARLIAMENT AND OF THE COUNCIL OF 27 January 2003 on waste electrical and electronic equipment (WEEE) and legislation transposing and implementing it into the various national legal systems.

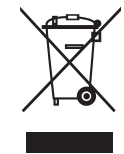

For other countries, please contact your local government to investigate the possibility of recycling your product.

#### **English**

The crossed out wheeled bin label that can be found on your product indicates that this product should not be disposed of via the normal household waste stream. To prevent possible harm to the environment or human health please separate this product from other waste streams to ensure that it can be recycled in an environmentally sound manner. For more details on available collection facilities please contact your local government office or the retailer where you purchased this product.

#### **Deutsch**

Der Aufkleber mit durchgekreuzter Mülltonne an diesem Produkt weist darauf hin, dass dieses Produkt nicht im normalen Hausmüll entsorgt werden darf. Zur Vermeidung einer möglichen Beeinträchtigung der Umwelt oder der menschlichen Gesundheit und um zu gewährleisten, dass es in einer umweltverträglichen Weise recycelt wird, darf dieses Produkt nicht in den Hausmüll gegeben werden. Informationen zu Entsorgungseinrichtungen erhalten Sie bei der zuständigen Behörde oder dem Geschäft, in dem Sie dieses Produkt erworben haben.

#### **Français**

L'étiquette apposée sur ce produit et représentant une poubelle barrée indique que le produit ne peut être mis au rebut avec les déchets domestiques normaux. Afin d'éviter d'éventuels dommages au niveau de l'environnement ou sur la santé, veuillez séparer ce produit des autres déchets de manière à garantir qu'il soit recyclé de manière sûre au niveau environnemental. Pour plus de détails sur les sites de collecte existants, veuillez contacter l'administration locale ou le détaillant auprès duquel vous avez acheté ce produit.

#### **Italiano**

L'etichetta con il contenitore barrato applicata sull'imballo indica che il prodotto non deve essere smaltito tramite la procedura normale di smaltimento dei rifiuti domestici. Per evitare eventuali danni all'ambiente e alla salute umana, separare questo prodotto da altri rifiuti domestici in modo che possa essere riciclato in base alle procedure di rispetto dell'ambiente. Per maggiori dettagli sulle strutture di raccolta disponibili, contattare l'ufficio competente del proprio comune o il rivenditore del prodotto.

#### **Español**

La etiqueta de un contenedor tachado que hallará en su producto indica que este producto no se puede tirar con la basura doméstica normal. Para impedir posibles daños medioambientales o para la salud, separe este producto de otros canales de desecho para garantizar que se recicle de una forma segura para el medio ambiente. Para más información sobre las instalaciones de recolección disponibles, diríjase a las autoridades locales o al punto de venta donde adquirió este producto.

#### **Português**

A etiqueta com o símbolo de um contentor de lixo traçado com uma cruz que aparece no produto indica que este produto não deve ser deitado fora juntamente com o lixo doméstico. Para evitar possíveis danos no ambiente ou na saúde pública, por favor separe este produto de outros lixos; desta forma, terá a certeza de que pode ser reciclado através de métodos não prejudiciais ao ambiente. Para obter mais informações sobre os locais de recolha de lixo disponíveis, contacte a sua junta de freguesia, câmara municipal ou localonde comprou este produto.

#### **Nederlands**

Op uw product is een label van een rolcontainer met een kruis erdoor aangebracht. Dit label wil zeggen dat dit product niet bij het normale huishoudelijk afval mag worden ingezameld. Om eventuele schade aan het milieu of de gezondheid van de mens te voorkomen moet dit product gescheiden van al het ander afval worden ingezameld, zodat het op een verantwoorde wijze kan worden verwerkt. Voor meer informatie over uw lokale afvalinzameling wendt u zich tot uw gemeente of de leverancier bij wie u dit product hebt gekocht.

#### **Dansk**

Etiketten med et kryds over skraldespanden på hjul, der sidder på produktet, angiver, at dette produkt ikke må bortskaffes sammen med almindeligt husholdningsaffald. For at beskytte miljø og helbred skal dette produkt bortskaffes separat, så det kan genbruges på en måde, der er god for miljøet. Kontakt de lokale myndigheder eller den forhandler, hos hvem du har købt produktet, vedrørende steder, hvor du kan aflevere produktet.

#### **Suomi**

Laite on merkitty jäteastia-symbolilla, jonka yli on vedetty rasti. Tämä tarkoittaa, ettei laitetta saa hävittää normaalin talousjätteen mukana. Älä hävitä laitetta normaalin jätteen seassa vaan varmista, että laite kierrätetään ympäristöystävällisellä tavalla, jottei ympäristölle tai ihmisille aiheudu vahinkoa. Lisätietoja kierrätyksestä ja keräyspisteistä saa ottamalla yhteyttä paikallisiin viranomaisiin tai jälleenmyyjään, jolta laite ostettiin.

#### **Svenska**

Symbolen med en överkorsad soptunna innebär att denna produkt inte får kastas i vanligt hushållsavfall. För att skydda miljön ska denna produkt inte kastas tillsammans med vanligt hushållsavfall utan lämnas för återvinning på tillbörligt sätt. För mer information om uppsamlingsplatser kontakta din lokala myndighet eller den återförsäljare där du har köpt produkten.

#### **Norsk**

Det er krysset over merket av beholderen på hjul som vises på produktet, som angir at dette produktet ikke skal kastes sammen med vanlig husholdningsavfall. Hold dette produktet atskilt fra annet avfall slik at det kan resirkuleres på en miljømessig forsvarlig måte og dermed forhindre eventuell skade på miljø eller helse. Hvis du vil ha mer informasjon om hvor produktet kan leveres inn, kontakter du kommunale myndigheter eller forhandleren der du kjøpte dette produktet.

#### **Česky**

Štítek s přeškrtnutým odpadkovým košem na kolečkách, který lze nalézt na výrobku, označuje, že tento product se nemá likvidovat s běžným domovním odpadem. V zájmu ochrany životního prostředí a lidského zdraví zlikvidujte tento výrobek jako tříděný odpad, který se recykluje způsobem šetrným k životnímu prostředí. Podrobnější informace o sběrných dvorech pro tříděný odpad získáte na obecním úřadě nebo u prodejce, u kterého jste příslušný výrobek zakoupili.

#### **Magyar**

A terméken található, áthúzott szemetest ábrázoló címke azt jelzi, hogy ezt a terméket nem szabad a rendes háztartási szeméttel együtt kidobni. Az esetleges környezeti- vagy egészségkárosodást megelõzendõ, kérjük, hogy ezt a terméket a többi szeméttõl elkülönítve helyezze el, és biztosítsa, hogy azt környezetbarát módon újrahasznosítsák. A rendelkezésére álló begyûjtõ létesítményekrõl kérjük tájékozódjon a megfelelõ helyi állami szerveknél vagy a viszonteladónál, ahol a terméket vásárolta.

#### **English Polski**

Symbol przekreślonego kosza znajdujący się na produkcie oznacza, że nie może on być utylizowany razem z normalnymi odpadami z gospodarstwa domowego. Aby zapobiec potencjalnemu zagrożeniu dla środowiska lub zdrowia ludzkiego, produkt ten należy odseparować od reszty odpadów z gospodarstwa domowego i utylizować w ekologicznie właściwy sposób. Szczegółowe informacje na temat punktów zbiórki odpadów można uzyskać w lokalnych urzędach lub u sprzedawcy danego produktu.

#### **Slovensky**

Štítok s preškrtnutým odpadkovým košom na kolieskach, ktorý je možné nájst' na výrobku, označuje, že tento product sa nemá likvidovat' s bežným komunálnym odpadom. V záujme ochrany životného prostredia a ľudského zdravia zlikvidujte tento výrobok ako triedený odpad, ktorý sa recykluje spôsobom šetrným k životnému prostrediu. Podrobnejšie informácie o zberných dvoroch pre triedený odpad získate na obecnom úrade alebo u predajcu, u ktorého ste príslušný výrobok zakúpili.

#### **Slovenski**

Prečrtan koš za smeti na etiketi, katero lahko najdete na vašem izdelku, pomeni, da tega izdelka ne smete odvreči podobno kot vse ostale smeti. Da bi preprečili morebitne škodljive vplive na okolje ali zdravje, ločite izdelek od vseh ostalih in poskrbite, da bo recikliran na okolju prijazen način. Natančne informacije o tem, kje se nahajajo primerna odlagališča, pridobite v vašem krajevnem uradu ali pri prodajalcu.

#### **Eesti**

Teie tootele kleebitud tähis, mis kujutab ratastega prügikonteinerit, millele on rist peale tõmmatud, keelab toote kõrvaldamise majapidamisjäätmetega sarnasel viisil. Keskkonnale või inimeste tervisele tekitatava võimaliku kahju vältimiseks eraldage toode teistest jäätmetest, et tagada selle korduvkasutamine keskkonnasäästlikul viisil. Kui soovite saada rohkem teavet võimalike kogumispunktide kohta, võtke ühendust kohaliku omavalituse ametnikuga või teile toote müünud jaemüüjaga.

#### **Lietuviškai**

Užbraukta ratuota šiukšliadėžės etiketė, kurią rasite ant jūsų produkto, reiškia, kad šis produktas neturėtų būti išmestas kartu su įprastinėmis buitinėmis šiukšlėmis. Siekiant išvengti galiamos žalos aplinkai bei žmonių sveikatai, prašome atskirti šį produktą nuo kitų atliekų, ir įsitikinti, kad jis būtų perdirbtas aplinkai nepavojingu būdu. Jei reikia išsamesnės informacijos apie atliekų surinkimo ypatumus, prašome kreiptis į savo vietos valdžios įstaigas arba į mažmeninį pardavėją, iš kurio jūs įsigijote šį produktą.

#### **Latviski**

Marķējums ar pārsvītrotu atkritumu tvertni uz ritenīšiem, kas redzams uz izstrādājuma, norāda, ka šo izstrādājumu nedrīkst likvidēt kopā ar parastajiem sadzīves atkritumiem. Lai novērstu iespējamo kaitējumu videi vai cilvēku veselībai, lūdzu, atdaliet šo izstrādājumu no citiem atkritumiem, tādējādi nodrošinot tā otrreizējo pārstrādi videi drošā veidā. Papildinformācijai par pieejamajām atkritumu savākšanas iespējām, lūdzu, sazinieties ar vietējo pašvaldību vai mazumtirgotāju, no kura jūs iegādājāties šo izstrādājumu.

#### **Ελληνικά**

Η διαγραμμένη ετικέτα του τροχοφόρου κάδου απορριμμάτων που θα βρείτε πάνω στο προϊόν σας υποδεικνύει ότι αυτό το προϊόν δεν πρέπει να απορρίπτεται μέσω του κανονικού δικτύου αποκομιδής οικιακών απορριμμάτων. Για να αποτρέψετε πιθανές επιπτώσεις στο περιβάλλον ή την ατομική υγεία, παρακαλούμε να διαχωρίσετε αυτό το προϊόν από άλλα δίκτυα αποκομιδής ώστε να διασφαλίσετε ότι είναι δυνατή η ανακύκλωσή του με έναν περιβαλλοντικά θεμιτό τρόπο. Για περισσότερες πληροφορίες σχετικά με τις διαθέσιμες δυνατότητες συλλογής απορριμμάτων, παρακαλούμε να επικοινωνήσετε με την τοπική κυβερνητική αρχή ή το κατάστημα λιανικής από όπου αγοράσατε αυτό το προϊόν.

#### **Türkçe**

Ürününüzün üzerinde bulunan çarpı işaretli tekerlekli kutu etiketi, bu ürünün normal ev atık sistemi vasıtasıyla elden çıkarılmaması gerektiğini gösterir. Çevreye ve insan sağlığına zarar vermeyi önlemek için, lütfen bu ürünü çevreye zarar vermeyecek şekilde geri dönüşüme tabi tutulmak üzere diğer atıklardan ayırın. Mevcut toplama tesisleri ile ilgili ayrıntılı bilgi edinmek için, yerel devlet makamlarıyla veya bu ürünü satın aldığınız satıcıyla irtibata geçin.

#### **Română**

Eticheta arătând un coş de gunoi tăiat cu două linii încrucişate, care poate fi găsită pe produs, indică faptul că acesta nu trebuie aruncat la gunoi laolaltă cu gunoiul menajer. Pentru a evita posibila degradare a mediului înconiurător sau a sănătății umane, colectați separat acest produs de gunoiul menajer pentru a vă asigura că poate fi reciclat într-un mod ecologic. Pentru mai multe detalii privind punctele disponibile de colectare, contactati autoritățile locale sau comerciantul de la care aţi achiziţionat acest produs.

#### **Български**

Етикетът, представляващ зачертано кошче за боклук в кръг, който можете да видите върху вашия продукт, означава, че този продукт не трябва да се изхвърля заедно с обикновените домакински отпадъци. За предпазване от евентуални щети върху околната среда или човешкото здраве, моля, отделете този продукт от останалите отпадъци, за да се гарантира, че той ще бъде рециклиран по екологично съобразен начин. За повече информация относно наличните места за събиране на отпадъци, моля, свържете се с местните власти или търговеца, от когото сте закупили този продукт.

#### **Hrvatski**

Oznaka prekrižene kante za otpad koja se nalazi na vašem proizvodu znači da se ovaj proizvod ne smije odlagati u obično kućno smeće. Da bi se spriječili negativni učinci na okoliš ili ljudsko zdravlje odvojite ovaj proizvod od ostalog otpada da bi se osiguralo njegovo recikliranje na ekološki prihvatljiv način. Više pojedinosti o dostupnim reciklažnim dvorištima zatražite u uredu lokalne samouprave ili od prodavača od kojeg ste kupili ovaj proizvod.

#### **Mакедонски**

Прецртаната ознака во круг за кантата што е прикажана на производот посочува дека овој производ не смее да се фрла со редовниот домашен отпад. За да спречите можни штети за животната средина или по здравјето на луѓето, одвојте го овој производ од другиот домашен отпад за да обезбедите негово рециклирање на начин којшто нема да ѐ наштети на животната средина. Контактирајте со општинската канцеларија или со продавачот каде што го купивте овој производ за повеќе детали околу достапните собирни локации.

#### **Srpski**

Okrugla oznaka sa precrtanom kantom za odlaganje otpada koja se nalazi na proizvodu znači da se ovaj proizvod i priložene baterije ne smeju odlagati u otpad na uobičajen način. Da bi se sprečio štetan uticaj na okolinu ili na zdravlje ljudi, odvojte ovaj proizvod i njegove baterije od ostalog otpada kako bi se oni reciklirali na ekološki prihvatljiv način. Za više detalja o mestima za reciklažu obratite se lokalnoj samoupravi ili prodavcu od koga ste kupili ovaj proizvod.

# <span id="page-100-0"></span>*MICROSOFT SOFTWARE LICENSE TERMS*

#### **MICROSOFT SOFTWARE LICENSE TERMS FOR: Windows Embedded POSReady7**

These license terms are an agreement between you and SEIKO EPSON CORPORATION. Please read them. They apply to the software included on this device. The software also includes any separate media on which you received the software.

The software on this device includes software licensed from Microsoft Corporation or its affiliate.

The terms also apply to any Microsoft

- updates,
- supplements,
- Internet-based services, and
- support services

for this software, unless other terms accompany those items. If so, those terms apply. If you obtain updates or supplements directly from Microsoft, then Microsoft, and not SEIKO EPSON CORPORATION, licenses those to you.

**As described below, using the software also operates as your consent to the transmission of certain computer information for Internet-based services. By using the software, you accept these terms. If you do not accept them, do not use the software. Instead, contact SEIKO EPSON CORPORATION to determine its return policy for a refund or credit.**

#### **If you comply with these license terms, you have the rights below.**

#### **1. USE RIGHTS**

**Use.** The software license is permanently assigned to the device (physical hardware system) with which you acquired the software. You may only use the software on that device.

#### **2. ADDITIONAL LICENSING REQUIREMENTS AND/OR USE RIGHTS**

**a. Specific Use.** You may use the software with a point of service "POS" application.

A POS System means an Embedded System that performs functions substantially similar to that of a point of sale, kiosk (informational or transactional), digital signage, or similar types of devices; and is designed for use solely with a POS Application.

A POS application is a software application which provides any of the following functions;

- process sales and service transactions
- scan and track inventory
- record or transmit customer information
- perform related management functions
- provide information directly and indirectly to customers about available products and services
- **b.** Other Software. You may use other programs with the software as long as the other programs
	- directly supports the manufacturer's specific use for the device, or
	- provide system utilities, resource management, or anti-virus or similar protection.
	- Software that provides consumer or business tasks or processes may not be run on the device. This includes email, word processing, spreadsheet, database, scheduling and personal finance software. The device may use terminal services protocols to access such software running on a server.
- **c. Storage/Network Use.** You may also store or install one (1) copy of the software on a storage device, such as network server, used only to install or run the software on your other POS Systems over an internal network; however, you must acquire and dedicate an additional license for each separate POS System on or from which the software is installed, used, accessed, displayed or run. Except as otherwise permitted by Remote Assistance features described above, a license for the software may not be shared or used concurrently on different POS Systems.
- **d. Device Connections.** You may use terminal services protocols to connect the device to a server running business task or processes software such as email, word processing, scheduling or spreadsheets.

You may permit a maximum of twenty (20) computers or other electronic devices (each a "Device") to connect via Server Message Bloc (SMB) to the POS System to utilize one or more of the following services of the software: File Services, Print Services, Internet Information Services, Internet Connection Sharing and telephony services. The twenty connection maximum includes any indirect connections made through "multiplexing" or other software or hardware which pools or aggregates connections. Unlimited inbound connections are allowed via TCP/IP (Transmission Control Protocol ("TCP") and the Internet Protocol ("IP").

- **e. Remote Desktop/Remote Assistance.** The software may contain Remote Assistance and Remote Desktop technologies that enable the software or other applications installed on the POS System to be used remotely between two or more computing devices, even if the software or application is installed on only one POS System. You may use Remote Assistance and Remote Desktop with all Microsoft products; provided however, use of these technologies with certain Microsoft products may require an additional license. For both Microsoft products and non-Microsoft products you should consult the license agreement accompanying the applicable product or contact the applicable licensor to determine whether use of Remote Assistance or Remote Desktop is permitted without an additional license.
- **f. Font Components.** While the software is running, you may use its fonts to display and print content. You may only
	- embed fonts in content as permitted by the embedding restrictions in the fonts; and
	- temporarily download them to a printer or other output device to print content.
- **g. Icons, images and sounds.** While the software is running, you may use but not share its icons, images, sounds, and media.
- **h. VHD BOOT.** Additional copies of the software created using the software's Virtual Hard Disk functionality ("VHD Image") may be pre-installed on the physical hard disk of the device. These VHD Images may only be used for maintaining or updating the software installed on the physical hard disk or drive. If the VHD Image is the only software on your device, it may be used as the primary operating system but all other copies of the VHD Image may only be used for maintenance and updating.
- **i.** Multiplexing. Hardware or software you use to
	- pool connections,
	- reroute information, or
	- reduce the number of devices or users that directly access or use the software

(sometimes referred to as "multiplexing" or "pooling"), does not reduce the number of licenses of any type that you need.

**3. INTERNET-BASED SERVICES.** Microsoft provides Internet-based services with the software. It may change or cancel them at any time.

**a. Consent for Internet-Based Services.** The software features described below connect to Microsoft or service provider computer systems over the Internet. In some cases, you will not receive a separate notice when they connect. You may switch off these features or not use them. For more information about these features, see http://windows.microsoft.com/en-US/ windows7/windows-7-privacy-statement-highlights. **By using these features, you consent to the transmission of this information.** Microsoft does not use the information to identify or contact you.

Computer Information. The following features use Internet protocols, which send to the appropriate systems computer information, such as your Internet protocol address, the type of operating system, browser and name and version of the software you are using, and the language code of the device where you installed the software. Microsoft uses this information to make the Internet-based services available to you.

- Auto Root Update. The Auto Root Update feature updates the list of trusted certificate authorities. You can switch off the Auto Root Update feature.
- Digital Certificates. The software uses digital certificates. These digital certificates confirm the identity of Internet users sending X.509 standard encrypted information. They also can be used to digitally sign files and macros to verify the integrity and origin of the file contents. The software retrieves certificates and updates certificate revocation lists using the Internet, when available.
- IPv6 Network Address Translation (NAT) Traversal service (Teredo). This feature helps existing home Internet gateway devices transition to IPv6. IPv6 is next generation Internet protocol. It helps enable end-to-end connectivity often needed by peer-to-peer applications. To do so, each time you start up the software the Teredo client service will attempt to locate a public Teredo Internet service. It does so by sending a query over the Internet. This query only transfers standard Domain Name Service information to determine if your computer is connected to the Internet and can locate a public Teredo service. If you
- use an application that needs IPv6 connectivity or
- configure your firewall to always enable IPv6 connectivity

by default standard Internet Protocol information will be sent to the Teredo service at Microsoft at regular intervals. No other information is sent to Microsoft. You can change this default to use non-Microsoft servers. You can also switch off this feature using a command line utility named "netsh."

• Information Rights Management. The software contains a feature that allows you to create content that cannot be printed, copied or sent to others without your permission. You may need to connect to Microsoft to use this feature for the first time. Once a year, you may need to re-connect to Microsoft to update it. For more information, go to www.office.microsoft.com/en-us/assistance/HA010397891033.aspx. You may

choose not to use this feature. • Windows Media Digital Rights Management. Content owners use Windows Media digital rights management technology (WMDRM) to protect their intellectual property, including copyrights. This software and third party software use WMDRM to play and copy WMDRM-protected content. If the software fails to protect the content, content owners may ask Microsoft to revoke the software's ability to use WMDRM to play or copy protected content. Revocation does not affect other content. When you download licenses for protected content, you agree that Microsoft may include a revocation list with the licenses. Content owners may require you to upgrade WMDRM to access their content. Microsoft software that includes WMDRM will ask for your consent prior to the upgrade. If you decline an upgrade, you will not be able to access content that requires the upgrade. You may switch off WMDRM features that access the Internet. When these features are off, you can still play content for which you have a valid license.

- Windows Media Player. When you use Windows Media Player, it checks with Microsoft for
	- compatible online music services in your region;
	- new versions of the player; and
	- codecs if your computer does not have the correct ones for playing content.

You can switch off this last feature. For more information, go to go.microsoft.com/fwlink/?LinkId=51331.

- Windows (or Microsoft) Update Feature. Windows Update Feature. This is an optional feature that you can enable by selecting the "Opt In" dialogue box. Once enabled, this feature automatically connects to Microsoft or service provider computer systems over the internet to provide updates from Microsoft to your software and Runtime. In some cases, you will not receive a separate notice when they connect. Standard information about your computer is sent each time the feature connects. Standard computer information may include your Internet Protocol address, the type of operating system, browser and name and version of the software you are using and the language code of the device where you installed the software. Microsoft uses this information to make the Internet based service available to you. You may switch off this feature or not use it. **By using this feature, you consent to the transmission of this information.** Microsoft does not use the information to identify or contact you.
- **4. BENCHMARK TESTING.** You must obtain Microsoft's prior written approval to disclose to a third party the results of any benchmark test of the software. However, this does not apply to the Microsoft .NET Framework (see below).
- **5. MICROSOFT .NET FRAMEWORK BENCHMARK TESTING.** The software includes one or more components of the .NET Framework (".NET Components"). You may conduct internal benchmark testing of those components. You may disclose the results of any benchmark test of those components, provided that you comply with the conditions set forth at go.microsoft.com/fwlink/?LinkID=66406. Notwithstanding any other agreement you may have with Microsoft, if you disclose such benchmark test results, Microsoft shall have the right to disclose the results of benchmark tests it conducts of your products that compete with the applicable .NET Component, provided it complies with the same conditions set forth at

go.microsoft.com/fwlink/?LinkID=66406.

**6. SCOPE OF LICENSE.** The software is licensed, not sold. This agreement only gives you some rights to use the software. Microsoft reserves all other rights. Unless applicable law gives you more rights despite this limitation, you may use the software only as expressly permitted in this agreement. In doing so, you must comply with any technical limitations in the software that only allow you to use it in certain ways. For more information, see

www.microsoft.com/licensing/userights. You may not

- work around any technical limitations in the software;
- reverse engineer, decompile or disassemble the software, except and only to the extent that applicable law expressly permits, despite this limitation;
- make more copies of the software than specified in this agreement or allowed by applicable law, despite this limitation;
- publish the software for others to copy;
- rent, lease or lend the software; or
- use the software for commercial software hosting services.
- **7. BACKUP COPY.** You may make one backup copy of the software. You may use it only to reinstall the software.
- **8. DOCUMENTATION.** Any person that has valid access to your computer or internal network may copy and use the documentation for your internal, reference purposes.
- **9. NOTICE ABOUT THE H.264/AVC VISUAL STANDARD, THE VC-1 VIDEO STANDARD, THE MPEG-4 VISUAL STANDARD AND THE MPEG-2 VIDEO STANDARD.** This software includes H.264/AVC, VC-1, MPEG-4 Part 2, and MPEG-2 visual compression technology. MPEG LA, L.L.C. requires this notice: THIS PRODUCT IS LICENSED UNDER THE AVC, THE VC-1, THE MPEG-4 PART 2 VISUAL, AND THE MPEG-2 VIDEO PATENT PORTFOLIO LICENSES FOR THE PERSONAL AND NON-COMMERCIAL USE OF A CONSUMER TO DECODE AVC, VC-1, MPEG-4 PART 2 AND MPEG-2 VIDEO THAT WAS ENCODED BY A CONSUMER ENGAGED IN A PERSONAL AND NON-COMMERCIAL ACTIVITY OR WAS OBTAINED FROM A VIDEO PROVIDER LICENSED TO PROVIDE SUCH VIDEO. NONE OF THE LICENSES EXTEND TO ANY OTHER PRODUCT REGARDLESS OF WHETHER SUCH PRODUCT IS INCLUDED WITH THIS PRODUCT IN A SINGLE ARTICLE. NO LICENSE IS GRANTED OR SHALL BE IMPLIED FOR ANY OTHER USE. ADDITIONAL INFORMATION MAY BE OBTAINED FROM MPEG LA, L.L.C. SEE WWW.MPEGLA.COM.
- **10. PRODUCT SUPPORT.** Contact SEIKO EPSON CORPORATION for support options. Refer to the support number provided with the device.
- **11. PROOF OF LICENSE.** If you acquired the software on the device, or on a disc or other media, a genuine Certificate of Authenticity label with a genuine copy of the software identifies licensed software. To be valid, this label must be affixed to the device, or included on or in SEIKO EPSON CORPORATION's software packaging. If you receive the label separately, it is not valid. You should keep the label on the device or packaging to prove that you are licensed to use the software. To identify genuine Microsoft software, see http://www.howtotell.com.
- **12. TRANSFER TO A THIRD PARTY.** You may transfer the software only with the device, the Certificate of Authenticity label, and these license terms directly to a third party. Before the transfer, that party must agree that these license terms apply to the transfer and use of the software. You may not retain any copies of the software including the backup copy.
- **13. NOT FAULT TOLERANT.** The software is not fault tolerant. SEIKO EPSON CORPORATION installed the software on the device and is responsible for how it operates on the device.
- **14. NO WARRANTIES FOR THE SOFTWARE. The software is provided "as is." You bear all risks of using it. Microsoft gives no express warranties, guarantees or conditions. Any warranties you receive regarding the device or the software do not originate from, and are not binding on, Microsoft or its affiliates. When allowed by your local laws, SEIKO EPSON CORPORATION and Microsoft exclude implied warranties of merchantability, fitness for a particular purpose and non-infringement.**
- **15. LIABILITY LIMITATIONS.** You can recover from Microsoft and its affiliates only direct damages up to two hundred fifty U.S. Dollars (U.S. \$250.00). You cannot recover any other damages, including consequential, lost profits, special, indirect or incidental damages.

This limitation applies to:

- anything related to the software, services, content (including code) on third party internet sites, or third party programs, and
- claims for breach of contract, breach of warranty, guarantee or condition, strict liability, negligence, or other tort to the extent permitted by applicable law.

It also applies even if Microsoft should have been aware of the possibility of the damages. The above limitation may not apply to you because your country may not allow the exclusion or limitation of incidental, consequential or other damages.

**16. EXPORT RESTRICTIONS.** The software is subject to United States export laws and regulations. You must comply with all domestic and international export laws and regulations that apply to the software. These laws include restrictions on

destinations, end users and end use. For additional information, see www.microsoft.com/exporting.

**17. ENTIRE AGREEMENT.** This agreement, additional terms (including any printedpaper license terms that accompany the software and may modify or replace some or all of these terms), and the terms for supplements, updates, Internet-based services and support services that you use, are the entire agreement for the software and support services.

#### **18. APPLICABLE LAW**

- **a. United States.** If you acquired the software in the United States, Washington state law governs the interpretation of this agreement and applies to claims for breach of it, regardless of conflict of laws principles. The laws of the state where you live govern all other claims, including claims under state consumer protection laws, unfair competition laws, and in tort.
- **b. Outside the United States.** If you acquired the software in any other country, the laws of that country apply.

#### **MICROSOFT SOFTWARE LICENSE TERMS FOR: Windows® Embedded POSReady 2009**

These license terms are an agreement between you and SEIKO EPSON CORPORATION. Please read them. They apply to the software included on this device. The software also includes any separate media on which you received the software.

The software on this device includes software licensed from Microsoft Corporation or its affiliate.

The terms also apply to any Microsoft

- 
- Updates,<br>• Supplements,
- Internet-based services, and
- Support services

for this software, unless other terms accompany those items. If so, those terms apply. If you obtain updates or supplements directly from Microsoft, then Microsoft, and not SEIKO EPSON CORPORATION, licenses those to you.

**As described below, using some features also operates as your consent to the transmission of certain standard computer information for Internet-based services.**

**By using the software, you accept these terms. If you do not accept them, do not use or copy the software. Instead, contact SEIKO EPSON CORPORATION to determine its return policy for a refund or credit.**

If you comply with these license terms, you have the rights below.

#### **1. Use Rights**

You may use the software on the device with which you acquired the software.

#### **2. Additional Licensing Requirements and/or Use Rights**

a. Specific Use. SEIKO EPSON CORPORATION designed this device for a Point Of Sale Application. You may only use the software for that use.

**"**POS Application**"** means a software application which provides only the following functions to:

- i. process sales and service transactions, scan and track inventory, record and/or transmit customer information, and perform related management functions; and/or
- ii. provide information directly and indirectly to customers about products and services available.
- b. Other Software.You may use other programs with the software as long as the other programs
	- i. directly support the manufacturer's specific use for the device, or
	- ii. provide system utilities, resource management, or anti-virus or similar protection.

Software that provides consumer or business tasks or processes may not be run on the device. This includes email, word processing, spreadsheet, database, networking/internet browsing, scheduling and personal finance software. The device may use terminal services protocols to access such software running on a server.

- c. WIN PE Component. You may use the Microsoft<sup>®</sup> Windows<sup>®</sup> Pre-installation Environment component ("WinPE Component") only for your internal use and solely for purposes of installing the Software on point of service device. During installation you may use the WinPE component and the set-up components included in the Software to modify the Software to do the following:
	- i. install device drivers for known device classes that are not supported by the WinPE Component and/or the set-up components included in the Software; and
- ii. add unattended.xml and/or driverinstall.xml files to the setup folder of the Software and the files referred to in unattended.xml and/or driverinstall.xml files to enable unattended mode set up of the Software.
- d. Device Connections
	- i. You may use terminal services protocols to connect the device to another device running business task or processes software such as email, word processing, scheduling or spreadsheets.
	- ii. You may allow up to 10 other devices to access the software to use
		- •File Services,
		- •Print Services,
		- •Internet Information Services, and
		- •Remote access (including connection sharing).
		- The 10 connection limit applies to devices that access the software indirectly through "multiplexing" or other software or hardware that pools connections. You may use unlimited inbound connections at any time via TCP/IP.
- e. FBReseal
	- i. This Product includes tools known as FBReseal.
	- ii. Enterprise Customers are permitted to use FBReseal on the Image provided by SEIKO EPSON CORPORATION or on the Embedded Application and to replicate the Image to match the number of runtime licenses purchased by that Enterprise Customer. The Image created by FBReseal may only be installed onto Embedded Systems that already bear the COA for that Licensed Product.
- **3. Scope of License.** The software is licensed, not sold. This agreement only gives you some rights to use the software. SEIKO EPSON CORPORATION and Microsoft reserve all other rights. Unless applicable law gives you more rights despite this limitation, you may use the software only as expressly permitted in this agreement. In doing so, you must comply with any technical limitations in the software that allow you to use it only in certain ways. For more information, see<br>the software documentation or contact SEIKO EPSON CORPORATION. Except and only to the extent permitted by applicable law despite these limitations, you may not:
	- •Work around any technical limitations in the software;
	- •Reverse engineer, decompile or disassemble the software;
	- •Make more copies of the software than specified in this agreement;
	- •Publish the software for others to copy;
	- •Rent, lease or lend the software; or
	- •Use the software for commercial software hosting services.

Except as expressly provided in this agreement, rights to access the software on this device do not give you any right to implement Microsoft patents or other Microsoft intellectual property in software or devices that access this device.

You may use remote access technologies in the software such as Remote Desktop to access the software remotely from another device. You are responsible for obtaining any licenses required for use of these protocols to access other software.

- a. Remote Boot Feature. If SEIKO EPSON CORPORATION enabled the device Remote Boot feature of the software, you may
- use the Remote Boot Installation Service (RBIS) tool only to install one copy of the software on your server and to deploy the software on licensed devices as part of the Remote Boot process; and
- use the Remote Boot Installation Service only for deployment of the software to devices as part of the Remote Boot process; and
- download the software to licensed devices and use it on them.

For more information, please refer to the device documentation or contact SEIKO EPSON CORPORATION.
- b*.* Internet-Based Services**.** Microsoft provides Internet-based services with the software. Microsoft may change or cancel them at any time.
	- i. *Consent for Internet-Based Services*. The software features described below connect to Microsoft or service provider computer systems over the Internet. In some cases, you will not receive a separate notice when they connect. You may switch off these features or not use them. For more information about these features, visit

http://www.microsoft.com/windowsxp/downloads/updates/sp2/docs/ privacy.mspx.

**By using these features, you consent to the transmission of this information.** Microsoft does not use the information to identify or contact you.

- ii. *Computer Information*. The following features use Internet protocols, which send to the appropriate systems computer information, such as your Internet protocol address, the type of operating system, browser and name and version of the software you are using, and the language code of the device where you installed the software. Microsoft uses this information to make the Internet-based services available to you.
	- (1) Windows Update Feature*.* You may connect new hardware to the device where you installed the software. Your device may not have the drivers needed to communicate with that hardware. If so, the update feature of the software can obtain the correct driver from Microsoft and install it on your device. You can switch off this update feature.
	- (2) Web Content Features*.* Features in the software can retrieve related content from Microsoft and provide it to you. To provide the content, these features send to Microsoft the type of operating system, name and version of the software you are using, type of browser and language code of the device where the software was installed. Examples of these features are clip art, templates, online training, online assistance and Appshelp. These features only operate when you activate them. You may choose to switch them off or not use them.
	- (3) Digital Certificates*.* The software uses digital certificates. These digital certificates confirm the identity of Internet users sending X.509 standard encrypted information. The software retrieves certificates and updates certificate revocation lists. These security features operate only when you use the Internet.
	- (4) Auto Root Update*.* The Auto Root Update feature updates the list of trusted certificate authorities. You can switch off the Auto Root Update feature.
	- (5) Windows Media Player*.* When you use Windows Media Player, it checks with Microsoft for
		- compatible online music services in your region;
		- new versions of the player; and
		- codecs if your device does not have the correct ones for playing content.

You can switch off this feature. For more information, go to http:// microsoft.com/windows/windowsmedia/mp10/privacy.aspx.

(6) Windows Media Digital Rights Management*.* Content owners use Windows Media digital rights management technology (WMDRM) to protect their intellectual property, including copyrights. This software and third party software use WMDRM to play and copy WMDRM-protected content. If the software fails to protect the content, content owners may ask Microsoft to revoke the software's ability to use WMDRM to play or copy protected content. Revocation does not affect other content. When you download licenses for protected content, you agree that Microsoft may include a revocation list with the licenses. Content owners may require you to upgrade WMDRM to access their content. Microsoft software that includes WMDRM will ask for your consent prior to the upgrade. If you decline an upgrade, you will not be able to access content that requires the upgrade. You may switch off WMDRM features that access the Internet. When these features are off, you can still play content for which you have a valid license.

- iii. Misuse of Internet-based Services. You may not use these services in any way that could harm them or impair anyone else's use of them. You may not use the services to try to gain unauthorized access to any service, data, account or network by any means.
- **4. Windows Update Agent (also known as Software Update Services).** The software on the device includes Windows Update Agent ("WUA") functionality that may enable your device to connect to and access updates ("Windows Updates") from a server installed with the required server component. Without limiting any other disclaimer in this Micrososoft Software License Terms or any EULA accompanying a Windows Update, you acknowledge and agree that no warranty is provided by MS, Microsoft Corporation or their affiliates with respect to any Windows Update that you install or attempt to install on your device.
- **5. Product Support**. Contact SEIKO EPSON CORPORATION for support options. Refer to the support number provided with the device.
- **6. Backup Copy.** You may make one backup copy of the software. You may use it only to reinstall the software on the device.
- **7. Proof of License.** If you acquired the software on the device, or on a disc or other media, a genuine Certificate of Authenticity label with a genuine copy of the software identifies licensed software. To be valid, this label must be affixed to the device, or included on or in SEIKO EPSON CORPORATION's software packaging. If you receive the label separately, it is not valid. You should keep the label on the device or packaging to prove that you are licensed to use the software. To identify genuine Microsoft software, see http://www.howtotell.com.

## **8. Transfer to a Third Party**

You may transfer the software only with the device, the Certificate of Authenticity label, and these license terms directly to a third party. Before the transfer, that party must agree that these license terms apply to the transfer and use of the software. You may not retain any copies of the software including the backup copy.

#### **9. Not Fault Tolerant. The software is not fault tolerant. SEIKO EPSON CORPORATION installed the software on the device and is responsible for how it operates on the device.**

### **10. Restricted Use**

The Microsoft software was designed for systems that do not require fail-safe performance. You may not use the Microsoft software in any device or system in which a malfunction of the software would result in foreseeable risk of injury or death to any person. This includes operation of nuclear facilities, aircraft navigation or communication systems and air traffic control.

### **11. No Warranties for the Software**

The software is provided "as is". You bear all risks of using it. Microsoft gives no express warranties, guarantees or conditions. Any warranties you receive regarding the device or the software do not originate from, and are not binding on, Microsoft or its affiliates. When allowed by your local laws, SEIKO EPSON CORPORATION and Microsoft exclude implied warranties of merchantability, fitness for a particular purpose and non-infringement.

# **12. Liability Limitations**

You can recover from Microsoft and its affiliates only direct damages up to \$250.00. You cannot recover any other damages, including consequential, lost profits, special, indirect or incidental damages.

This limitation applies to:

- Anything related to the software, services, content (including code) on third party internet sites, or third party programs, and
- Claims for breach of contract, breach of warranty, guarantee or condition, strict liability, negligence, or other tort to the extent permitted by applicable law.

It also applies even if Microsoft should have been aware of the possibility of the damages. The above limitation may not apply to you because your country may not allow the exclusion or limitation of incidental, consequential or other damages.

# **13. Export Restrictions**

The software is subject to United States export laws and regulations. You must comply with all domestic and international export laws and regulations that apply to the software. These laws include restrictions on destinations, end users and end use. For additional information, see www.microsoft.com/exporting.

Printed in China